# Polyspace® Code Prover™ Release Notes

# MATLAB&SIMULINK®

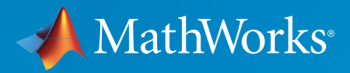

®

#### How to Contact MathWorks

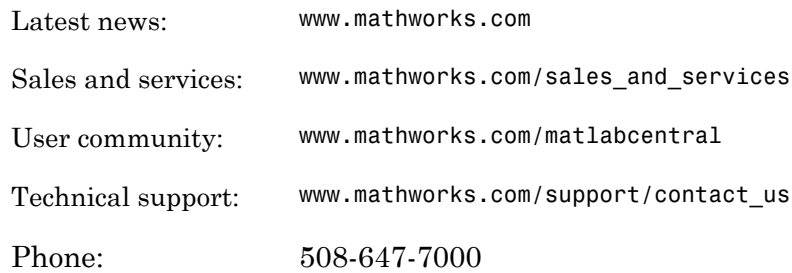

The MathWorks, Inc. 3 Apple Hill Drive Natick, MA 01760-2098

#### *Polyspace® Code Prover™ Release Notes*

#### © COPYRIGHT 2013–2017 by The MathWorks, Inc.

The software described in this document is furnished under a license agreement. The software may be used or copied only under the terms of the license agreement. No part of this manual may be photocopied or reproduced in any form without prior written consent from The MathWorks, Inc.

FEDERAL ACQUISITION: This provision applies to all acquisitions of the Program and Documentation by, for, or through the federal government of the United States. By accepting delivery of the Program or Documentation, the government hereby agrees that this software or documentation qualifies as commercial computer software or commercial computer software documentation as such terms are used or defined in FAR 12.212, DFARS Part 227.72, and DFARS 252.227-7014. Accordingly, the terms and conditions of this Agreement and only those rights specified in this Agreement, shall pertain to and govern the use, modification, reproduction, release, performance, display, and disclosure of the Program and Documentation by the federal government (or other entity acquiring for or through the federal government) and shall supersede any conflicting contractual terms or conditions. If this License fails to meet the government's needs or is inconsistent in any respect with federal procurement law, the government agrees to return the Program and Documentation, unused, to The MathWorks, Inc.

#### **Trademarks**

MATLAB and Simulink are registered trademarks of The MathWorks, Inc. See [www.mathworks.com/trademarks](http://www.mathworks.com/trademarks) for a list of additional trademarks. Other product or brand names may be trademarks or registered trademarks of their respective holders.

#### **Patents**

MathWorks products are protected by one or more U.S. patents. Please see [www.mathworks.com/patents](http://www.mathworks.com/patents) for more information.

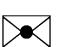

 $\boldsymbol{\mathcal{D}}$ 

# **Contents**

#### **[R2017a](#page-12-0)**

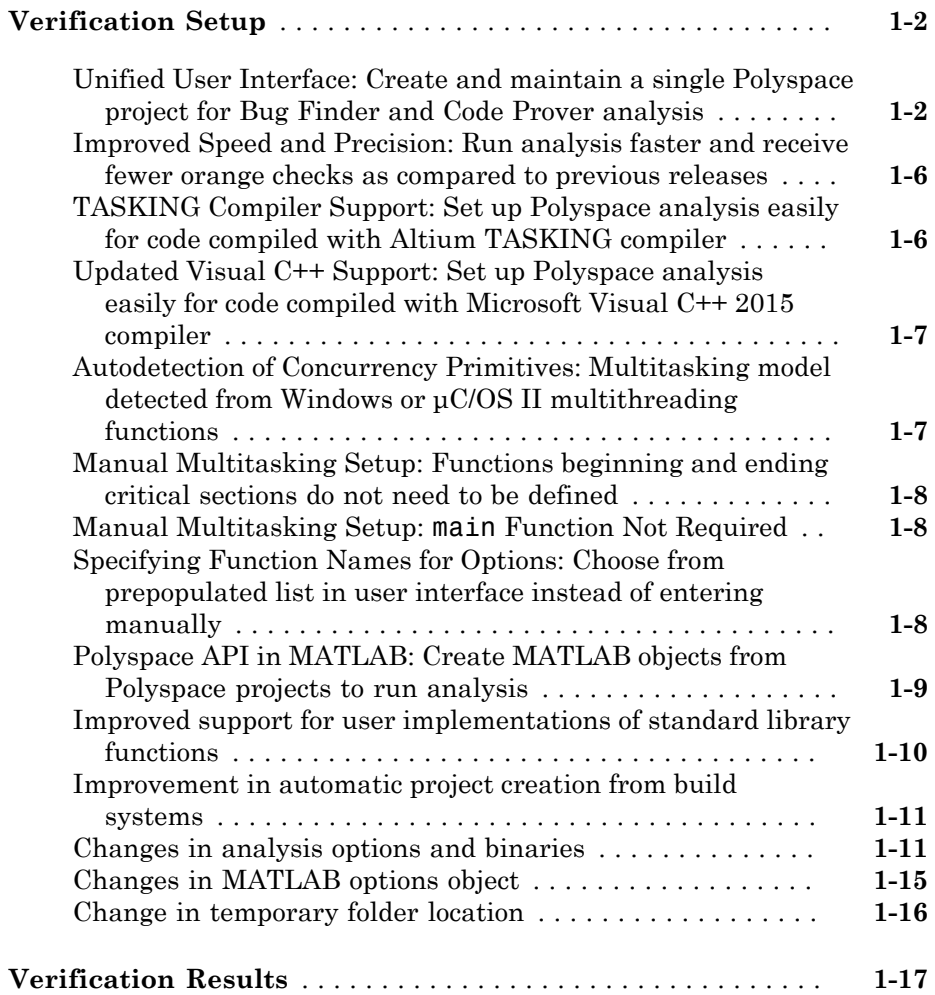

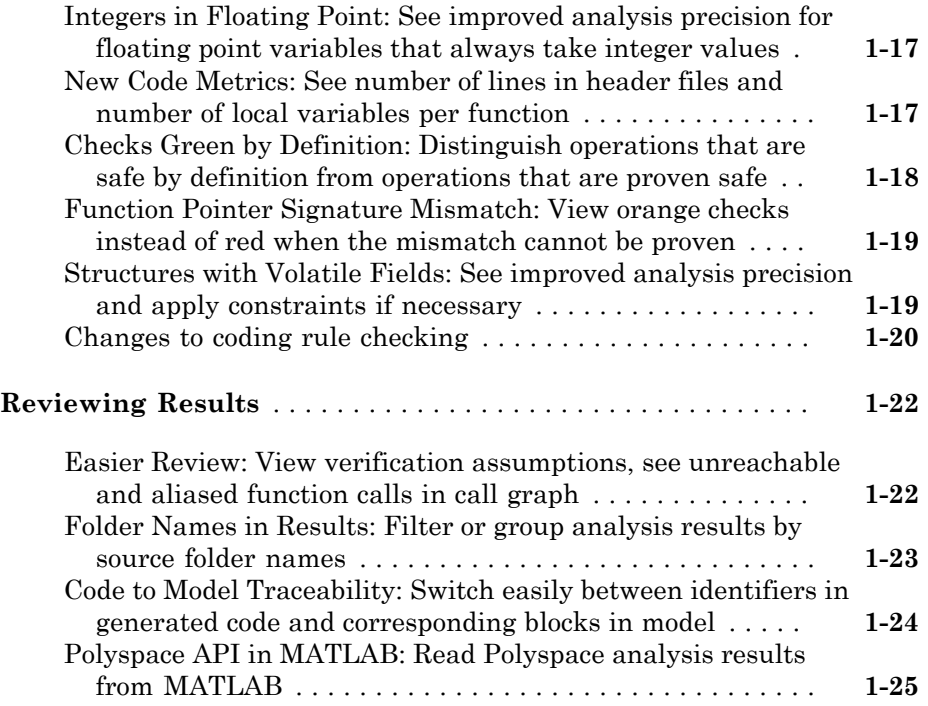

## **[R2016b](#page-38-0)**

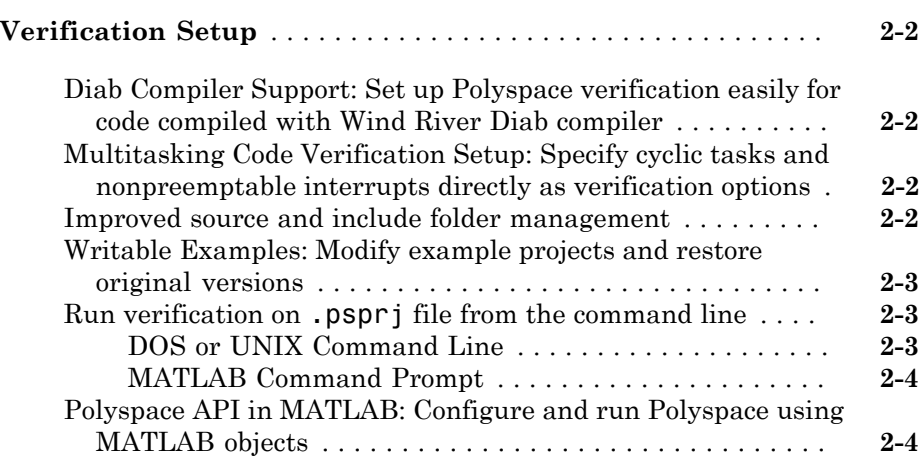

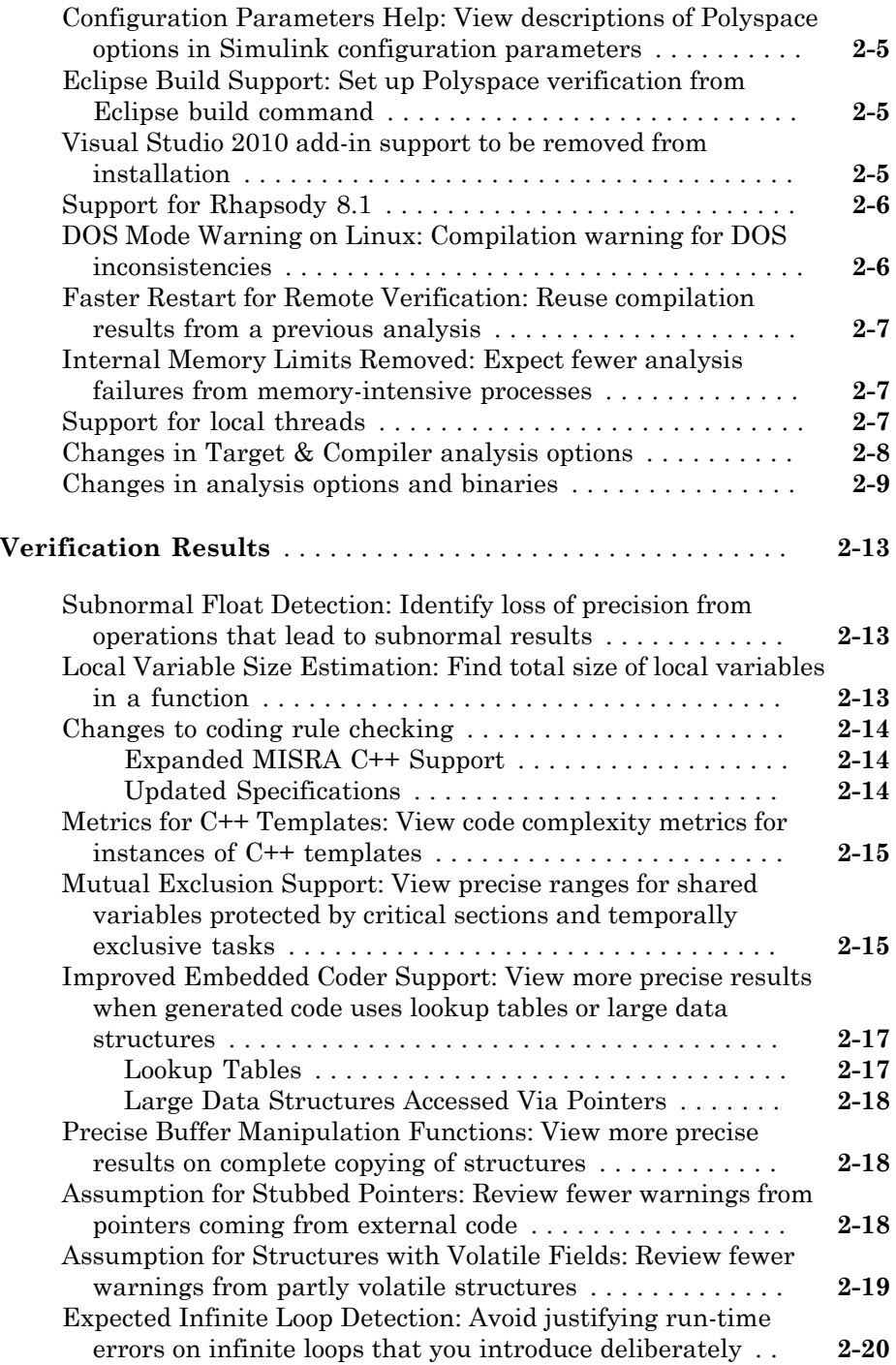

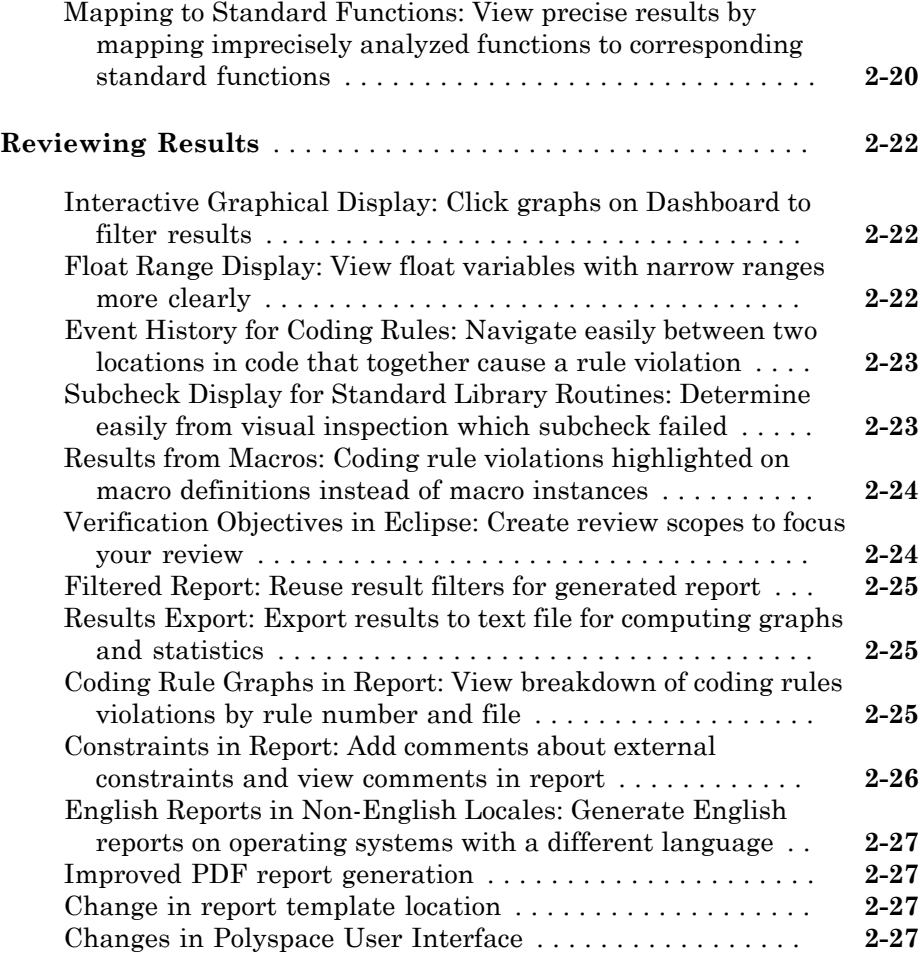

#### **[R2016a](#page-66-0)**

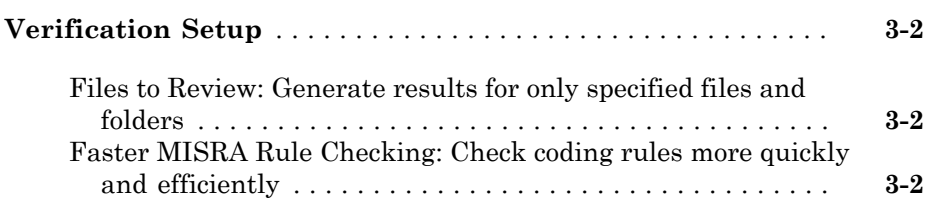

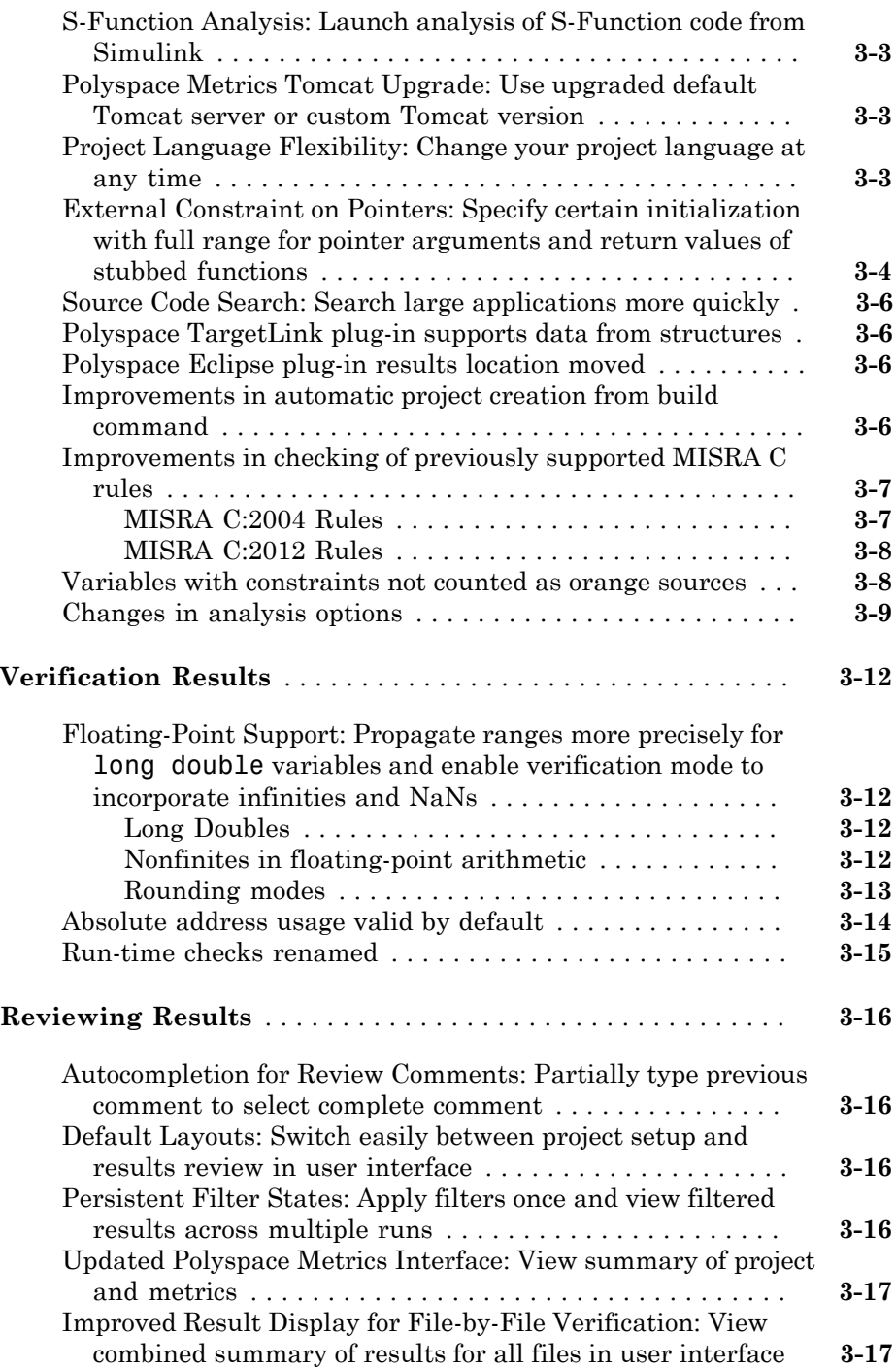

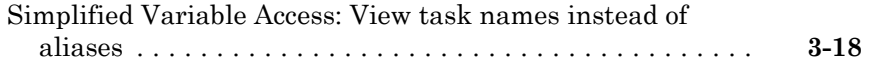

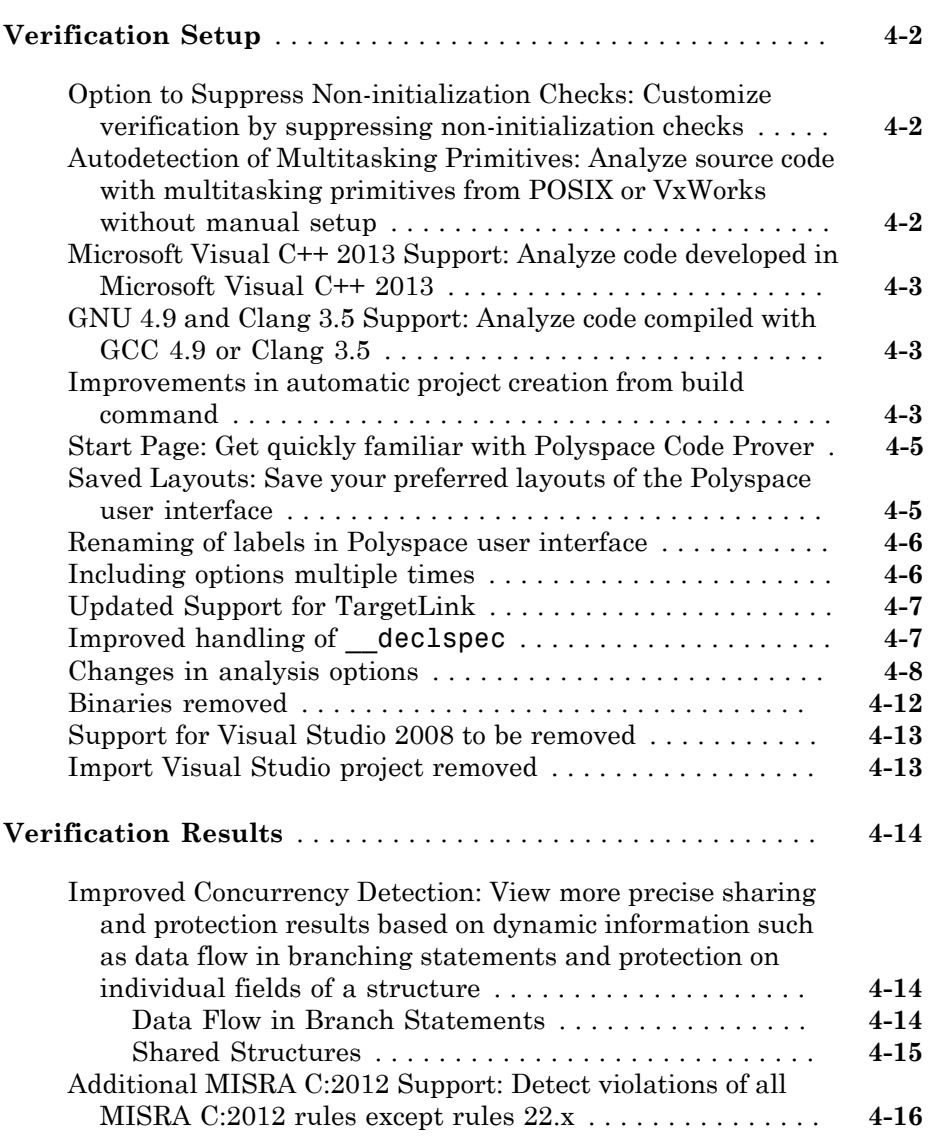

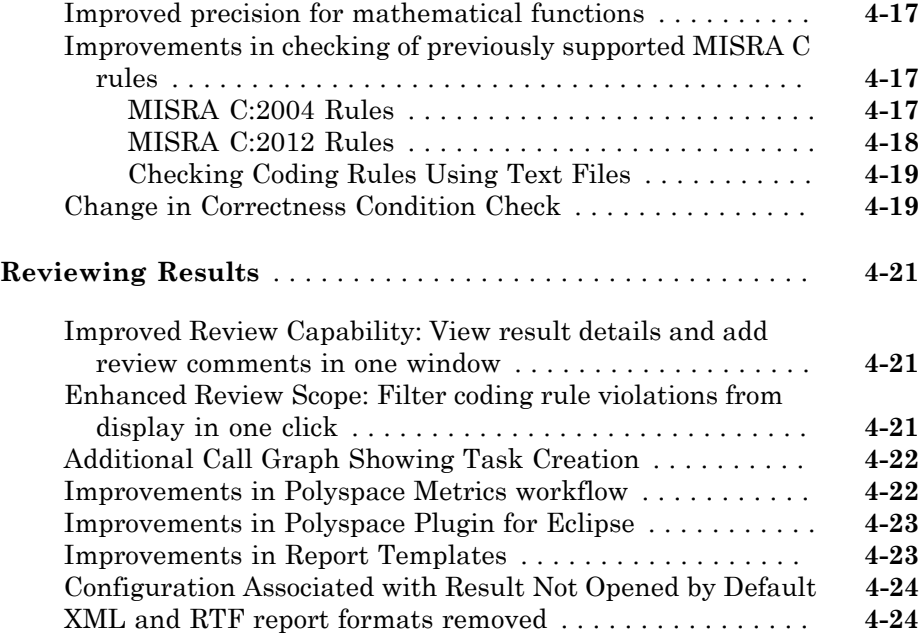

#### **[R2015a](#page-108-0)**

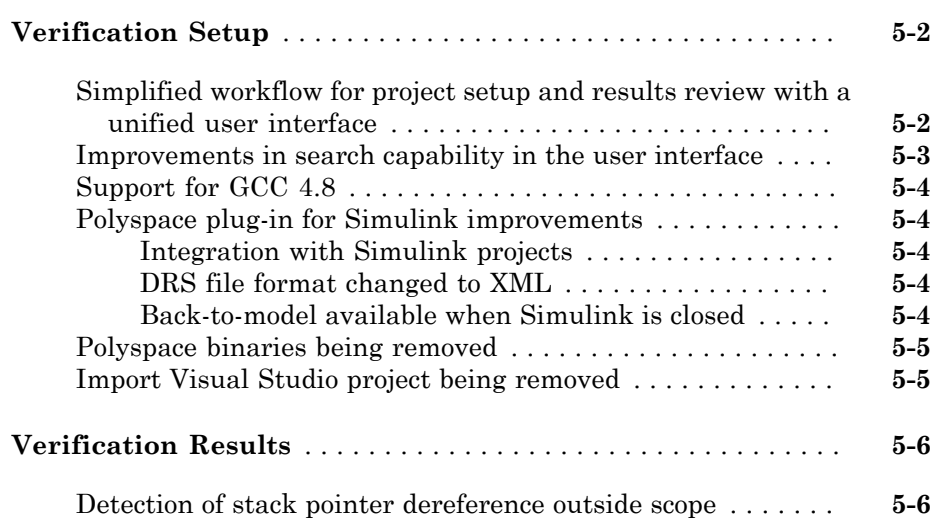

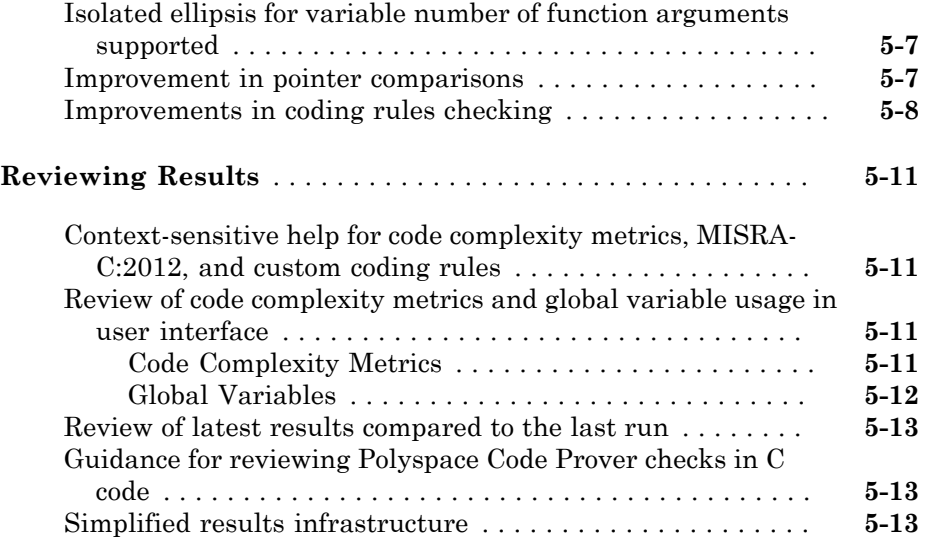

## **[R2014b](#page-122-0)**

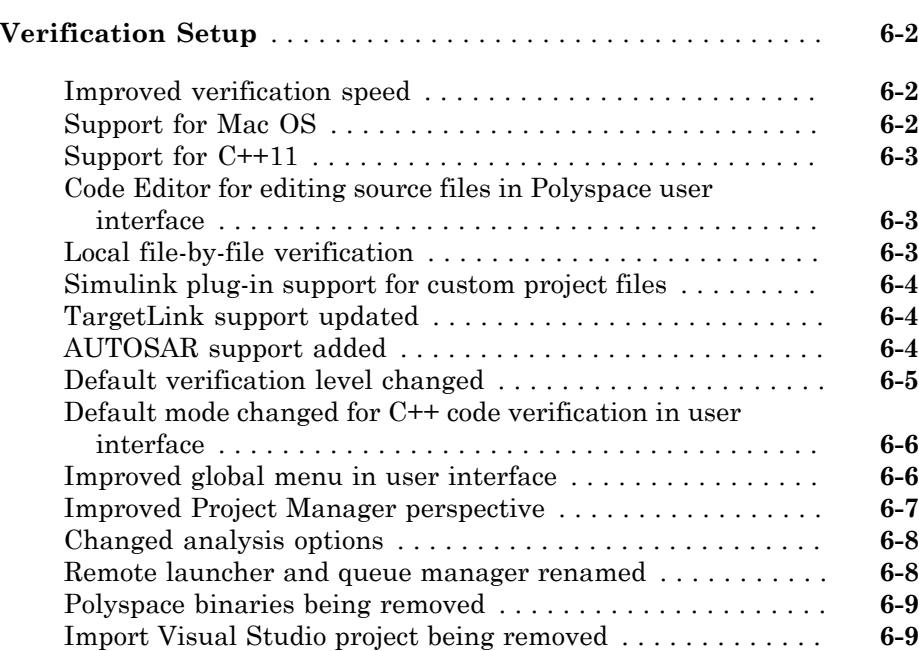

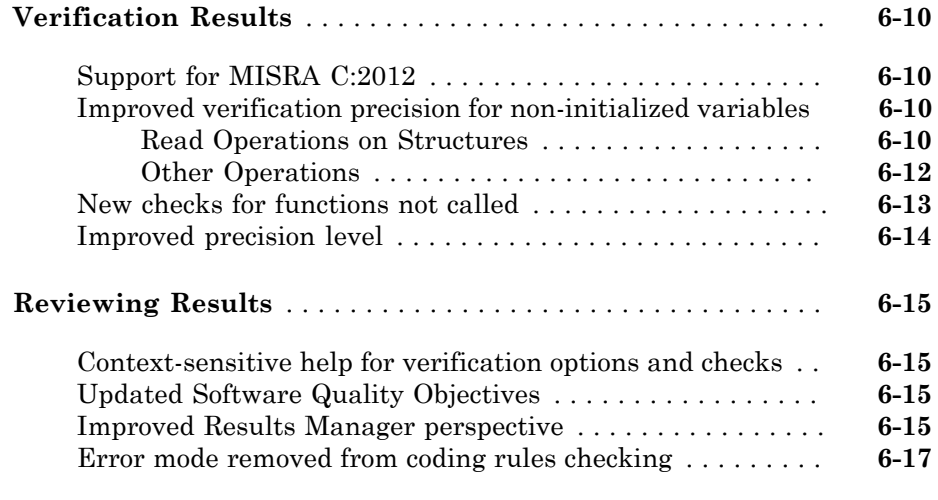

#### **[R2014a](#page-140-0)**

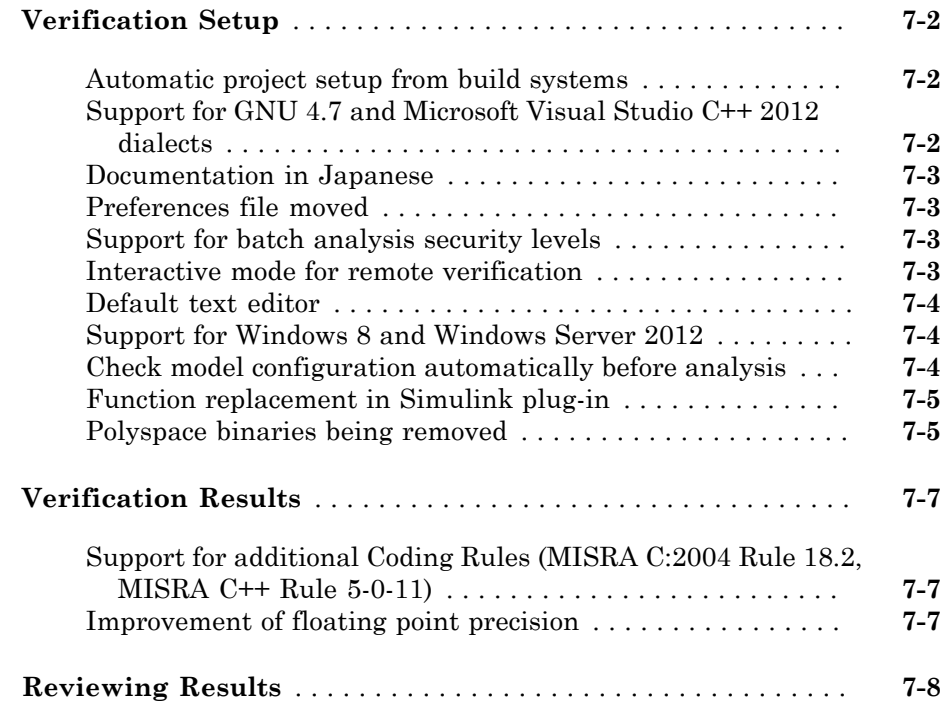

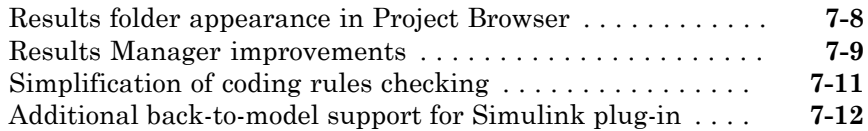

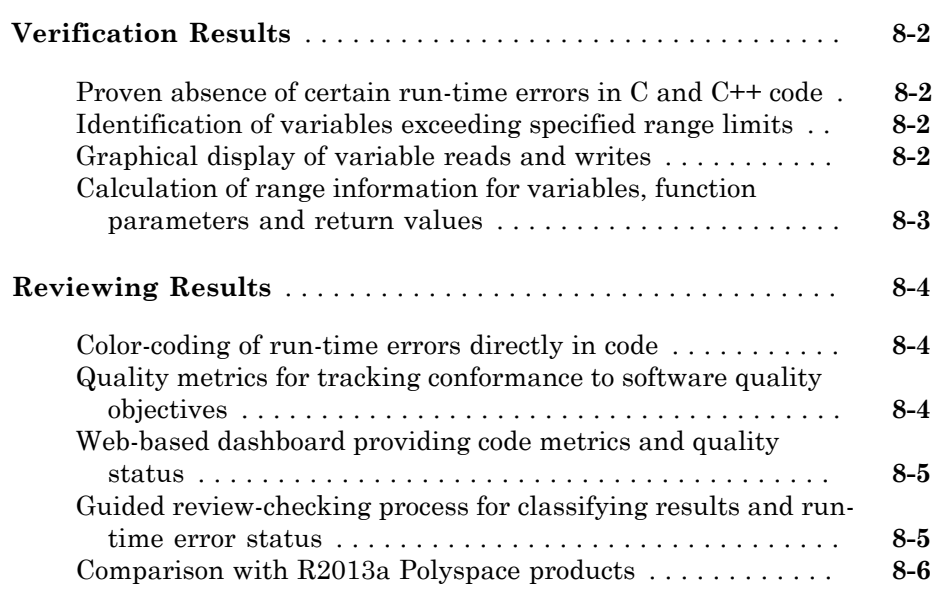

# R2017a

<span id="page-12-0"></span>Version: 9.7

New Features

Bug Fixes

Compatibility Considerations

# Verification Setup

#### <span id="page-13-1"></span><span id="page-13-0"></span>Unified User Interface: Create and maintain a single Polyspace project for Bug Finder and Code Prover analysis

**Summary**: In R2017a, you can run Bug Finder and Code Prover analysis on the same Polyspace<sup>®</sup> project in the same user interface.

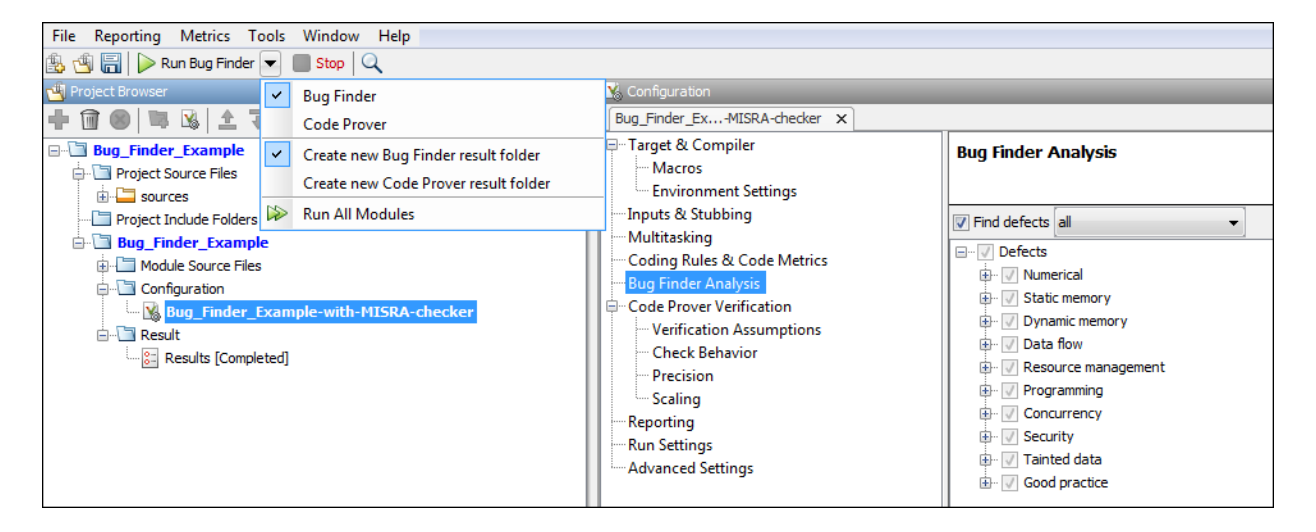

#### **Benefits**:

- *Single entry point for two products*: You launch the Polyspace user interface only once from one icon on your desktop.
- *Easier switching between products*: After you run a Bug Finder analysis, you can switch to the more rigorous Code Prover analysis in one click.
- *One project, one configuration*: Add source files and specify your analysis options only once. After you set up your project, you can switch between the products without having to reconfigure.

#### **Additional Considerations:**

• *What if I only want to run a Bug Finder analysis?*

You have to set the options that apply to a Bug Finder analysis. Most options are common between Bug Finder and Code Prover. So, you still have the benefit that most of your options will be set if you ever switch to Code Prover.

The options specific to Bug Finder appear in the **Bug Finder Analysis** node, and the ones specific to Code Prover in the **Code Prover Verification** node and the nodes underneath.

• *If I run analysis in the two products, will the two sets of results appear together?*

Yes, but not in the same view. The two sets of results appear under the same project, both in the user interface and in the physical folder locations.

- In the user interface, in the **Project Browser**, the Bug Finder results appear with the  $\mathcal{E}$  icon and the Code Prover results appear with the ighthcon.
- In your file explorer, you find the result folders for both analysis under one project folder.

However, after you run the two analyses, you have to open the two sets of analysis results separately to review them. In the user interface, double-click one of the two result icons to open the results corresponding to that product.

• *Besides analysis options, are there other changes from pre-R2017a that I should be aware of?*

If you were previously using only one of the two products, you will now notice the following differences.

Bug Finder User:

• You can now create multiple modules in your Polyspace project to analyze separate components of your source code.

When you create a project and add your source files, they are automatically added to the first module. If you add source files later, you have to select them and using the right-click option **Copy to Module\_***n*, copy them to the module that you want.

• You can now choose to create a new result folder for a second analysis on the same module. Use the option **Create new Bug Finder result folder** from the **Run** button dropdown. Prior to R2017a, there was one result folder for Bug Finder. If you ran a second analysis, it overwrote the previous results. Note that the overwriting is still *the default behavior*.

• A new icon is used to denote defects.

Before R2017a:

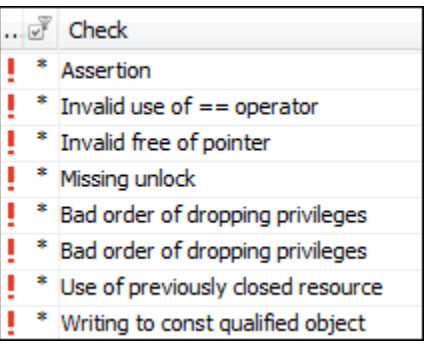

R2017a:

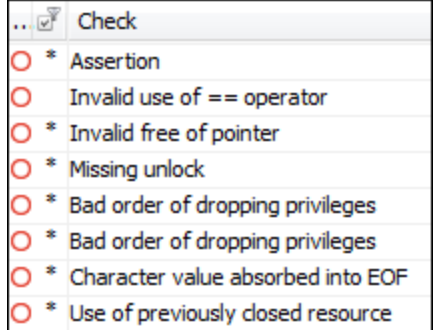

Code Prover User:

• If you run a second analysis on the same module, by default, it overwrites the previous results. Prior to R2017a, a new result folder was created by default every time you ran an analysis.

You can change this default behavior and create a new result folder for the second analysis. Use the option **Create new Code Prover result folder** from the **Run** button dropdown.

• If some of your files do not compile, the analysis continues with the remaining files. If a file with compilation errors contains a function definition, the analysis considers the function as undefined and uses a function stub instead. You can see which files did not compile on the **Output Summary** pane and also in the report generated from the verification results.

Previously, the default analysis required that all of your files must compile. To revert to this default behavior, use the option Stop analysis if a file does not compile (-stop-if-compile-error).

• A new icon is used to denote definite run-time errors or red checks.

Before R2017a:

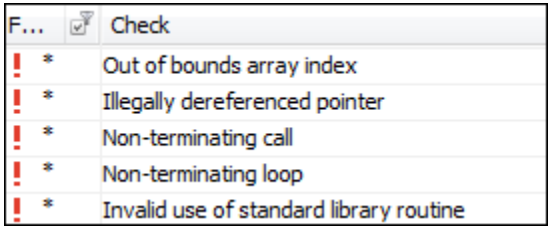

R2017a:

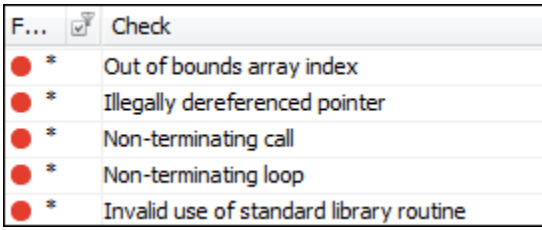

• *I use DOS/UNIX® /MATLAB® scripts to launch the analysis. How does this change affect me?*

The change does not affect you directly. For instance, you still use two separate commands polyspace-bug-finder-nodesktop and polyspace-code-provernodesktop to run analysis from the DOS/UNIX command line. However, if you specify your options in a Polyspace project in the user interface and then create a script from the project, you have to specify your options only once for both products.

Once you specify your options in the Polyspace project, you can easily create a script for the individual products. For instance, to create a Windows® batch file that runs a Code Prover analysis, run the command:

polyspace -generate-launching-script-for myproject.psprj To create a Windows batch file that runs a Bug Finder analysis, run the command:

polyspace -bug-finder -generate-launching-script-for myproject.psprj

#### <span id="page-17-0"></span>Improved Speed and Precision: Run analysis faster and receive fewer orange checks as compared to previous releases

**Summary**: In R2017a, Polyspace analysis uses many improvements that increase precision and reduce analysis time significantly, sometimes by as much as 30%. For instance, in presence of arrays and nested structures, the analysis is faster and more precise.

#### **Benefits**:

- *Less wait time*: You are likely to spend less time waiting for the analysis to complete.
- *Less review time*: For most applications, you are likely to have fewer orange checks and spend less time manually reviewing them.

#### <span id="page-17-1"></span>TASKING Compiler Support: Set up Polyspace analysis easily for code compiled with Altium TASKING compiler

**Summary**: If you build your source code with the Altium® TASKING compiler, in R2017a, you can specify the compiler name for your Polyspace analysis. The analysis can interpret macros that are implicitly defined by the compiler and compiler-specific language extensions such as keywords and pragmas.

You can specify the following target processors directly: tricore, c166, rh850 or arm. See TASKING Compiler (-compiler tasking).

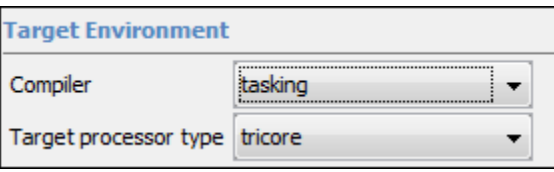

#### **Benefits**:

- *Easier compilation*: You can now set up a Polyspace project without knowing the internal workings of your TASKING compiler. Previously, you had to explicitly define macros that were implicitly defined by the compiler and remove unknown language extensions from your preprocessed code.
- *More precise analysis*: The analysis provides precise results when you use compilerspecific extensions.

#### <span id="page-18-0"></span>Updated Visual C++ Support: Set up Polyspace analysis easily for code compiled with Microsoft Visual C++ 2015 compiler

**Summary**: If you build your source code with the Microsoft® Visual C++® 2015 compiler, in R2017a, you can specify the compiler name for your Polyspace analysis. The analysis can interpret macros that are implicitly defined by the compiler and compiler-specific language extensions such as keywords and pragmas.

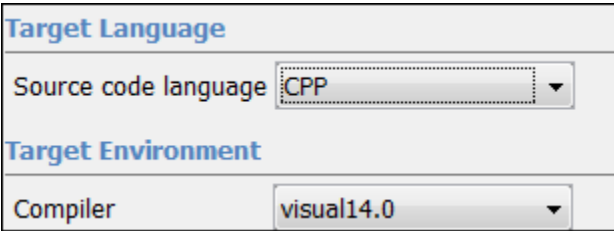

For more information, see Compiler (-compiler).

#### **Benefits**:

- *Easier compilation*: You can now set up a Polyspace project without knowing the internal workings of your Microsoft Visual C++ 2015 compiler.
- *More precise analysis*: The analysis provides precise results when you use compilerspecific extensions.

#### <span id="page-18-1"></span>Autodetection of Concurrency Primitives: Multitasking model detected from Windows or µC/OS II multithreading functions

**Summary**: In R2017a, if you use the Windows or μC/OS II functions for multitasking, the Polyspace analysis can interpret them semantically.

Polyspace interpets the following functions:

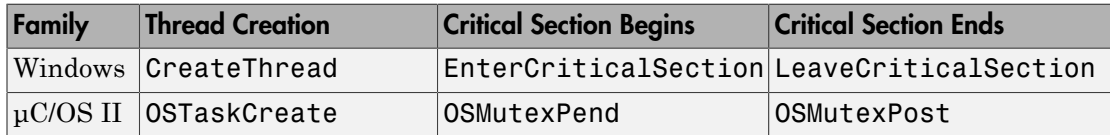

**Benefits:** You do not have to adapt your code or specify your multitasking model manually through analysis options. The analysis determines your multitasking model from the functions in your code and checks if shared variables are sufficiently protected.

#### <span id="page-19-0"></span>Manual Multitasking Setup: Functions beginning and ending critical sections do not need to be defined

**Summary**: In R2017a, if you specify that certain functions begin and end critical sections, you do not have to provide their definitions to Polyspace.

**Benefits**: If you use functions provided by your operating system whose definitions are not readily accessible, you do not have to provide the definitions.

#### <span id="page-19-1"></span>Manual Multitasking Setup: **main** Function Not Required

**Summary**: In R2017a, you can run verification on multitasking applications that do not have a main function.

**Benefits**: Previously, Code Prover analysis required a main function for multitasking. If your code did not have a main function, you had to add a main to your source code or preprocessed code just for the Code Prover analysis.

The software now adds an empty main function for you. If your code has a main function, the software continues to use that main function for analysis.

#### <span id="page-19-2"></span>Specifying Function Names for Options: Choose from prepopulated list in user interface instead of entering manually

**Summary**: In R2017a, for options that take function names, you can choose the names from a list.

For instance, to specify which functions act as entry points to your multitasking application, you can choose the names from a list as follows:

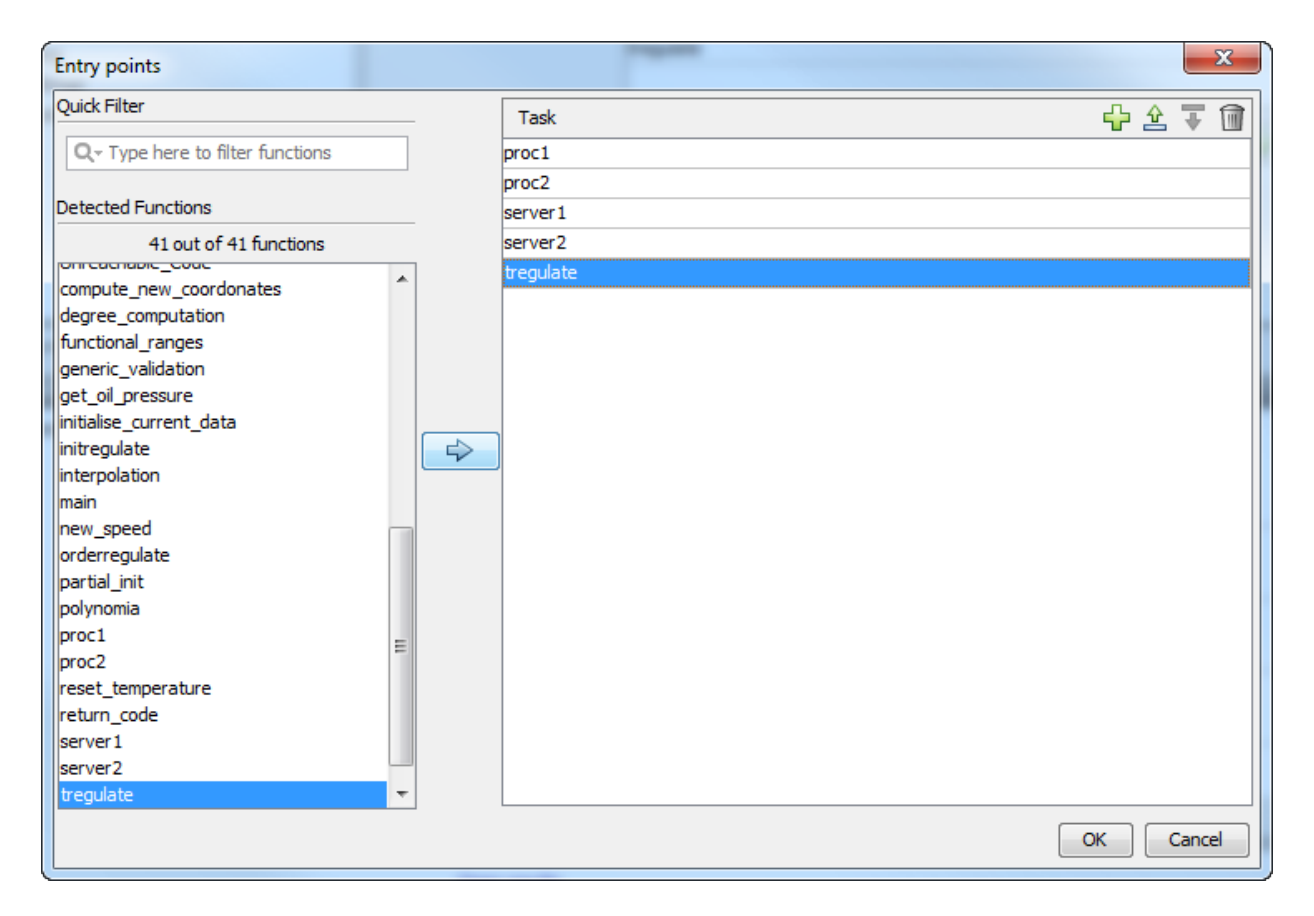

**Benefits**: You do not have to enter the names manually. If the functions list is long, you can start typing the function name to reduce the list.

#### <span id="page-20-0"></span>Polyspace API in MATLAB: Create MATLAB objects from Polyspace projects to run analysis

**Summary**: In R2017a, you can create a MATLAB object from a Polyspace project (.psrpj file). For instance, if you have a file myProject.psprj in the current working folder, enter:

```
opts = polyspace.loadProject('myProject.psprj') 
Use the object opts in MATLAB scripts to run a Polyspace analysis:
```

```
polyspaceCodeProver(opts);
```
#### **Benefits**:

You can now consider the following workflows:

- *Set options in GUI and script analysis*: Use the Polyspace user interface to specify options in your Polyspace project, or adjust options based on results from a trial run. After the options are stable, create a MATLAB object opts from the project and store it in a MAT-file. As you move along in your development cycle, simply load opts from your MAT-file, update opts.Sources to add new source files, update other properties as required, and use opts to run analysis. For all properties of the object, see polyspace.Options Properties.
- *Create project from your build command and script analysis*: Use the function polyspaceConfigure to create a .psrpj file from your build command (makefile). Create a MATLAB object from that file to run analysis. In this way, you can use a MATLAB script for the entire Polyspace analysis workflow beginning from your makefile.

#### **Additional Considerations**:

• *A single Polyspace project works for both Bug Finder and Code Prover. Can I likewise use the object to run both a Bug Finder and Code Prover analysis?*

Yes, once you create the MATLAB object from a Polyspace project, you can use it with both functions polyspaceBugFinder and polyspaceCodeProver.

• *Can I create an object from a project that I have from a pre-R2017a version of Polyspace?*

Yes, you can.

#### <span id="page-21-0"></span>Improved support for user implementations of standard library functions

**Summary**: If the arguments or return value of a standard library function have data types that are defined in your header files, Polyspace compilation now uses your type definitions. Polyspace compilation uses its own implementation of standard library functions and previously, looked for specific type definitions in specific header files. Compilation errors occurred if the definitions could not be found in those specific header files.

For instance, the fopen function returns a FILE\* pointer.

```
FILE * fopen ( const char * filename, const char * mode );
Suppose, you define FILE using a typedef in an included header file that is not
stdio.h, as follows:
```
typedef int FILE[4]; Polyspace compilation uses this definition of FILE. Previously, the compilation looked for the definition of FILE only in stdio.h.

#### **Benefits**:

- *Compilation errors avoided*: You see fewer compilation errors due to your implementations of standard library functions.
- *Better analysis*: The analysis uses data types for your standard library functions the way you have defined them. Therefore, it interprets your code more accurately.

#### <span id="page-22-0"></span>Improvement in automatic project creation from build systems

**Summary**: In R2017a, by default, automatic project creation will throw an error if a project with the same name exists in the output folder.

If you encounter an error, avoid the name conflict: change the project name, output folder, or remove your older project.

**Benefits**: You cannot overwrite existing projects by accident. If you use scripts that are intended to overwrite existing projects, use the additional option -allow-overwrite.

#### <span id="page-22-1"></span>Changes in analysis options and binaries

In R2017a, these options have been added, changed, or removed.

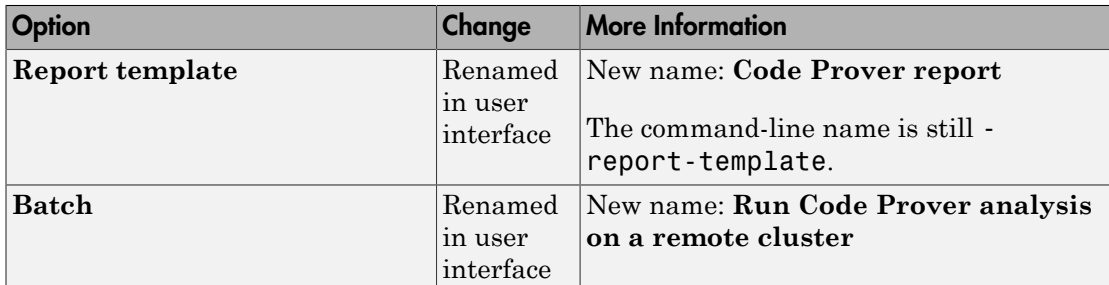

#### Updated Options

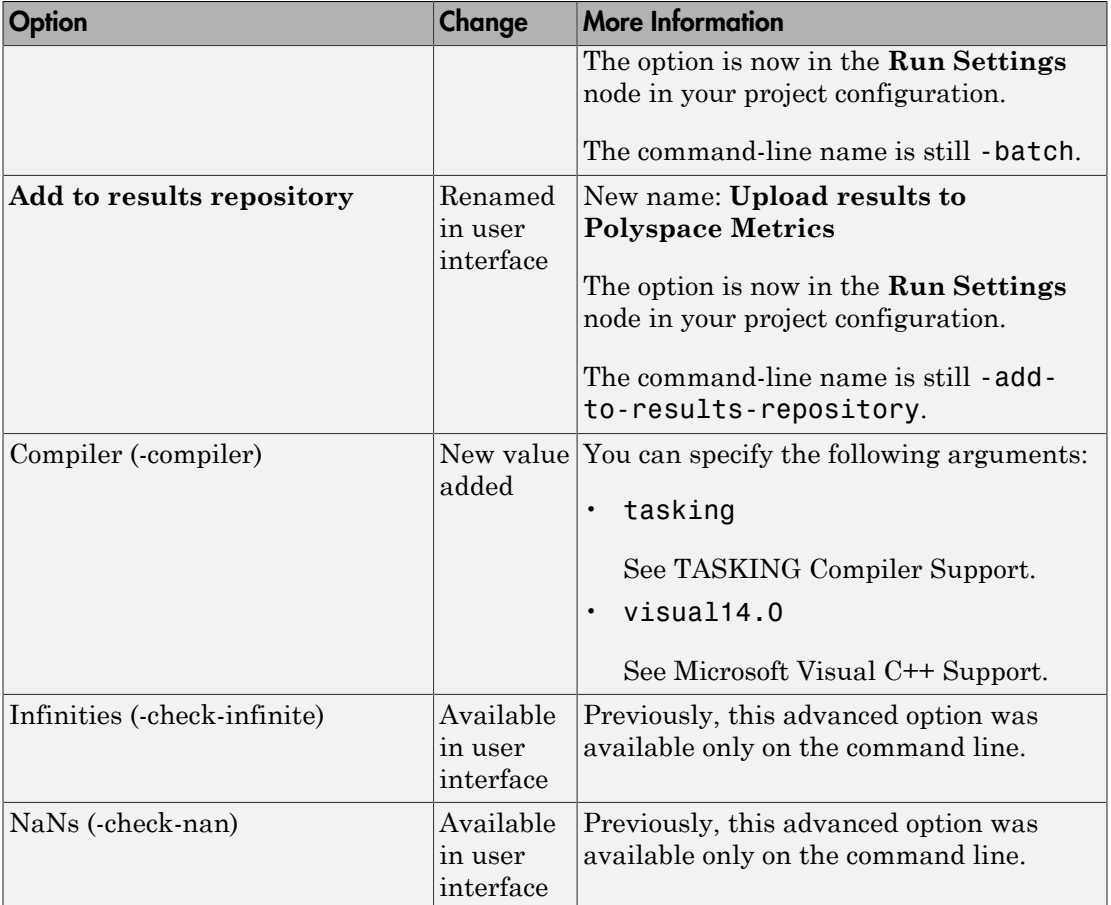

#### Removed Options

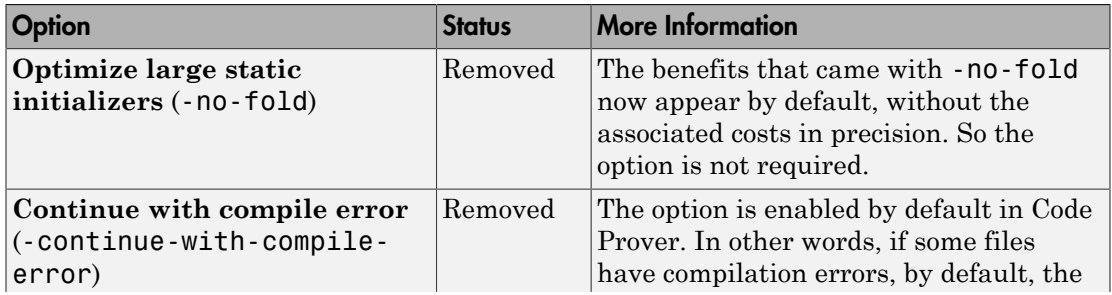

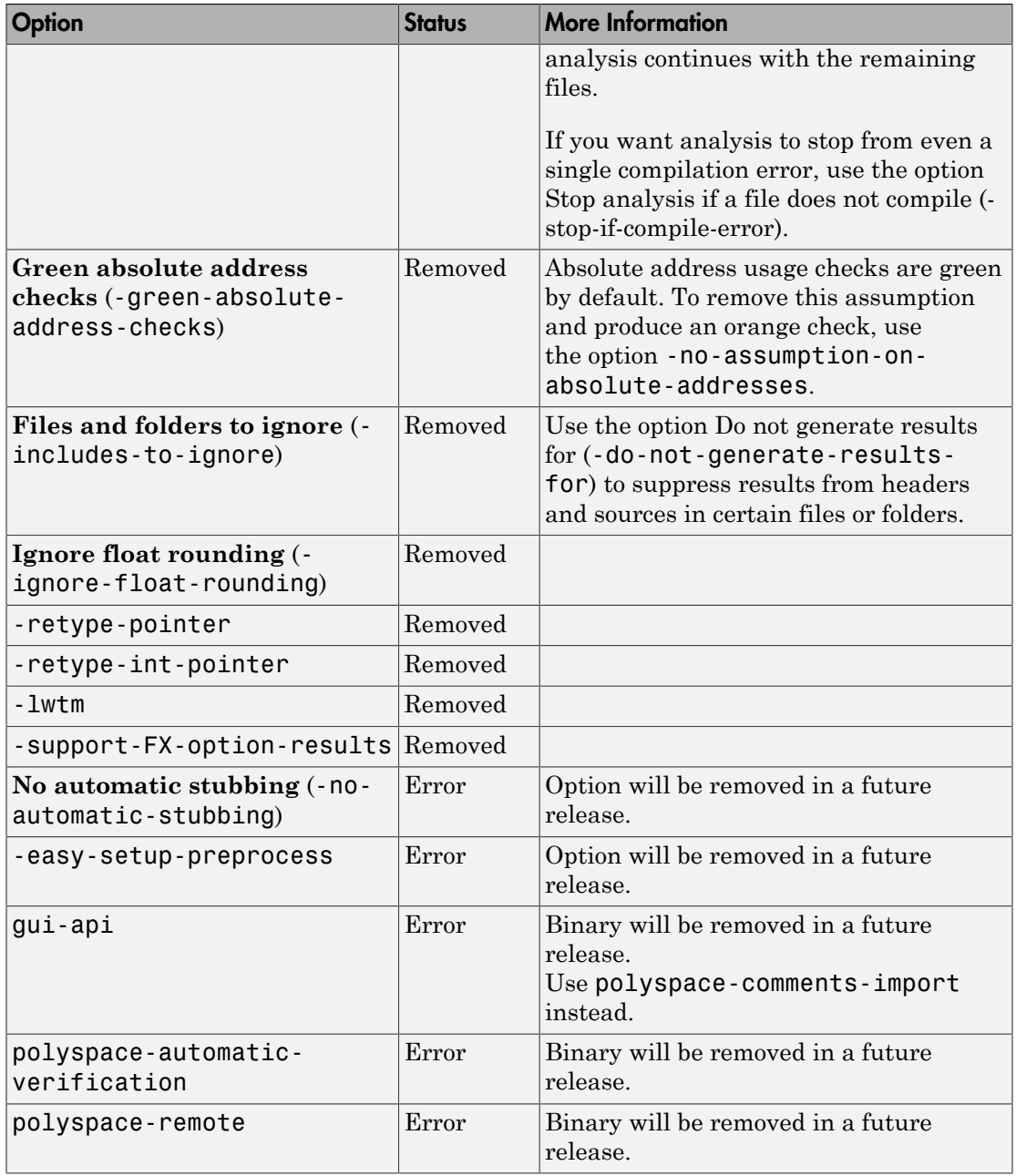

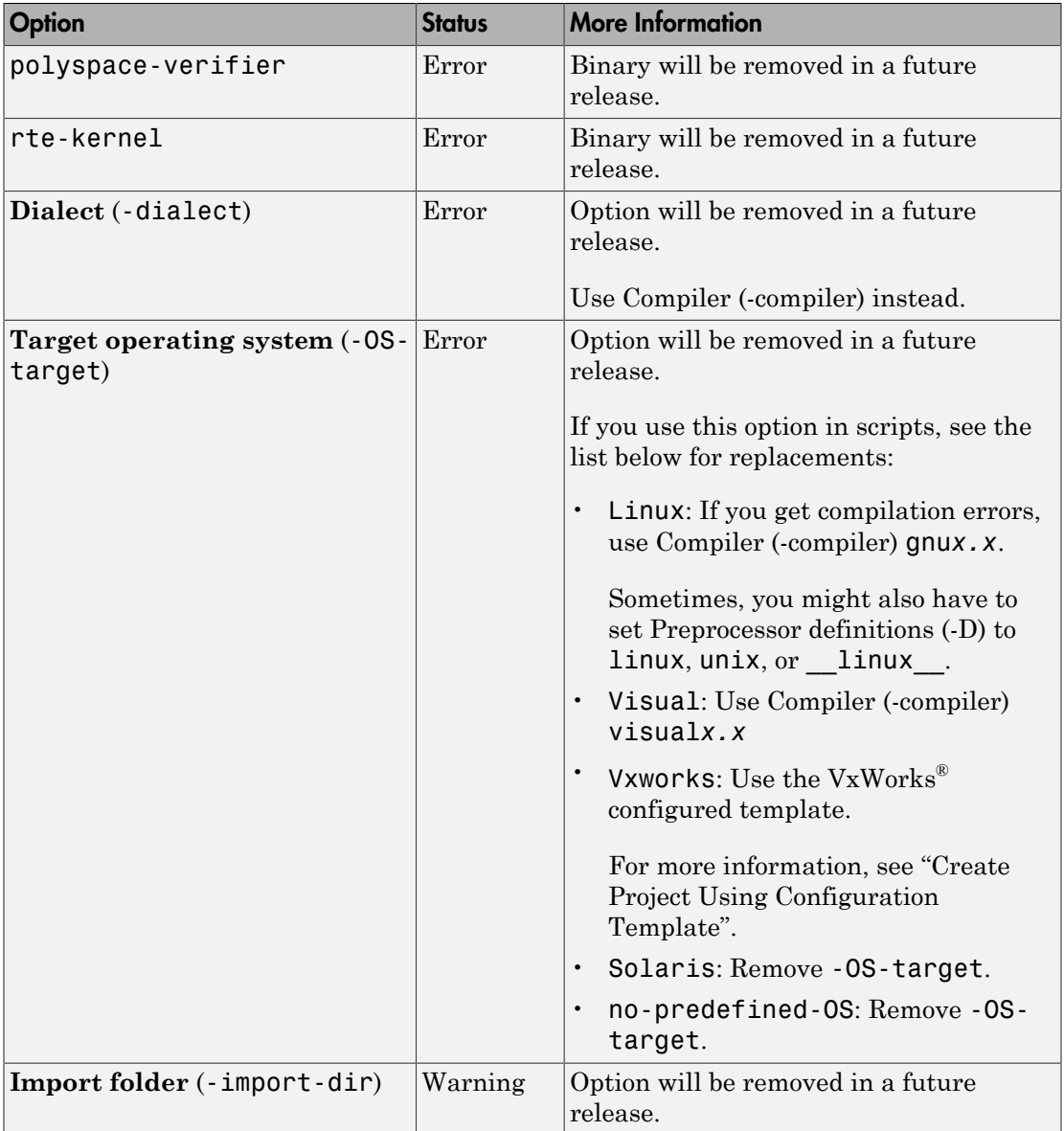

#### Compatibility Considerations

If you use scripts that contain the removed or updated options, change your scripts accordingly.

#### <span id="page-26-0"></span>Changes in MATLAB options object

These classes will be removed in a future release.

- polyspace.CodeProverOptions: To customize Polyspace analysis of handwritten code, use polyspace.Options instead.
- polyspace.ModelLinkCodeProverOptions: To customize Polyspace analysis of generated code, use polyspace.ModelLinkOptions instead.

The properties and methods of the new classes are almost the same as the original classes. If optsOld is an object of the original class and optsNew is an object of the new class, the following properties have changed.

#### Reporting

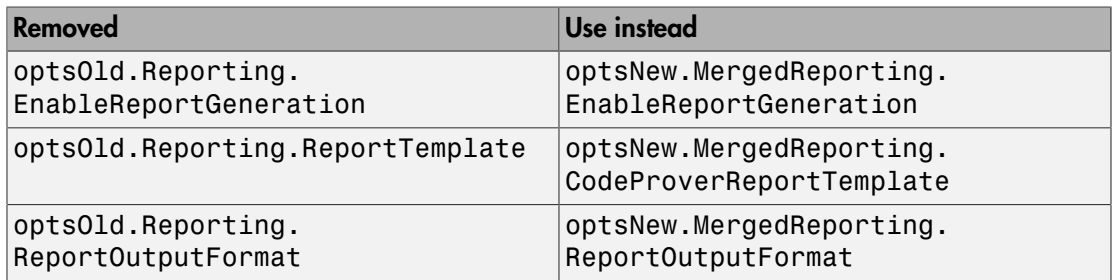

#### **ComputingSettings**

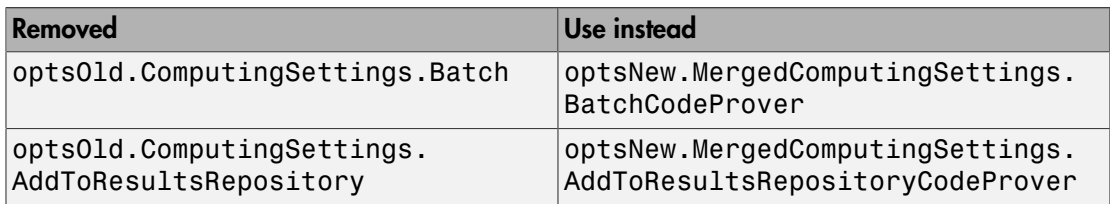

#### Compatibility Considerations

Replace instances of the old class names in your MATLAB scripts with the new class names. Then, replace the properties accordingly.

Even if you continue to use the old class names, you must change the properties, as described above.

#### <span id="page-27-0"></span>Change in temporary folder location

In R2017a, Polyspace looks for standard environment variables such as TMPDIR to store temporary files during an analysis. Previously, Polyspace used the folders /tmp or C: \Temp during analysis.

You can also store Polyspace temporary files in a folder different from the standard temporary folders. To learn how Polyspace determines the temporary folder location, see "Storage of Temporary Files".

#### Compatibility Considerations

If your analysis seems slower than before, check if the new temporary folder is on a network drive. For faster analysis, use a folder on a local drive instead.

# Verification Results

#### <span id="page-28-1"></span><span id="page-28-0"></span>Integers in Floating Point: See improved analysis precision for floating point variables that always take integer values

**Summary**: In R2017a, the analysis can detect float or double variables that take integer values.

For instance, in the following code, despite the cast to double, the verification detects that i takes integer values.

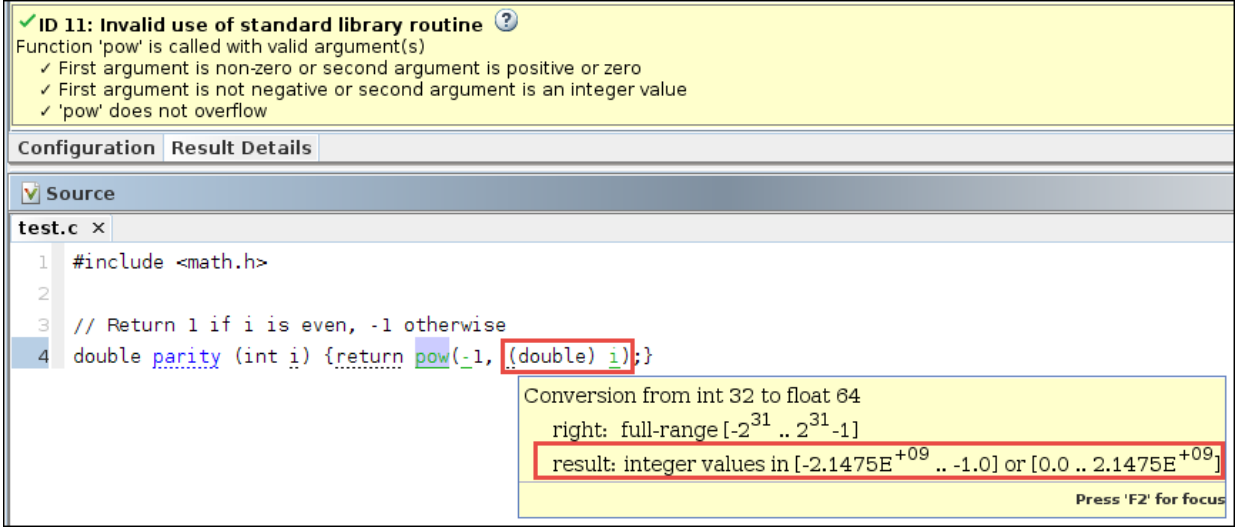

#### **Benefits**:

- *Improved analysis precision*: The analysis uses more precise integer arithmetic for these variables.
- *Better understanding of results*: The range tooltip on these variables show that they take integer values only. You can use this information to interpret certain results.

#### <span id="page-28-2"></span>New Code Metrics: See number of lines in header files and number of local variables per function

**Summary**: In R2017a, Polyspace can provide the following new code complexity metrics:

- Number of lines and number of lines without comments in header files
- Number of local non-static variables for every function and method
- Number of local static variables for every function and method

**Benefits**: You can determine the memory footprints of your code using these new metrics (along with other already existing metrics).

#### <span id="page-29-0"></span>Checks Green by Definition: Distinguish operations that are safe by definition from operations that are proven safe

**Summary**: In R2017a, certain numerical run-time checks clearly indicate whether the check is green by definition.

The messages for such checks state that the operation is safe with respect to the runtime check, whatever the operand values. For instance, the sqrt or cbrt function cannot return subnormal values.

**Benefits**: If an operation is safe by definition, you do not need to protect against unsafe behavior. If an operation is safe only in the current context, you need to recheck the operation when reusing it in another context. Being able to identify operations that are safe by definition helps you determine if you need to protect against later unsafe behavior.

#### **Additional considerations:**

• *Can I tell by visual inspection that an operation is safe by definition?*

Sometimes, you can. In other cases, rigorous mathematical calculations are required to prove that an operation is safe by definition. Polyspace verification shows you all such operations in green, providing you the assurance that your usage is safe with respect to the run-time check.

• *Which checks can be green by definition?*

The following checks can be green by definition.

- Subnormal float: Checks green by definition highlight operations that cannot return subnormal results, whatever the operand values.
- Overflow: Checks green by definition highlight operations that cannot overflow, whatever the operand values.

• Invalid operation on floats: Checks green by definition operations that cannot return NaN, whatever the operand values.

The meaning of green by definition depends on your analysis mode. For instance, in the warn-first mode of the **Subnormal float** check, green means that an operation cannot return subnormal results *unless the operands themselves are subnormal*. Green by definition incorporates this change in meaning of green.

#### <span id="page-30-0"></span>Function Pointer Signature Mismatch: View orange checks instead of red when the mismatch cannot be proven

**Summary**: In R2017a, the Correctness condition check on calls through function pointers aligns more closely with the general semantics of Code Prover checks. The check is red only if the verification proves that the function pointer does not point to a function with matching signature.

**Benefits**: You can follow the same review policy with **Correctness condition** checks as with other checks. Previously, the **Correctness condition** checks could be red even if the analysis did not prove a mismatch between the function pointer and the function that it points to. These red checks indicated that the verification cannot identify which function to call, because of imprecisions or lack of external information. In these cases, the checks are now orange.

#### Compatibility Considerations

<span id="page-30-1"></span>You can see a change in the number of red and orange **Correctness condition** checks.

#### Structures with Volatile Fields: See improved analysis precision and apply constraints if necessary

**Summary**: In R2017a, the software analyzes volatile-qualified structure fields more precisely.

• The analysis can distinguish between volatile and nonvolatile fields. Previously, if one field of a structure was volatile, the analysis either considered all fields as volatile or ignored the volatile qualifier for all fields, depending on the option you select.

For instance, in the following code, the software previously considered both val1 and val2 as volatile or not.

```
typedef struct myStruct 
{ 
   volatile int val1; 
   int val2; 
};
```
If the analysis considers the volatile qualifier for structure fields, they can take any value allowed by their data type at any point in the code.

• You can specify permanent constraints on volatile-qualified structure fields to narrow down their assumed range. See "Constraints".

This improvement also applies to volatile-qualified arrays.

**Benefits**: You have to review fewer orange checks from imprecise analysis of structures with volatile fields.

#### Compatibility Considerations

Unless you use the default assumption to ignore the volatile qualifier on structure fields, you can see a reduction in the number of orange checks.

#### <span id="page-31-0"></span>Changes to coding rule checking

In R2017a, the following changes have been made in checking of previously supported MISRA C® rules.

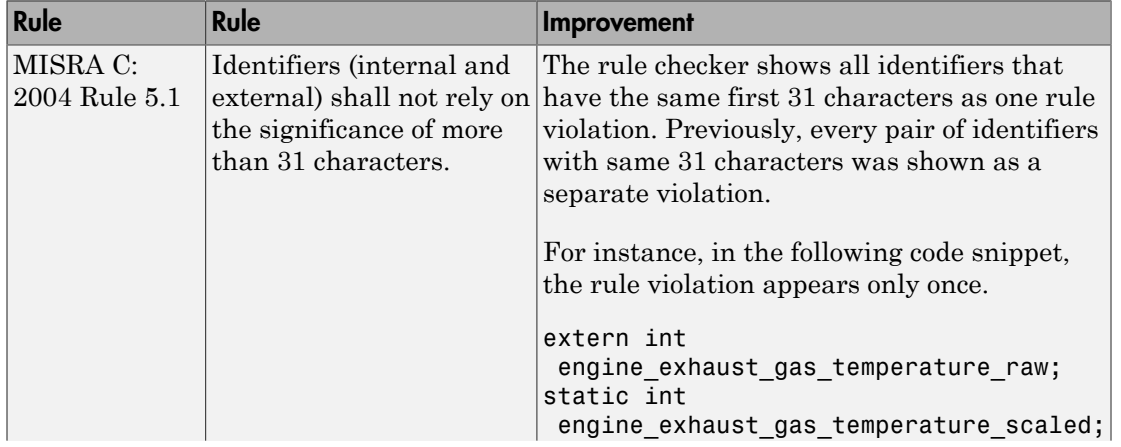

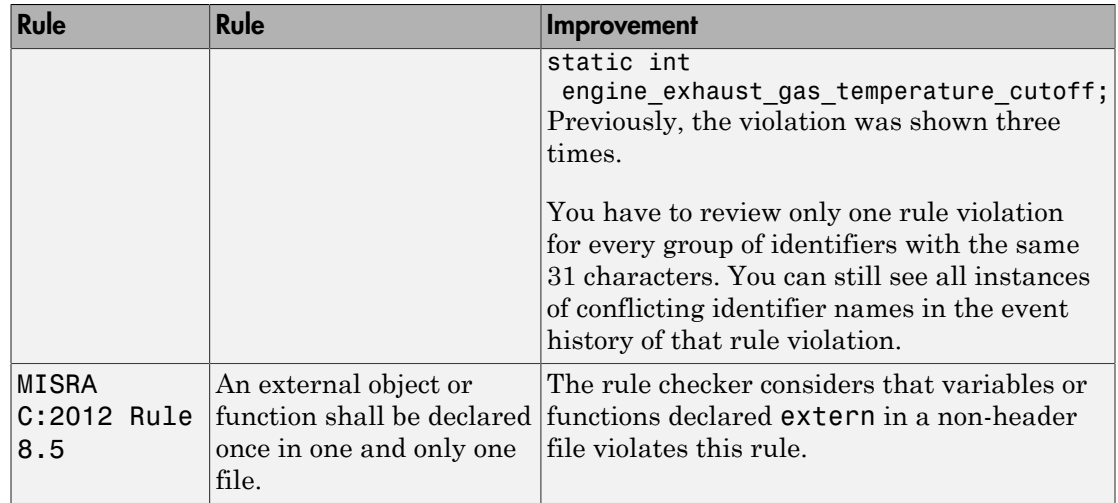

## Reviewing Results

#### <span id="page-33-1"></span><span id="page-33-0"></span>Easier Review: View verification assumptions, see unreachable and aliased function calls in call graph

**Summary**: In R2017a, you can review Polyspace Code Prover™ checks more easily using new features in the Polyspace user interface.

• *Verification assumptions*: You can see the assumptions that the software makes, collected in one place.

If an assumption can be changed, the **Analysis assumptions** pane shows the assumption.

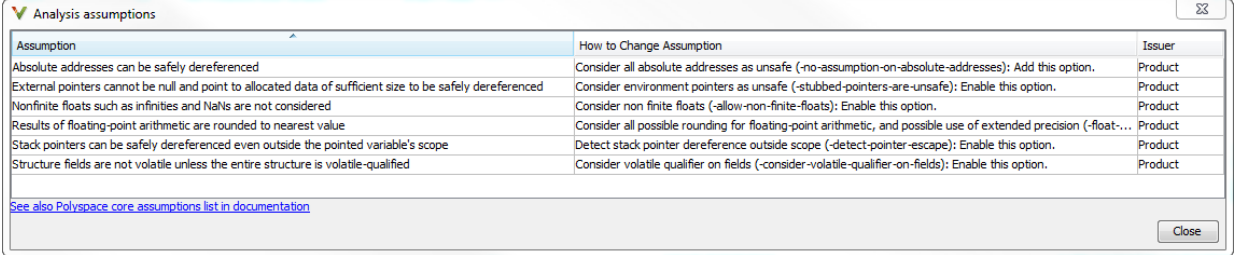

The Polyspace documentation lists the core assumptions that you cannot change. See "Polyspace Software Assumptions".

You can also see the modifiable assumptions in reports generated using a Code Prover template.

• *Improved function call hierarchy*: The **Call Hierarchy** pane shows which function calls are unreachable (shown in gray) and which calls are made through function pointers (shown with the  $\frac{1}{2}$  icon).

For instance, in the following figure, the function main calls func1 directly, and calls func2, func3 and func5 indirectly via function pointers. The call to func4 is unreachable.

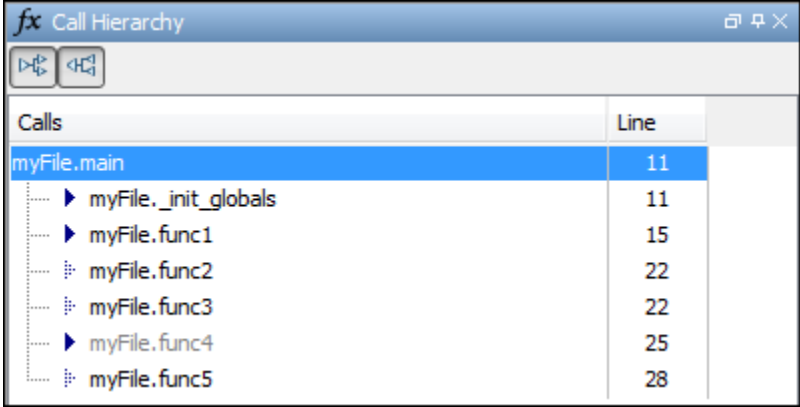

**Benefits**: The new features help you interpret analysis results more easily.

- *Verification assumptions*: To interpret certain analysis results, you can now browse through the list of analysis assumptions. If an analysis option is available to change the assumption, you can find the option more easily.
- *Improved function call hierarchy*: To interpret certain analysis results, you can now check quickly if an expected function call does not occur in practice.

#### <span id="page-34-0"></span>Folder Names in Results: Filter or group analysis results by source folder names

**Summary**: In R2017a, the source folder name is shown in the list of analysis results.

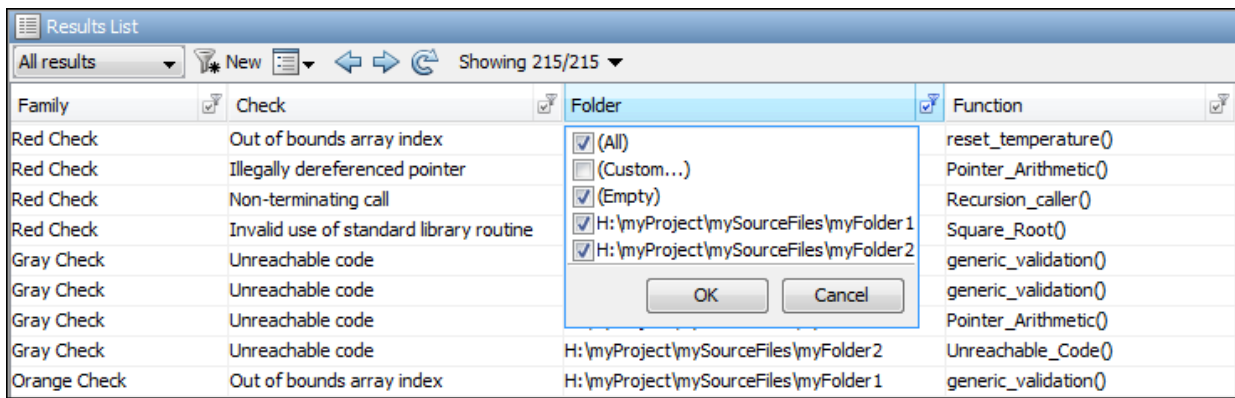

**Benefits**: You can order your results by folders or filter results belonging to specific folders. Using custom filters, you can filter out the subfolders of a folder in one click.

#### <span id="page-35-0"></span>Code to Model Traceability: Switch easily between identifiers in generated code and corresponding blocks in model

**Summary**: In R2017a, you can trace an instance of a variable in generated code back to your model.

```
void WhereAreTheErrors(const int16_T *rtu_In1, int16_T *rty_Out1)
Ł
  int16 Trtb k;
  int16 T rtb x;
  int16 T rtb y1;
  /* Product: '<Root>/k' incorporates:
   * Constant: '<Root>/Constant'
   \star/
  rtb k = (int16_T) (*rtu_1] / 100;
      Print Source Code: WhereAreTheErrors.c
  /*
                                                            s:
       Search For "rtb_k" in Current Source File
                                                     Ctrl + FSearch For "rtb_k" in All Source Files
   ÷,
           Search For All References
   ÷
  /*
           Go To Definition
  /*
           Go To Line
                                                     Ctrl+L/*
           Go To Model
  /*
      녘
           Open Editor
                           Highlights the corresponding block in Model
  rth
           Add Pre-Justification To Clipboard
  rth
  whi
       M
           Expand All Macros
       \blacksquareCollapse All Macros
           Create Duplicate Code Window
```
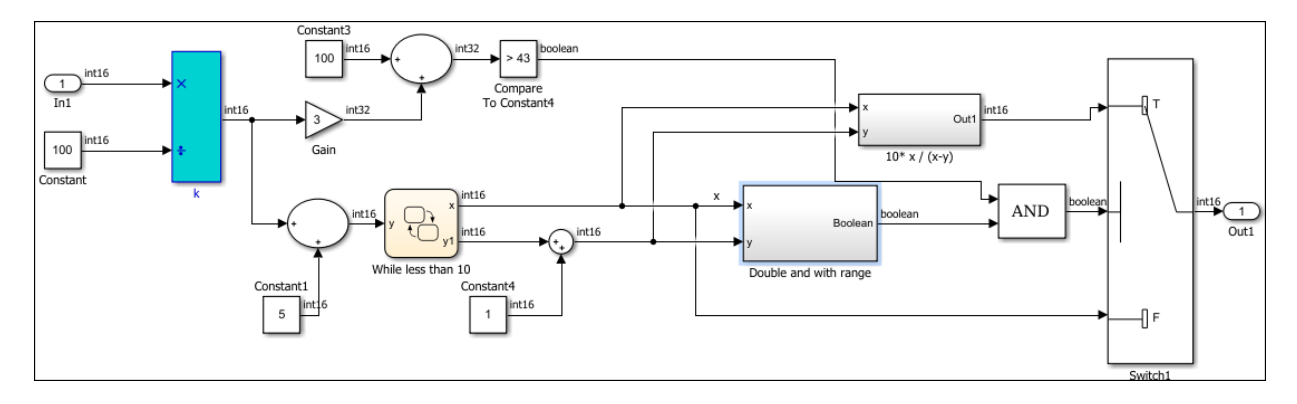

The model shows the corresponding block highlighted in blue. If the block is in a subsystem, both the subsystem and the block are highlighted in blue.

#### **Benefits**:

- *More convenient navigation*: Previously, you traced back from code to model via links in code comments. You can now navigate from the code operations themselves.
- *More fine-grained navigation*: You can easily identify which block in your model leads to which operation in the generated code.

## Polyspace API in MATLAB: Read Polyspace analysis results from MATLAB

**Summary**: You can read your Polyspace analysis results into a MATLAB table. For instance, if the folder C:\MyResults contains results of a Polyspace analysis, enter the following:

```
resObj = polyspace.CodeProverResults('C:\MyResults')
resSummary = getSummary(resObj)
resTable = getResults(resObj)
resSummary and resTable are two MATLAB tables containing summary and details of
the Polyspace results.
```
See also polyspace.CodeProverResults.

**Benefits**: You can use the capabilities of MATLAB to obtain graphs and statistics about your Polyspace results.

# R2016b

Version: 9.6

New Features

Bug Fixes

Compatibility Considerations

# Verification Setup

### Diab Compiler Support: Set up Polyspace verification easily for code compiled with Wind River Diab compiler

If you build your source code using the Wind River® Diab compiler, in R2016b, you can easily set up a Polyspace project to verify your code. After you specify the Diab compiler and your target processor, the verification:

- Implicitly defines macros that are defined for the Diab compiler. Previously, you defined the macros in your Polyspace project explicitly to avoid compilation errors.
- Understands language extensions such as keywords and pragmas that are specific to the Diab compiler. Previously, you removed unknown language extensions explicitly from the preprocessed code in your Polyspace project to avoid compilation errors.

You can now set up a Polyspace project manually without knowing the internal workings of your Diab compiler. Specify the Diab compiler and your target processor, and run verification without facing compilation errors. See [Diab Compiler \(-compiler diab\).](http://www.mathworks.com/help/releases/R2016b/codeprover/ref/diabcompilercompilerdiab.html)

The software supports version 5.9 and older versions of the Diab compiler.

## Multitasking Code Verification Setup: Specify cyclic tasks and nonpreemptable interrupts directly as verification options

In R2016b, you can specify which entry points in your code represent cyclic tasks and nonpreemptable interrupts. Previously, to emulate the cyclic behavior of a task, you embedded instructions in a loop. To emulate a nonpreemptable interrupt, you specified temporally exclusive pairs where the interrupt was paired with allall other interrupts.

For more information, see [Cyclic tasks \(-cyclic-tasks\)](http://www.mathworks.com/help/releases/R2016b/codeprover/ref/cyclictaskscyclictasks.html) and [Interrupts \(-interrupts\).](http://www.mathworks.com/help/releases/R2016b/codeprover/ref/interruptsinterrupts.html)

#### Improved source and include folder management

Before R2016b, when you created a project, you added and removed source files and include folders individually. If you moved your source files or added new files to your programming project, you re-added the files into your Polyspace project.

Starting in R2016b, you create Polyspace projects with root source folders and include folders. The root folder location represents the top of the hierarchy for your source files.

Polyspace shows allall files relative to the root source locations. When you add a root source location, you can:

- See allall source files under the root folder (and subfolders)
- Exclude files and subfolders in the hierarchy to change the active list of source files to analyze.
- Refresh the source file list to see new files or folders in the root source hierarchy.
- Modify the root source folder path.
- If you use a revision control system, change the root folder location to point to different versions of your source files.

For include folders, instead of adding individual folders, you add a root include folder location. Polyspace adds allall include folders underneath the root include location that contains include files. You can refresh and modify the include folder path.

For more information, see [Create Project.](http://www.mathworks.com/help/releases/R2016b/codeprover/ug/create-project-manually.html#buo60l5-1)

#### Writable Examples: Modify example projects and restore original versions

The examples projects under **Help** > **Examples** are now easier to use. The first time that you open an example project, a writable version is saved in your *Polyspace\_Workspace*. In the writable project, you can test configuration options, change sources, and rerun the example. If you want to refresh the example with a clean version, select **Help** > **Examples** > **Restore Default Examples**.

#### Run verification on **.psprj** file from the command line

If you already have a project created in the Polyspace Interface, you can now use that .psprj file to run your verification from a command line.

#### DOS or UNIX Command Line

Use the new option polyspace-code-prover [-generate-launching-script-for](http://www.mathworks.com/help/releases/R2016b/codeprover/ref/generatelaunchingscriptfor.html) *<PSPRJ FILE>* to generate the files to run the analysis from the command line. These files are generated:

• source command.txt  $-$  List of source files in the project

- options command.txt  $-$  List of analysis option settings
- launchingCommand.sh or launchingCommand.bat  $-$  Script that runs the verification using options\_command.txt, source\_command.txt. The script can also take additional analysis options as parameters.

For more information, see [Create Command-Line Script from Project File.](http://www.mathworks.com/help/releases/R2016b/codeprover/ug/create-command-line-script-from-project-file.html)

#### MATLAB Command Prompt

At the MATLAB command prompt, you can now give a .psprj file as an argument to [polyspaceCodeProver](http://www.mathworks.com/help/releases/R2016b/codeprover/ref/polyspacecodeprover.html).

The syntax polyspaceCodeProver(*PSPRJ file*,'nodesktop') runs a verification on the project. If you have multiple modules or configurations, the active module and active configuration are verified.

### Polyspace API in MATLAB: Configure and run Polyspace using MATLAB objects

In R2016b, Polyspace scripting from MATLAB is easier and more MATLAB-friendly. R2016b introduces a set of classes, methods, and function improvements to help you run Polyspace from MATLAB. For more information and examples, see the linked reference pages.

#### Classes

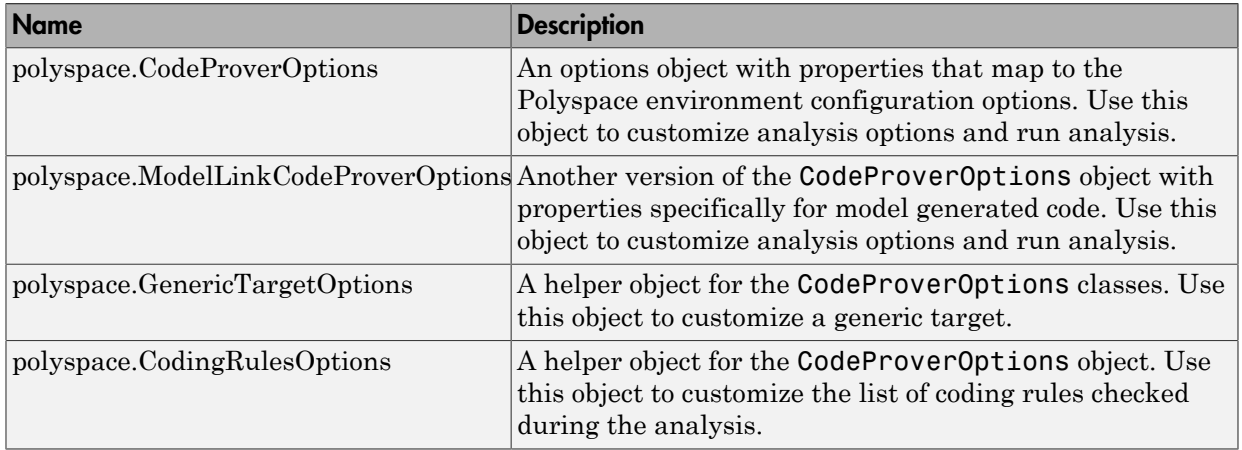

#### Methods

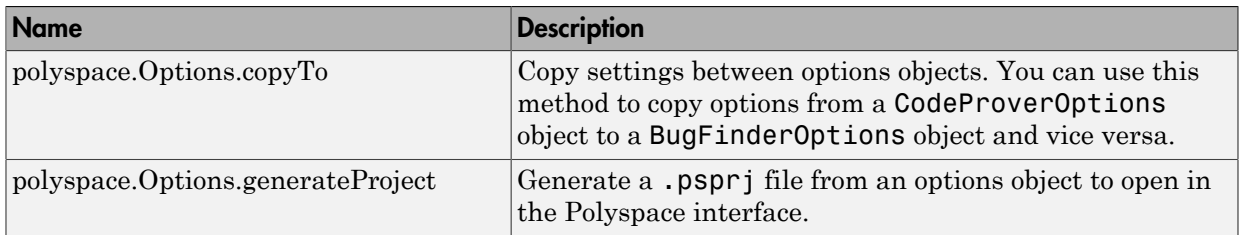

#### **Functions**

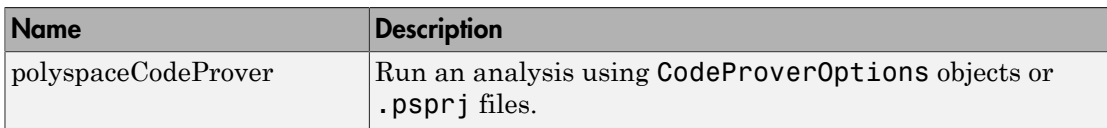

#### Configuration Parameters Help: View descriptions of Polyspace options in Simulink configuration parameters

When you use the Simulink® plugin, you must set Simulink configuration parameters to run your analysis. If you need help setting the configuration parameters, you can now right-click a configuration parameter and get What's This help. When you select What's This, a help window opens with details about the different settings and limitations of the parameter.

For more information about the configuration parameters, see [Configure Code](http://www.mathworks.com/help/releases/R2016b/codeprover/configure-code-verification.html) [Verification](http://www.mathworks.com/help/releases/R2016b/codeprover/configure-code-verification.html).

#### Eclipse Build Support: Set up Polyspace verification from Eclipse build command

In R2016b, if you use a build command to build your source code in Eclipse™ or an IDE based on Eclipse, you can easily set up your Polyspace verification. To obtain the compiler options required for the verification, trace the build command inside the IDE. For more information, see [Configure Verification](http://www.mathworks.com/help/releases/R2016b/codeprover/ug/configure-polyspace-verification.html).

## Visual Studio 2010 add-in support to be removed from installation

In a future release, the Polyspace add-in for Visual Studio® 2010 will not be included with the installation.

To run Polyspace on code from Visual Studio, use the automatic configuration tool instead. See [Create Project Using Visual Studio Information.](http://www.mathworks.com/help/releases/R2016b/codeprover/ug/configuring-polyspace-project-using-visual-studio-project-information.html)

If you still want to use the add-in, you will be able to download the add-in from MATLAB Answers.

### Support for Rhapsody 8.1

Starting in R2016b, the Polyspace plugin for IBM® Rational® Rhapsody® supports Rhapsody 8.1. For more information, see [Verify Code in IBM Rational Rhapsody](http://www.mathworks.com/help/releases/R2016b/codeprover/gs/verify-code-in-ibm-rational-rhapsody-environment.html) [Environment](http://www.mathworks.com/help/releases/R2016b/codeprover/gs/verify-code-in-ibm-rational-rhapsody-environment.html).

#### DOS Mode Warning on Linux: Compilation warning for DOS inconsistencies

When using Polyspace on Linux<sup>®</sup>, a new compilation warning may appear. On Windows, DOS is case-insensitive meaning you cannot have two files with the same name but different capitalization. If you select the option [Code from DOS or Windows file](http://www.mathworks.com/help/releases/R2016b/codeprover/ref/codefromdosorwindowsfilesystemdos.html) [system \(-dos\)C](http://www.mathworks.com/help/releases/R2016b/codeprover/ref/codefromdosorwindowsfilesystemdos.html)ode from DOS or Windows file system (-dos), Polyspace simulates this DOS behavior on Linux. If your source files include header files with inconsistent capitalization and it is unclear which file should be included, Polyspace issues a compilation warning.

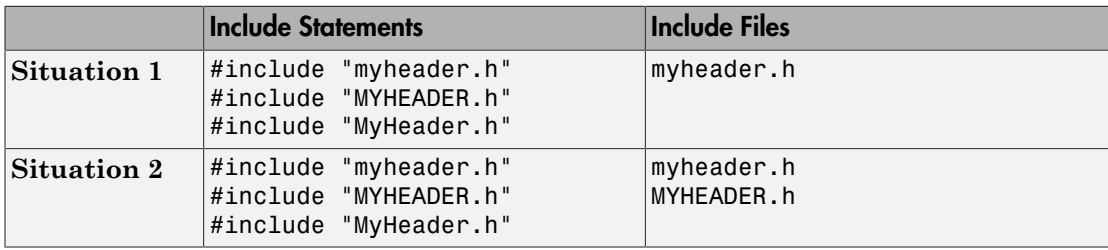

For example, consider these two situations:

In the first situation, only one file exists with the name  $m$  $\gamma$ header.h. Because these include statements can only refer to one file, it is obvious which file to include. A warning is not issued.

In the second situation, two files exist: myheader.h and MyHeader.h. Because they have the same name and different capitalization, the capitalization in the include

statement affects which file is included. Polyspace can find perfect matches for the first and second include statements. The last include statement is not a perfect match, so could refer to either header file. Because there is ambiguity with the last include statement, Polyspace issues this compilation warning: warning: could not find include file "MyHeader.h".

In a future release, this compilation warning will become a compilation error.

#### Faster Restart for Remote Verification: Reuse compilation results from a previous analysis

In R2016b, if a remote verification stops after compilation, for instance because of communication problems between the server and client computers, you do not have to restart the verification from the beginning. You can reuse compilation results from the previous failed analysis.

For more information, see [-submit-job-from-previous-compilation-results](http://www.mathworks.com/help/releases/R2016b/codeprover/ref/submitjobfrompreviouscompilationresults.html).

#### Internal Memory Limits Removed: Expect fewer analysis failures from memory-intensive processes

In R2016b, several internal limits on memory usage have been removed. Previously, if certain processes consumed memory above a certain limit (around 5 GB per process), those processes were stopped and the overall analysis failed. Now you are less likely to see failures from memory-intensive processes.

If you were unable to complete analysis on large or complex projects because of failures from memory-intensive processes, you are more likely to succeed in R2016b.

#### Support for local threads

Starting in R2016b, Polyspace adds support for these local thread modifiers:

- thread requires [Compiler \(-compiler\)](http://www.mathworks.com/help/releases/R2016b/codeprover/ref/compilercompiler.html) gnu4.8
- \_\_declspec(thread) requires **Compiler** (-compiler) visual
- thread  $local$  only for  $C++$  code.

This support may eliminate compilation errors or change variable from shared to nonshared.

# <span id="page-45-0"></span>Changes in Target & Compiler analysis options

In R2016b, these **Target & Compiler** options have been added, changed, or removed.

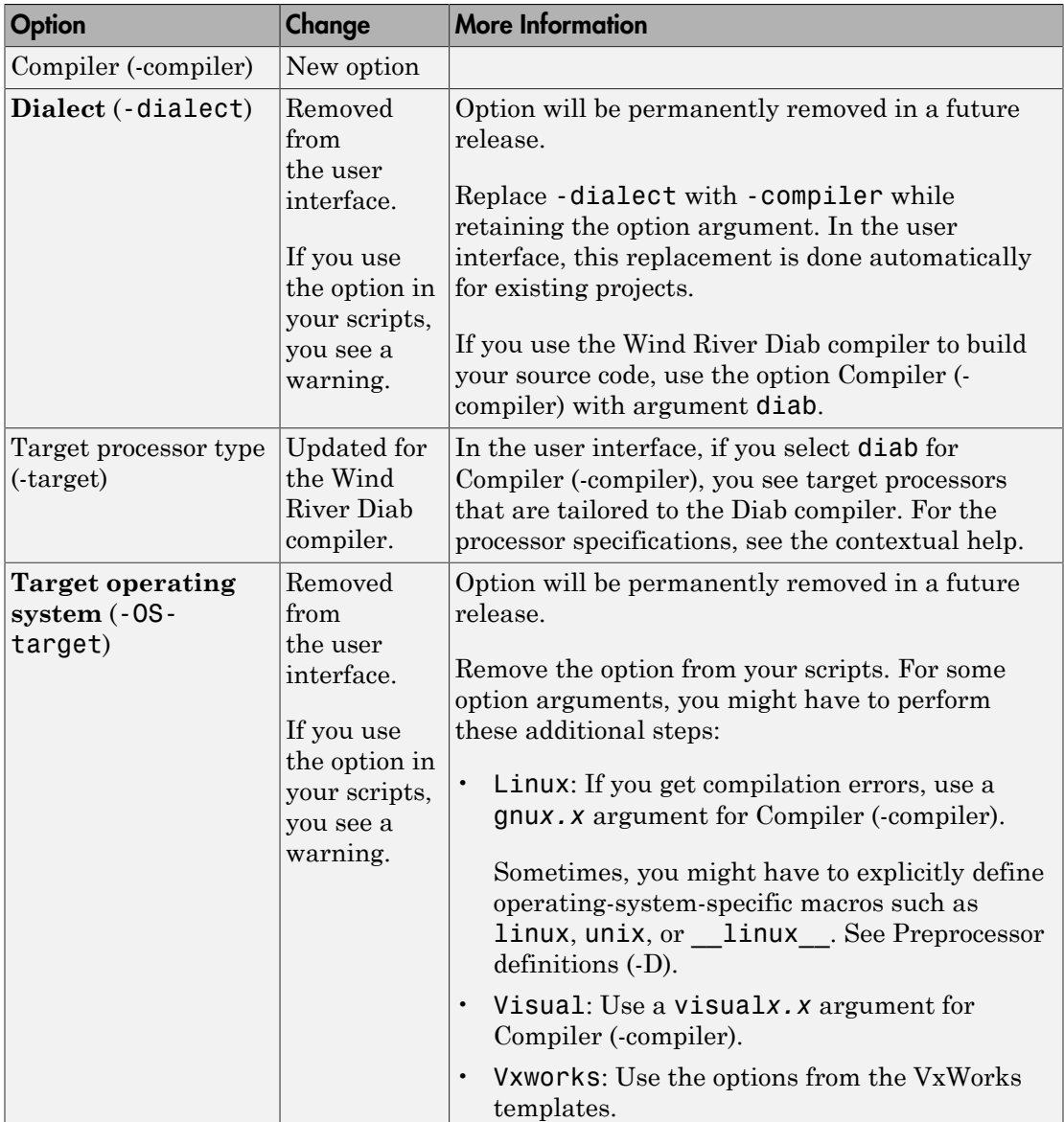

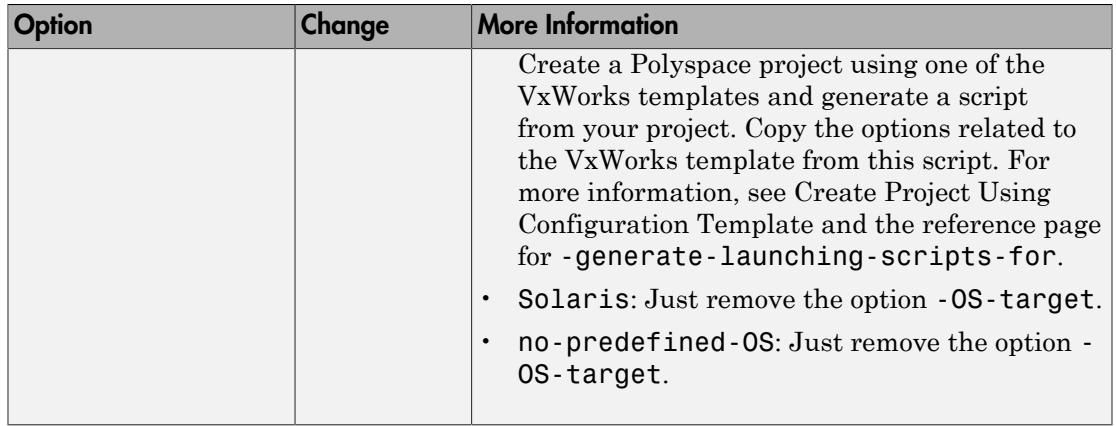

### Changes in analysis options and binaries

In R2016b, these options have been added, changed, or removed.

For changes to **Target & Compiler** options, see ["Changes in Target & Compiler analysis](#page-45-0) [options" on page 2-8.](#page-45-0) For other options, see the following table.

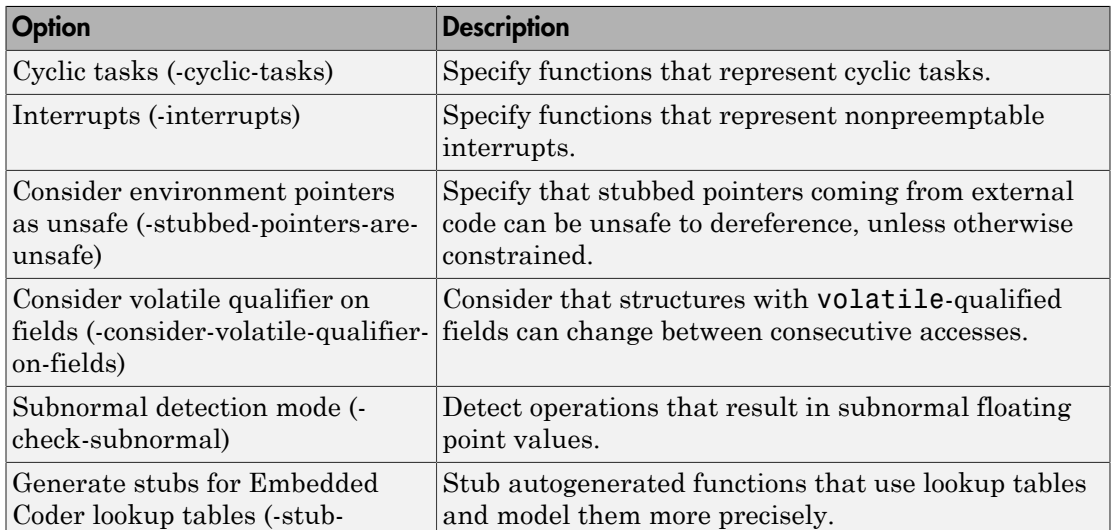

#### New Options

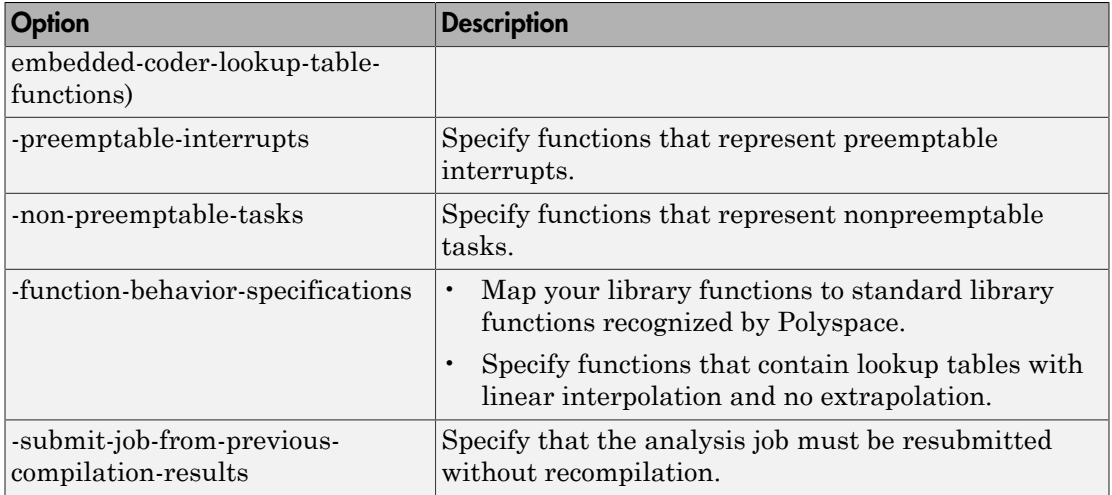

#### Updated Options

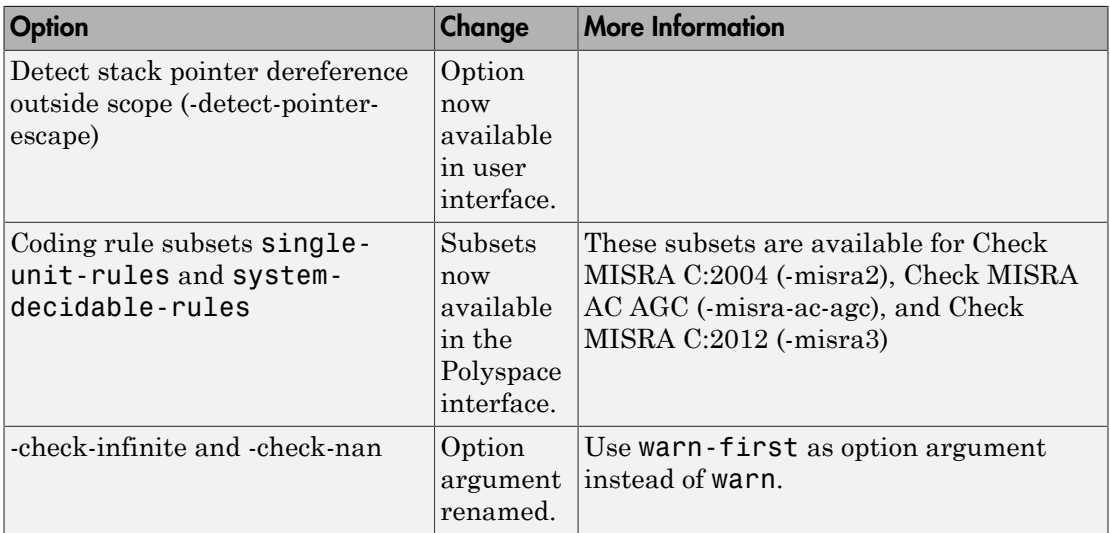

#### Removed Options

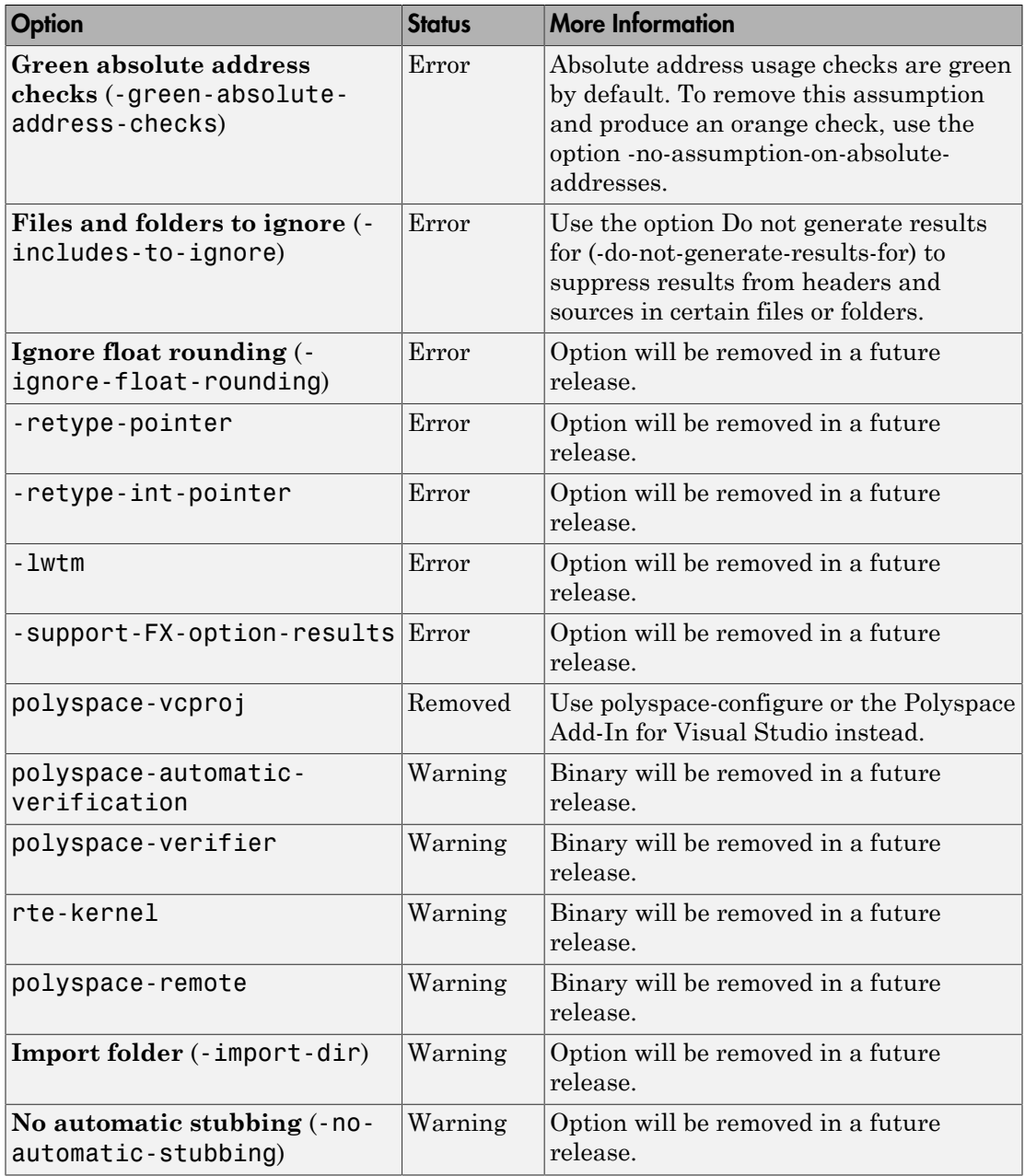

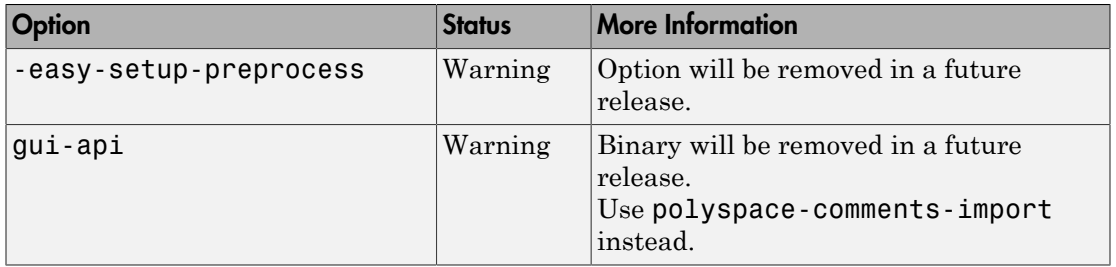

# Compatibility Considerations

If you use scripts that contain the removed or updated options, change your scripts accordingly.

# Verification Results

#### Subnormal Float Detection: Identify loss of precision from operations that lead to subnormal results

In R2016b, the verification detects operations that result in subnormal floating-point values. The presence of subnormal numbers indicates loss of significant digits. This loss can accumulate over subsequent operations and eventually result in unexpected values. Subnormal numbers can also slow down the execution on targets without hardware support. If you run a Polyspace verification, you can choose to see one of the following:

- Allall operations that lead to subnormal results.
- Only those operations that lead to subnormal results from normal operands.

For instance, the numbers MIN\_FLOAT and nextabove (MIN\_FLOAT) are normal, but their difference is subnormal.

For more information, see:

- [Subnormal detection mode \(-check-subnormal\):](http://www.mathworks.com/help/releases/R2016b/codeprover/ref/subnormaldetectionmodechecksubnormal.html) The option to specify subnormal detection.
- [Subnormal float:](http://www.mathworks.com/help/releases/R2016b/codeprover/ref/subnormalfloat.html) The result of subnormal detection.

#### Local Variable Size Estimation: Find total size of local variables in a function

In R2016b, you can compute the total size of local variables in a function by using these two metrics:

• [Lower Estimate of Local Variable Size:](http://www.mathworks.com/help/releases/R2016b/codeprover/ref/lowerestimateoflocalvariablesize.html) Total size of local variables taking nested scopes into account.

If a function has variable definitions in nested scopes, the software computes the total variable size in each scope and uses whichever total is greatest. For instance, if a conditional statement has variables definitions, the software computes the total variable size in each branch, and then uses whichever total is greatest.

• [Higher Estimate of Local Variable Size](http://www.mathworks.com/help/releases/R2016b/codeprover/ref/higherestimateoflocalvariablesize.html): Total size of allall local variables.

# Changes to coding rule checking

#### Expanded MISRA C++ Support

The following MISRA C++:2008 rules are now supported.

- 0-1-9: There shall be no dead code.
- 0-1-11: There shall be no unused parameters (named or unnamed) in nonvirtual functions.
- 0-1-12: There shall be no unused parameters (named or unnamed) in the set of parameters for a virtual function and allall the functions that override it.
- 0-2-1: An object shall not be assigned to an overlapping object.
- 16-6-1: All uses of the #pragma directive shall be documented.

#### Updated Specifications

The Polyspace specifications for these rules have been updated.

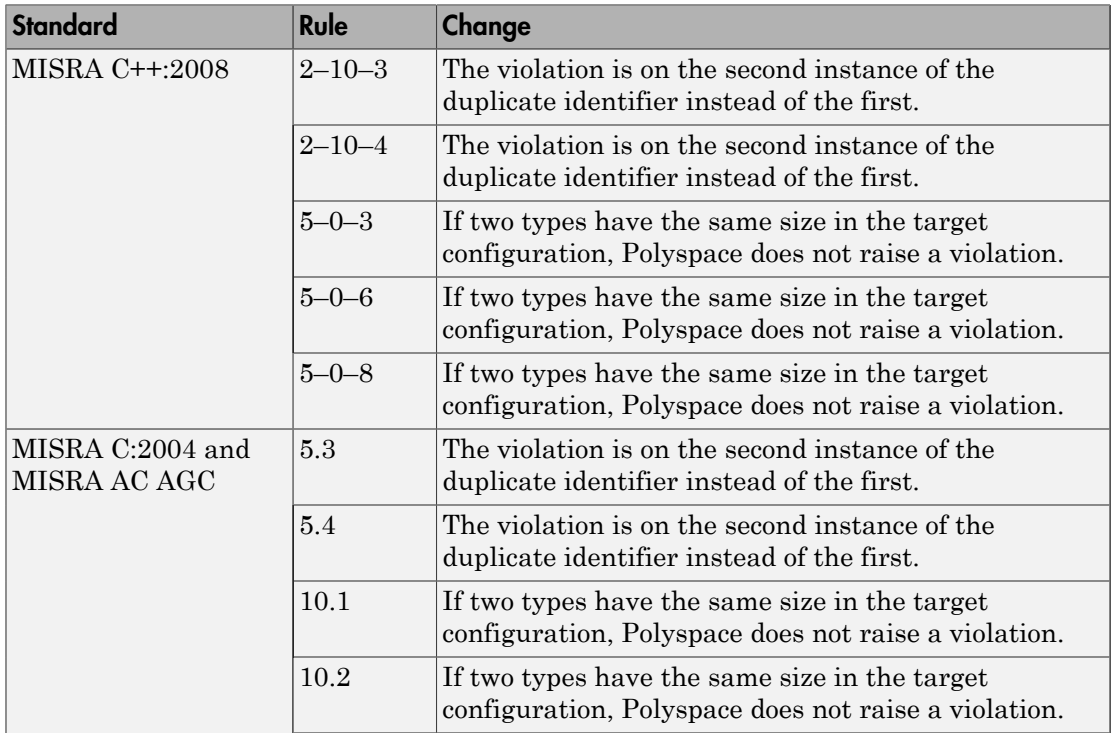

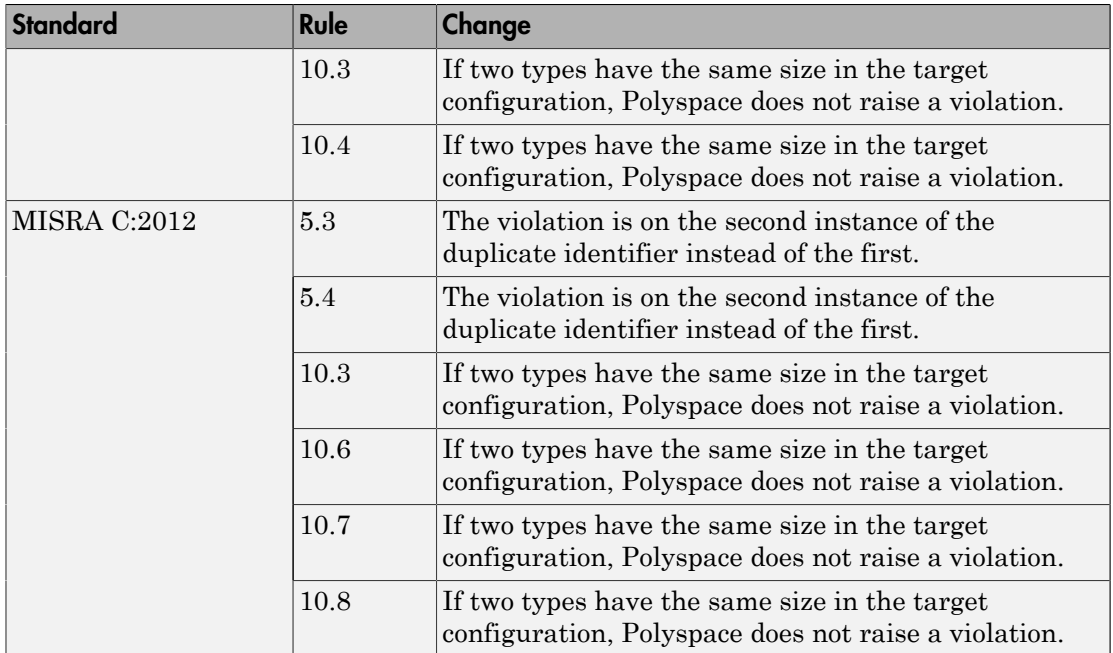

### Metrics for C++ Templates: View code complexity metrics for instances of C++ templates

In R2016b, you can compute code complexity metrics for C++ templates. If you instantiate a C++ template function and specify the option [Calculate code metrics \(-code](http://www.mathworks.com/help/releases/R2016b/codeprover/ref/calculatecodemetricscodemetrics.html)[metrics\),](http://www.mathworks.com/help/releases/R2016b/codeprover/ref/calculatecodemetricscodemetrics.html) you now see function metrics for the template in your analysis results.

The metrics appear on the template definition. The software uses the first instance of the template to calculate the metrics. If you specialize a template, you see separate metrics for the original template and its specialization.

For more information, see [Code Metrics](http://www.mathworks.com/help/releases/R2016b/codeprover/metrics-reference.html).

#### Mutual Exclusion Support: View precise ranges for shared variables protected by critical sections and temporally exclusive tasks

In R2016b, when you check multitasking code for run-time errors, the error checking uses the protections that you specify. Previously, the software only determined if the

protections were sufficient to prevent concurrent access of shared variables. The runtime error checking did not use those protections and considered all shared variables as unprotected. The improved support for protections in R2016b reduces the number of orange checks in multitasking code.

The following example illustrates the change. For a more detailed tutorial, see [Manually](http://www.mathworks.com/help/releases/R2016b/codeprover/ug/model-critical-sections-and-temporally-exclusive-tasks.html) [Protect Shared Variables from Concurrent Access](http://www.mathworks.com/help/releases/R2016b/codeprover/ug/model-critical-sections-and-temporally-exclusive-tasks.html).

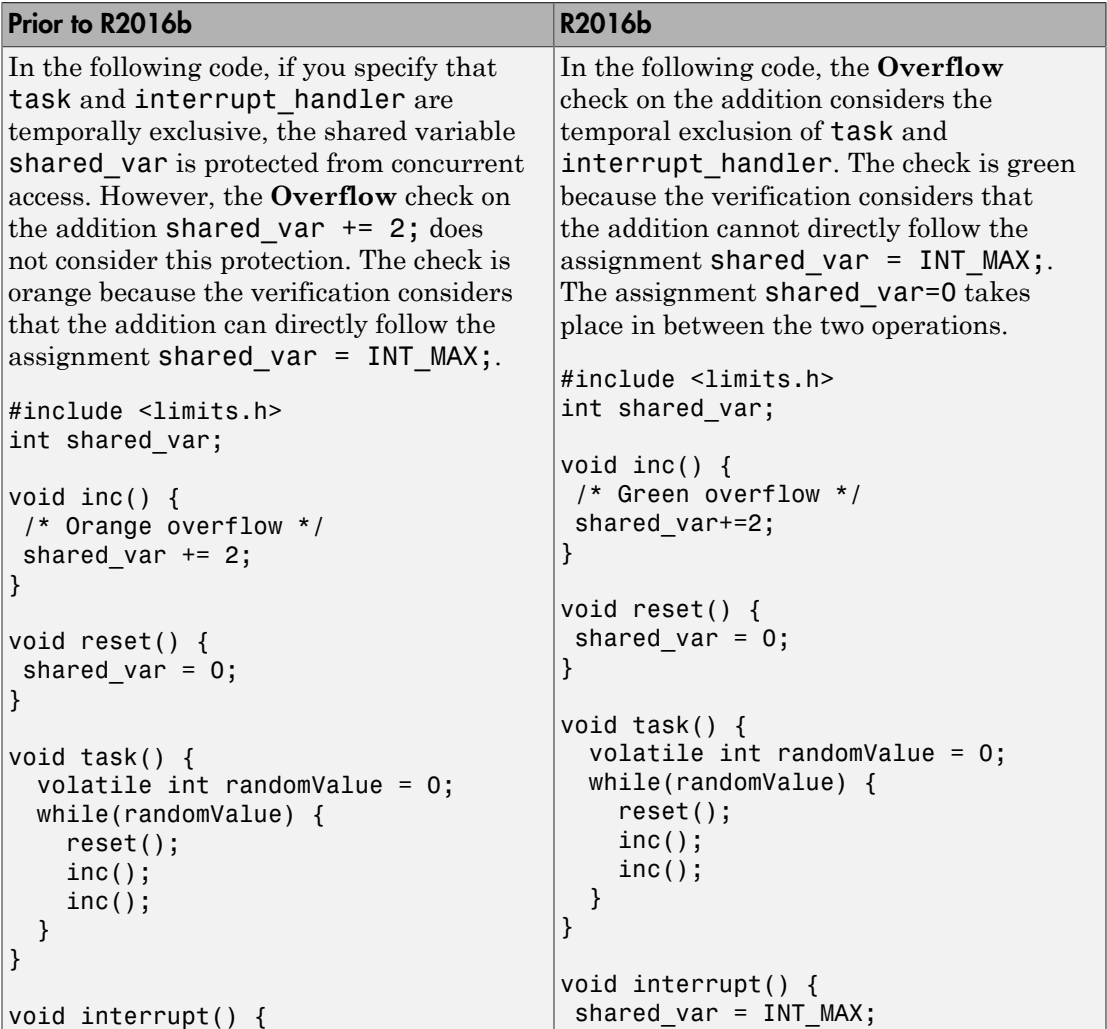

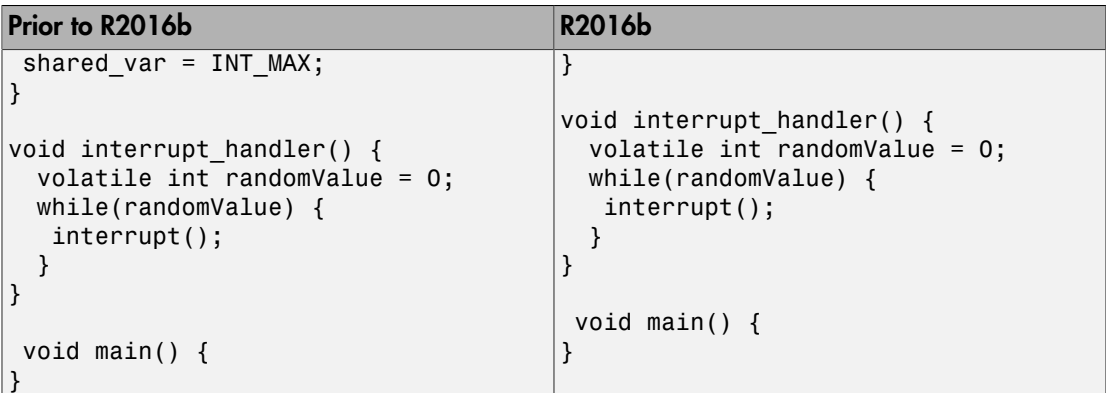

If the shared variable is a pointer or an array, this change in behavior does not occur. Run-time error checking on shared pointers and arrays does not consider the protections.

## Compatibility Considerations

If you use protections such as critical sections and temporal exclusion of tasks, you can see a reduction from previous releases in the number of orange checks.

## Improved Embedded Coder Support: View more precise results when generated code uses lookup tables or large data structures

#### Lookup Tables

In R2016b, the verification assumes more precise return values for generated functions that use a lookup table in their body. If your model has Lookup Table blocks, such functions are generated . Previously, the software assumed full range for the return values of those functions. To avoid orange checks from this overapproximation, for certain kinds of lookup tables, the software now assumes that the function return values are within the bounds of the lookup table. The software makes this assumption only if the lookup table in the function uses linear interpolation and does not allow extrapolation. For more information, see [Generate stubs for Embedded Coder lookup](http://www.mathworks.com/help/releases/R2016b/codeprover/ref/generatestubsforembeddedcoderlookuptablesstubembeddedcoderlookuptablefunctions.html) [tables \(-stub-embedded-coder-lookup-table-functions\)](http://www.mathworks.com/help/releases/R2016b/codeprover/ref/generatestubsforembeddedcoderlookuptablesstubembeddedcoderlookuptablefunctions.html).

If the software does not detect functions that use lookup tables of this kind, you can also explicitly specify such functions. For instance, if you use a lookup table function in an [S-Function](http://www.mathworks.com/help/releases/R2016b/simulink/slref/sfunction.html) block, the function name might not adhere to the naming convention for

lookup table functions. If the software assumes full range for its return value, you can explicitly specify that the function uses a lookup table with linear interpolation and no extrapolation. For more information, see [-function-behavior-specifications](http://www.mathworks.com/help/releases/R2016b/codeprover/ref/functionbehaviorspecifications.html).

#### Large Data Structures Accessed Via Pointers

In R2016b, when your code has a large global data structure and a function accesses its fields via pointers, the verification is more precise than before. Previously, if a function modified one field via pointers, in some cases, the verification lost precision on other fields and assumed full range for their values.

Code generated from models can have large structures because allall inputs to or outputs from the model are placed in one structure. With this improved precision, you can see more precise results for generated code in many cases.

#### Compatibility Considerations

If you run verification on generated code, you can see a reduction from previous releases in the number of orange checks.

#### Precise Buffer Manipulation Functions: View more precise results on complete copying of structures

In R2016b, if your code uses the memcpy, memmove, or bcopy function to copy structures, you can see fewer orange checks. Previously, if you copied one structure to another with these functions, the software assumed that each field of the destination structure had full range of values. The software now considers precise values for the result of the copy.

#### Assumption for Stubbed Pointers: Review fewer warnings from pointers coming from external code

In R2016b, the default verification for C code assumes that stubbed pointers coming from external code are safe to dereference. For instance, the pointer does not have a NULL value and pointer dereference is within allowed bounds.

Previously, the default verification assumed that stubbed pointers were unsafe to dereference. For instance, if you dereferenced the pointer return value of a stubbed function without checking for NULL, the **Illegally dereferenced pointer** check showed a warning in orange. With the change in default assumption, orange **Illegally**

**dereferenced pointer** checks in your verification results are more likely to have a root cause within your code.

### Compatibility Considerations

If you run verification on a Polyspace project from a previous release, you can see a reduction in the number of orange checks.

You can also see an increase in the number of gray checks. If your code contains protections against NULL values of environment pointers, for instance conditions such as if(ext\_ptr!=NULL), a gray check appears on these protections.

To revert to the previous default assumption, use the option [Consider environment](http://www.mathworks.com/help/releases/R2016b/codeprover/ref/considerenvironmentpointersasunsafestubbedpointersareunsafe.html) [pointers as unsafe \(-stubbed-pointers-are-unsafe\)](http://www.mathworks.com/help/releases/R2016b/codeprover/ref/considerenvironmentpointersasunsafestubbedpointersareunsafe.html). Alternately, you can individually change the default assumption on certain pointers only in the Constraint Specification window. See the description for **Initialize Pointer** in [Constraints](http://www.mathworks.com/help/releases/R2016b/codeprover/ug/drs-configuration-settings.html).

#### Assumption for Structures with Volatile Fields: Review fewer warnings from partly volatile structures

In R2016b, the default verification ignores the volatile qualifier on fields of a structure. Previously, if a structure had a volatile-qualified field, the verification considered all fields of the structure as volatile. As a result, the verification assumed that their values always spanned the full range of their data types. This overapproximation sometimes caused false warnings in orange from the non-volatile fields.

If you use a structure whose fields represent values read from hardware, add the volatile qualifier to the structure definition instead of individual field definitions.

## Compatibility Considerations

If you run verification on a Polyspace project from a previous release, you can see a reduction in the number of orange checks. Occasionally, you can also see changes in red or gray checks. For instance, if the field structInstance.field is volatile, branches of the condition if(structInstance.field) were previously always reachable. With the new assumption, depending on the value of structInstance.field, some of the branches can be unreachable.

To revert to the previous default assumption, use the option [Consider volatile qualifier on](http://www.mathworks.com/help/releases/R2016b/codeprover/ref/considervolatilequalifieronfieldsconsidervolatilequalifieronfields.html) [fields \(-consider-volatile-qualifier-on-fields\)](http://www.mathworks.com/help/releases/R2016b/codeprover/ref/considervolatilequalifieronfieldsconsidervolatilequalifieronfields.html).

#### Expected Infinite Loop Detection: Avoid justifying run-time errors on infinite loops that you introduce deliberately

In R2016b, the verification detects if an infinite loop is intentional. For these infinite loops, the verification does not produce a red **Non-terminating loop** error on the loop statement. If you deliberately introduce infinite loops, for instance, to emulate cyclic tasks, you do not have to justify red checks. For example, if a loop has a trivial predicate  $while(1)$  and there are no exit statements in the loop body, the verification considers the loop as intentional.

For more information, see [Non-terminating loop](http://www.mathworks.com/help/releases/R2016b/codeprover/ref/nonterminatingloop.html).

# Compatibility Considerations

If you run verification on a pre-R2016b project, you see a reduction from previous releases in the number of red **Non-terminating loop** checks. However, as in previous releases, any code following the infinite loop shows gray checks. Though the infinite loop is expected, the verification considers code following the infinite loop as unreachable.

#### Mapping to Standard Functions: View precise results by mapping imprecisely analyzed functions to corresponding standard functions

In R2016b, if you encounter imprecisions in analysis of your custom library function, you can map the function to a standard library function for more precise analysis.

Polyspace Code Prover cannot analyze certain code constructs because of inherent limitations with static verification. If your custom library function uses one of those constructs, to avoid missing a run-time error, the verification assumes all possible results from the function call. To avoid orange checks from this overapproximation, you can map your custom library function to a standard library function. Although the software does not analyze the body of your library function, in the various call sites, the software emulates your function behavior more precisely. For instance, the software assumes a more precise range for the function return value. The reason for this precise analysis is that the software models effects of standard library functions extremely precisely.

For instance:

• If you have an implementation of a trigonometric function and the software assumes full range for the return value, map your implementation to the corresponding standard library trigonometric function.

• If you have a function that copies contents of one memory location to another and the software assumes that the destination location is still uninitialized, map your function to the memcpy function.

You can map to only certain standard library functions from  $math$ nath.h and copying functions such as memcpy. Additionally, you can map your functions to some internal Polyspace functions for more precise analysis. For more information, see [-function](http://www.mathworks.com/help/releases/R2016b/codeprover/ref/functionbehaviorspecifications.html)[behavior-specifications.](http://www.mathworks.com/help/releases/R2016b/codeprover/ref/functionbehaviorspecifications.html)

# Reviewing Results

### Interactive Graphical Display: Click graphs on Dashboard to filter results

In R2016b, you can narrow down the scope of your review by using a graphical display of analysis results. Previously you used the graphs to obtain an overview of the analysis results and determine which results to focus on. Now you can also select elements in the graphs to view only those results that you want to focus on. To see all results again, clear your filters in one click.

To filter results, use the following graphs:

- **Check distribution**: If you click a colored region on this pie chart, the **Results List** pane shows checks of that color only.
- **Top 5 coding rule violations**: If you click a column corresponding to a rule, the **Results List** pane shows violations of that rule only.
- **Top 5 orange sources**: If you click a column corresponding to an orange source, the **Results List** pane shows orange checks caused by that source only.

For more information, see [Filter and Group Results](http://www.mathworks.com/help/releases/R2016b/codeprover/ug/filter-and-group-results.html).

#### Float Range Display: View float variables with narrow ranges more clearly

In R2016b, the tooltips on float variables show an improved display of the variable ranges. For instance:

- If the lower and upper bounds of a float variable are close, the tooltip displays as many digits as required to distinguish between them.
- The tooltips clearly indicate which values are shown with rounding. For instance, the value 1.0 does not involve rounding but 1.2345... shows a variable that is displayed with rounding towards zero.

When rounded, at least 5 significant digits are displayed.

For more information, see [Source.](http://www.mathworks.com/help/releases/R2016b/codeprover/ug/result-views-in-polyspace-user-interface.html#buqgvpv-3)

#### Event History for Coding Rules: Navigate easily between two locations in code that together cause a rule violation

In R2016b, for certain coding rules, the **Result Details** pane shows previous events causing the rule violation. You can click an event and navigate to the corresponding location in the source code.

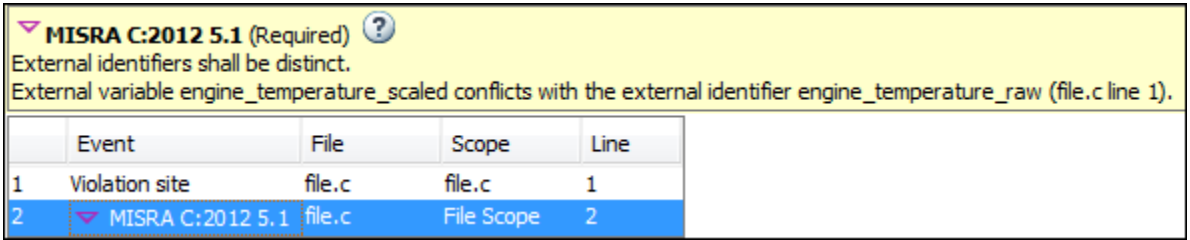

This event history is shown for those rules which are related to more than one location in the code. For instance, the event history appears for the following rules:

- MISRA C:2004 Rule 5.2: Identifiers in an inner scope shall not use the same name as an identifier in an outer scope, and therefore hide that identifier.
- [MISRA C:2012 Rule 5.1](http://www.mathworks.com/help/releases/R2016b/codeprover/ref/misrac2012rule5.1.html): External identifiers shall be distinct.
- MISRA® C++ Rule 2-10-1: Different identifiers shall be typographically unambiguous.
- JSF® C++ Rule 139: External objects will not be declared in more than one file.

#### Subcheck Display for Standard Library Routines: Determine easily from visual inspection which subcheck failed

The **Invalid use of standard library routine** check consists of multiple subchecks. In R2016b, you can determine visually from the **Result Details** pane which subchecks failed.

- If a subcheck passes, it is marked with a  $\sqrt{\cdot}$ .
- If a subcheck fails in all the cases that the verification considers, it is marked with a .
- If a subcheck fails only in some of the cases, it is marked with a  $\mathbf{?}$ .

For instance, in the following example, the first subcheck passed but the second one failed.

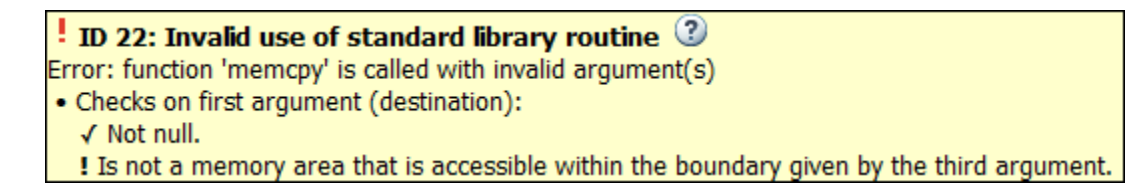

In the following example, the subchecks on the first argument passed but the first subcheck on the second argument failed sometimes.

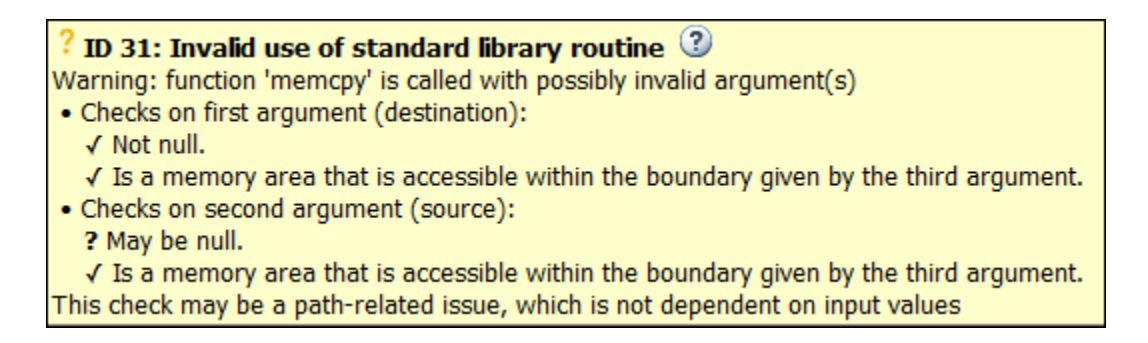

#### Results from Macros: Coding rule violations highlighted on macro definitions instead of macro instances

When you run coding rules checking, violations from macro definitions can propagate throughout your code causing many results. In R2016b, coding rule violations caused by a macro are now highlighted on the macro definition. This change reduces the number of coding rule violations with the same root cause, simplifying your review process.

#### Verification Objectives in Eclipse: Create review scopes to focus your review

From the Eclipse plugin, you can now create custom review scopes. Review scopes filter your results to only the run-time checks, coding rules, or code metrics that you want to see. For more information, see [Limit Display of Results.](http://www.mathworks.com/help/releases/R2016b/codeprover/ug/review-results.html#bvf293j-1)

#### Filtered Report: Reuse result filters for generated report

In R2016b, if you apply filters to your results, you can reuse those filters for the generated report. For instance, you can use filters to view only the following subset of results on the **Results List** pane and then reuse those filters for the report.

- View only critical checks (red, gray, and [critical orange](http://www.mathworks.com/help/releases/R2016b/codeprover/ug/review-orange-checks_br2ln4c-1.html)) and create a report with those checks only.
- View only new results found since the last analysis and create a report with the new results only.
- View only code metrics that exceed specified thresholds and create a report with those metrics only.

On the **Results List** pane, you can apply complicated filtering criteria to show only the results that are most meaningful to you. You can reuse these criteria for your generated report and show only the results that you want the report reviewer to focus on. For more information on the filters you can use, see [Filter and Group Results.](http://www.mathworks.com/help/releases/R2016b/codeprover/ug/filter-and-group-results.html)

The report shows which filters you have applied. Another person reviewing your report can see your filtering criteria.

#### Results Export: Export results to text file for computing graphs and statistics

In R2016b, you can export your results to a tab delimited text file. You can parse the text file by using MATLAB or Excel® and generate graphs or statistics about your results that you cannot readily obtain from the user interface. For instance, for each check type (**Division by zero**, **Overflow**), you can calculate how many checks are red, orange, or green.

For more information, see [Export Results to Text File.](http://www.mathworks.com/help/releases/R2016b/codeprover/ug/export-results-to-text-file.html)

#### Coding Rule Graphs in Report: View breakdown of coding rules violations by rule number and file

In R2016b, if you choose to report coding rule violations, the report contains two new graphs.

• The first graph shows the number of coding rule violations broken down by file.

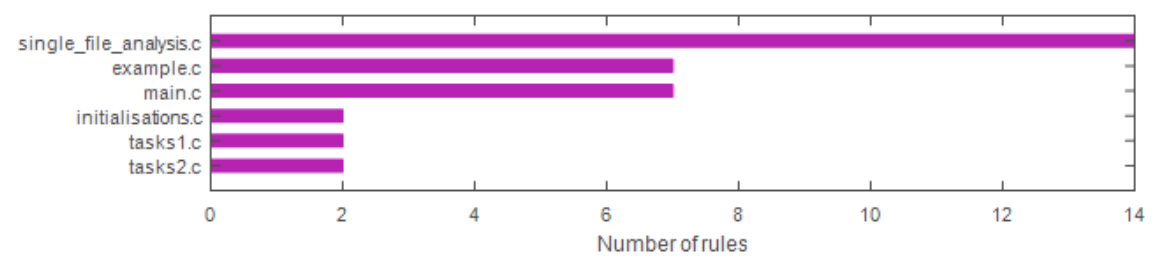

• The second graph shows the number of violations broken down by rule number.

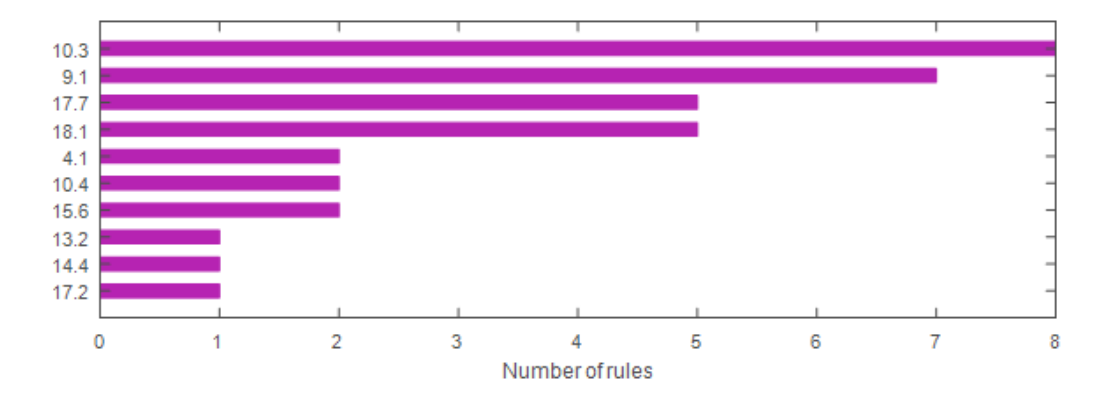

#### Constraints in Report: Add comments about external constraints and view comments in report

In R2016b, when you specify external constraints for verification and add comments in the Constraint Specification window, the comments appear in the generated report. Another person reviewing your report can see your comments. You can use the comments to provide explanations for your constraints.

The constraints, along with your comments, appear in the report appendix that lists your verification options.

For more information, see:

• [Constraints](http://www.mathworks.com/help/releases/R2016b/codeprover/ug/drs-configuration-settings.html)

• [Generate Report](http://www.mathworks.com/help/releases/R2016b/codeprover/ug/generate-report.html)

### English Reports in Non-English Locales: Generate English reports on operating systems with a different language

In R2016b, even if your operating system has a display language (Windows) or locale (Linux) such as Japanese or Korean, you can still generate English reports. See [Generate](http://www.mathworks.com/help/releases/R2016b/codeprover/ug/generate-report.html#buoti71) [Report After Verification](http://www.mathworks.com/help/releases/R2016b/codeprover/ug/generate-report.html#buoti71).

#### Improved PDF report generation

In R2016b, the generation of PDF reports is improved.

- The report generation is faster. For large results, the report generation is much less likely to cause out-of-memory errors.
- The reports use an improved visual display.

#### Change in report template location

The location of the report template files has changed to *matlabroot*/toolbox/ polyspace/psrptgen/templates. Here, *matlabroot* is the MATLAB installation folder.

If you use the report templates provided by Polyspace, the change does not impact you. If you use MATLAB Report Generator™ to modify the Polyspace report templates, you can open the templates from this new location.

#### Changes in Polyspace User Interface

The following table lists minor changes to the user interface including new pane names and new icons.

- **Results List** Window showing list of results, previously called **Results Summary**.
- $\boxed{\blacksquare}$  — Button to remove items in the configuration or projects.
- The icons on the **Results List** pane have been rearranged.

In R2016a, the icons were arranged as follows.

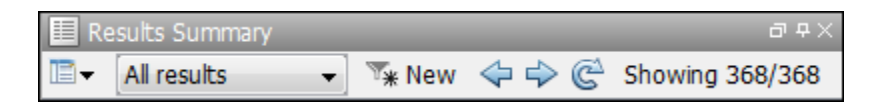

In R2016b, the same icons are arranged as follows.

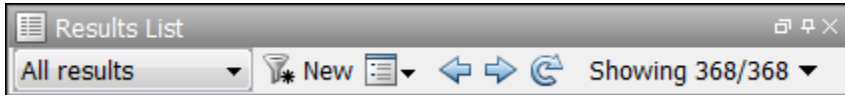

# R2016a

Version: 9.5

New Features

Bug Fixes

Compatibility Considerations

# Verification Setup

### Files to Review: Generate results for only specified files and folders

In R2016a, you have greater control over the files on which you want analysis results. The default project configuration displays coding rule violations and code metrics on the set of files that are likely to be most relevant to you. You can add files or folders to this set based on your requirements.

For instance, by default, coding rule violations and code metrics are generated on header files that are located in the same folder as the source files. Often, other header files belong to a third-party library. Though these header files are required for a precise analysis, you are not interested in reviewing findings in those headers. Therefore, by default, results are not generated for those headers. If you are interested in certain headers from third-party libraries, you can add those headers to the subset on which results are generated.

For more information, see:

- [Generate results for sources and \(-generate-results-for\)](http://www.mathworks.com/help/releases/R2016a/codeprover/ref/generateresultsforsourcesandgenerateresultsfor.html)
- [Do not generate results for \(-do-not-generate-results-for\)](http://www.mathworks.com/help/releases/R2016a/codeprover/ref/donotgenerateresultsfordonotgenerateresultsfor.html)

#### Compatibility Considerations

In R2016a, by default, coding rule violations and code metrics are not generated for headers unless they are in the same location as source files. Previously, if you ran verification at the command line, by default, results were generated for all headers.

Due to the change in default behavior, if you rerun verification on a pre-R2016a project without changing the options, you can lose review comments on findings in some header files. To avoid losing the comments, set the option [Generate results for sources and \(](http://www.mathworks.com/help/releases/R2016a/codeprover/ref/generateresultsforsourcesandgenerateresultsfor.html) [generate-results-for\)](http://www.mathworks.com/help/releases/R2016a/codeprover/ref/generateresultsforsourcesandgenerateresultsfor.html) to all-headers.

#### Faster MISRA Rule Checking: Check coding rules more quickly and efficiently

In R2016a, you can use two predefined subsets to perform a quicker and more efficient check for coding rule violations. The new subsets turn on rules that have the same scope.

• single-unit-rules — Check rules that apply only to single translation units.

• system-decidable-rules — Check rules in the single-unit-rules subset and some rules that apply to the collective set of program files. The additional rules can be checked only at the integration level because the rules involve more than one translation unit.

Polyspace finds these subsets of rules in the early phases of the analysis. If your project is large, before checking all rules, you can check these subsets of rules for a preliminary analysis.

For more information, see [Coding Rule Subsets Checked Early in Analysis](http://www.mathworks.com/help/releases/R2016a/codeprover/ug/coding-rules-checked-earlier-in-analysis.html).

#### S-Function Analysis: Launch analysis of S-Function code from Simulink

With the Polyspace plug-in for Simulink, you can now start a Polyspace verification on S-Functions directly from an [S-Function](http://www.mathworks.com/help/releases/R2016a/simulink/slref/sfunction.html) block.

To analyze an S-Function, right-click the S-Function block and select **Polyspace** > **Verify S-Function**. If the S-Function occurs in your model multiple times, you can choose to analyze all instances of the S-Function by verifying all signal range inputs, or just a single instance of the S-Function by verifying the specific signal ranges for that block.

#### Polyspace Metrics Tomcat Upgrade: Use upgraded default Tomcat server or custom Tomcat version

Polyspace Metrics now uses Tomcat 8.0.22 to run the Polyspace Metrics web interface.

If you want to use your own version of Tomcat, you can now specify a custom Tomcat server in the daemon configuration file. To add your custom tomcat web server, add the following line to the daemon configuration file.

tomcat\_install\_dir = *<path/to/tomcat>* The daemon configuration file is located in:

- Windows \%APPDATA%\Polyspace RLDatas\polyspace.conf
- Linux /etc/Polyspace/polyspace.conf

#### Project Language Flexibility: Change your project language at any time

Projects in the Polyspace interface are no longer fixed to C or to C++. When you create a project, you can add any file to the project. After you add files, select the language for your analysis using the [Source code language \(-lang\)](http://www.mathworks.com/help/releases/R2016a/codeprover/ref/sourcecodelanguagelang.html) option. If you add or change the files in your project, you can change the language to reflect the most suitable analysis type.

Many options that were C only or C++ only are now available for both languages. To see which analysis options have changed, see ["Changes in analysis options" on page 3-9.](#page-74-0)

### External Constraint on Pointers: Specify certain initialization with full range for pointer arguments and return values of stubbed functions

In R2016a, if a stubbed function in your code has a pointer argument or a return value, you can specify certain constraints on the pointer outside your code. Using the constraints, you can reduce the number of [Non-initialized local variable](http://www.mathworks.com/help/releases/R2016a/codeprover/ref/noninitializedlocalvariable.html) checks. A function is stubbed if you do not provide the function definition or if you specify the function name for the option [Functions to stub \(-functions-to-stub\).](http://www.mathworks.com/help/releases/R2016a/codeprover/ref/functionstostubfunctionstostub.html) For instance, if you declare a function func and do not provide the function definition, func is stubbed.

int\* func (int\* ptr); You can specify the new external constraints for the pointer argument and the pointer return value of func.

You can specify one of the following:

• The pointer points to a non-array variable and the variable is initialized.

The **Init Allocated** column in the constraint specification file supports a new entry SINGLE CERTAIN WRITE that allows you to specify this constraint.

• The pointer points to an array and all elements of the array are initialized.

The **Init Allocated** column in the constraint specification file supports a new entry MULTI\_CERTAIN\_WRITE that allows you to specify this constraint.

The following table illustrates the change.

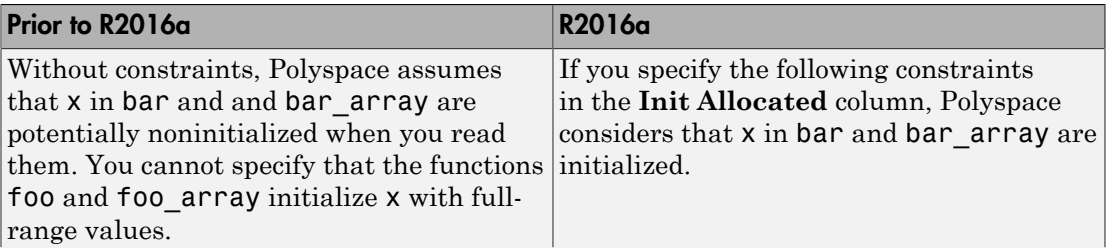

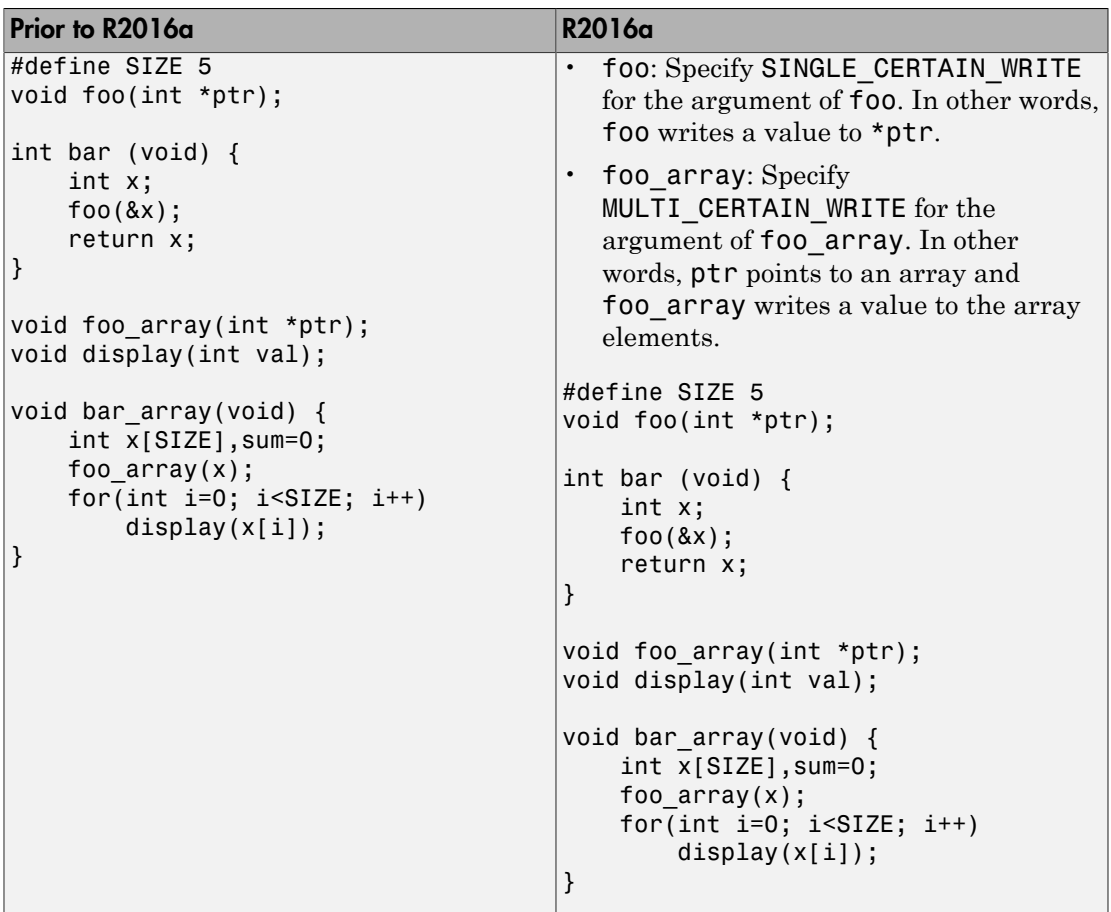

For more information, see [Constraints](http://www.mathworks.com/help/releases/R2016a/codeprover/ug/drs-configuration-settings.html).

If your project uses a constraint specification file from a previous release, you do not see any change in the verification results. If you generate a constraint specification file, by default, pointer arguments of stubbed functions are constrained to point to an array that is initialized. Applying the default constraint specification file can reduce the number of orange **Non-initialized local variable** checks.

# Source Code Search: Search large applications more quickly

In R2016a, search results are produced more quickly. If you search for a string in a large application, it takes less time for search results to appear.

You can search for a string either by entering the search string in the box on the **Search** pane, or by right-clicking a word in your code on the **Source** pane, and then selecting a search option.

### Polyspace TargetLink plug-in supports data from structures

The Polyspace plug-in for  $\text{TargetLink}^{\circledR}$  can now import data from structures in the constraint specifications (formerly called DRS) for your analysis.

# Polyspace Eclipse plug-in results location moved

When you analyze projects using the Polyspace plug-in for Eclipse, your results used to be stored inside your Eclipse project under *eclipse project folder*\polyspace. For new Eclipse projects, Polyspace now stores results in the Polyspace Workspace under *Polyspace\_Workspace*\EclipseProjects\*Eclipse Project Name*, where *Polyspace\_Workspace* is the default project location specified in your Polyspace Interface preferences. For more information, see [Results Location.](http://www.mathworks.com/help/releases/R2016a/codeprover/ug/verifying-code-in-the-eclipse-ide.html#bu837cn)

#### Improvements in automatic project creation from build command

In R2016a, automatic project creation from build command is improved.

- If you trace your build command and create a Polyspace project from the command line, you do not have to specify a product name or project language. You can open the project in Polyspace Bug Finder™ or Polyspace Code Prover. The project language is determined by using the following rules:
	- If all your files are compiled as C, as  $C++03$ , or  $C++11$ , the corresponding language is assigned to the project.

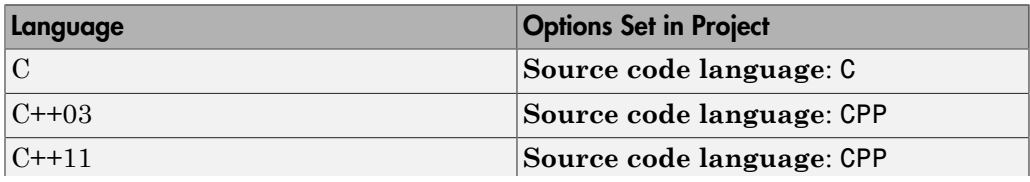
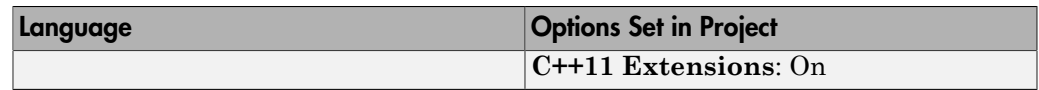

• If some files are compiled as C and the remaining files as  $C+103$  or  $C+11$ , the **Source code language** option is set to cpp.

The option **C++11 Extensions** is also enabled.

For more information, see [Source code language \(-lang\)](http://www.mathworks.com/help/releases/R2016a/codeprover/ref/sourcecodelanguagelang.html) and [C++11 Extensions \(](http://www.mathworks.com/help/releases/R2016a/codeprover/ref/c11extensionscpp11extension.html) [cpp11-extensions\).](http://www.mathworks.com/help/releases/R2016a/codeprover/ref/c11extensionscpp11extension.html)

Previously, you specified the product name by using options -bug-finder or -codeprover. If you did not specify a project language and your source code consisted of both .c and .cpp files, the language cpp was assigned to the project. The options bug-finder and -code-prover have been removed.

For more information, see [Create Project Automatically.](http://www.mathworks.com/help/releases/R2016a/codeprover/ug/create-polyspace-project-from-build-system.html)

- If header files in your project contain constructs that are not supported in Polyspace Code Prover, a compilation error occurs. In R2016a, when you trace your build, Polyspace detects such header files and does not add them to your project. Later, when you run verification on the project, you do not face compilation errors because of unsupported constructs in header files.
- The support for IAR compilers has improved. All variations of IAR compilers are now supported for automatic project creation from build command.

#### Improvements in checking of previously supported MISRA C rules

In R2016a, the following changes have been made in checking of previously supported MISRA C rules.

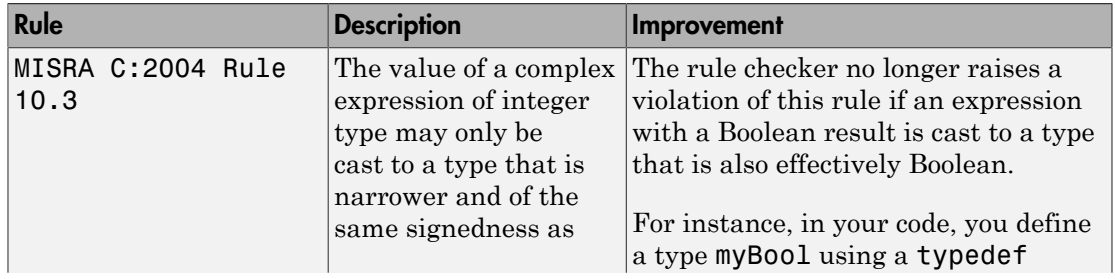

#### MISRA C:2004 Rules

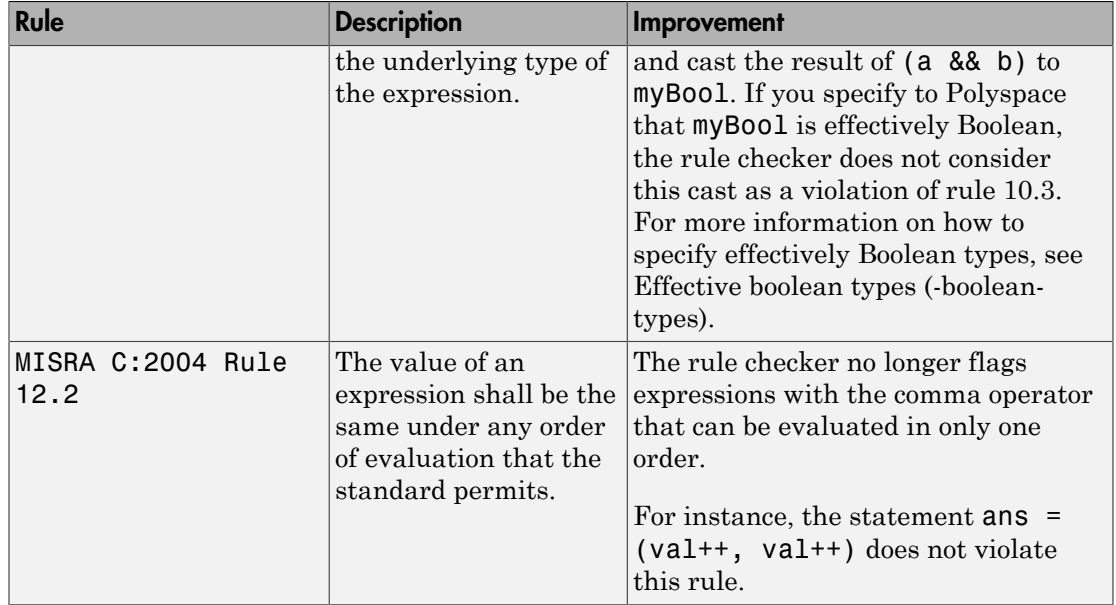

#### MISRA C:2012 Rules

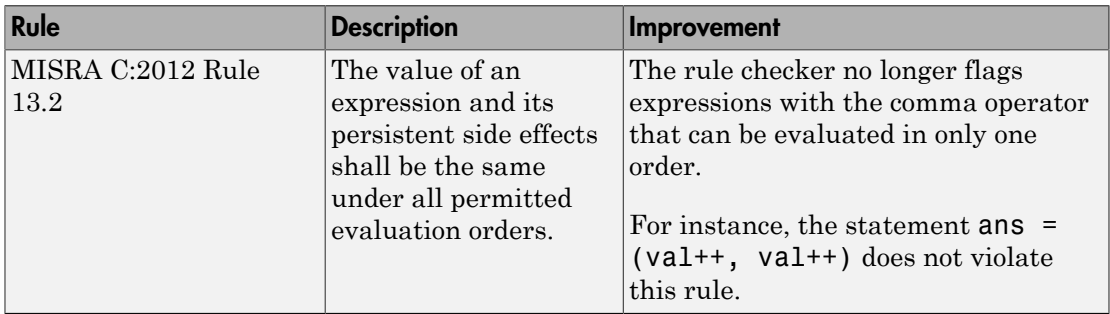

#### Variables with constraints not counted as orange sources

In R2016a, once you constrain certain variables outside your code, those variables do not appear as possible causes of orange checks on the **Orange Sources** pane.

This pane lists the variables that you can constrain outside your code to reduce orange checks.

- Previously, the pane listed variables even after you had constrained them, with the assumption that you might constrain them further.
- Starting in R2016a, Polyspace assumes that once you constrain variables to match real-world values, you will not constrain them further.

Therefore, variables already constrained are not shown on the **Orange Sources** pane.

For more information on constraining variables using the **Orange Sources** pane, see [Create Constraint Template After Analysis.](http://www.mathworks.com/help/releases/R2016a/codeprover/ug/specify-constraints.html#buofj4n)

#### Changes in analysis options

In R2016a, the following options have been added, changed, or removed.

#### New Options

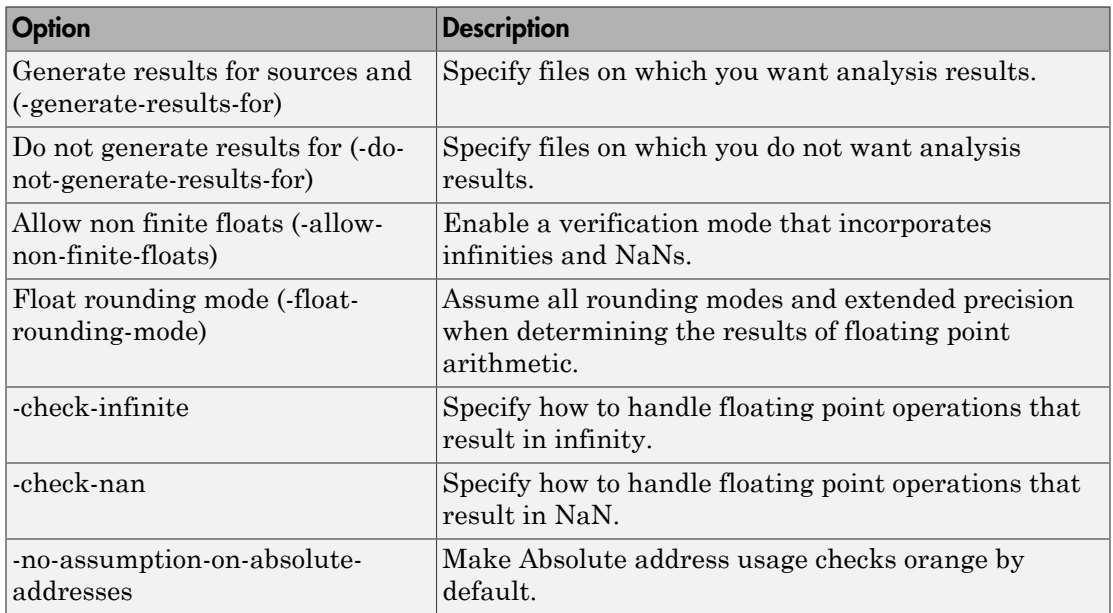

#### Updated Options

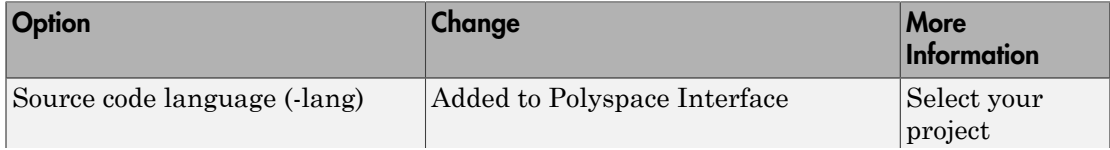

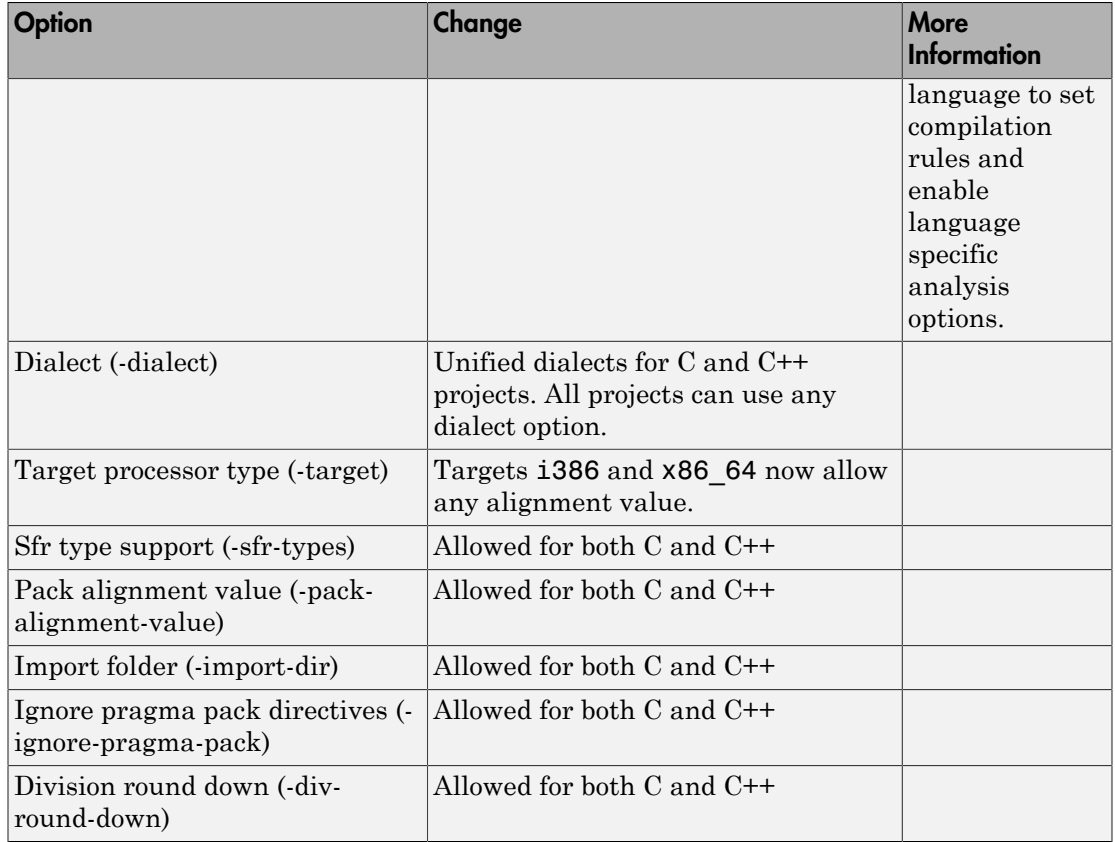

#### Removed Options

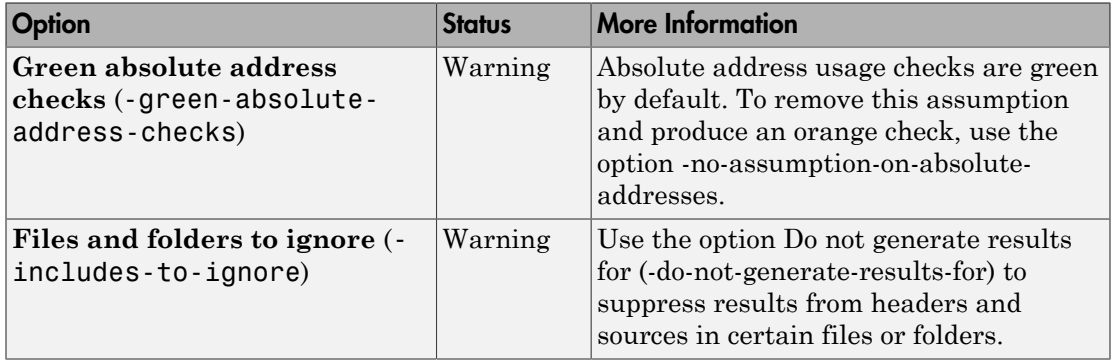

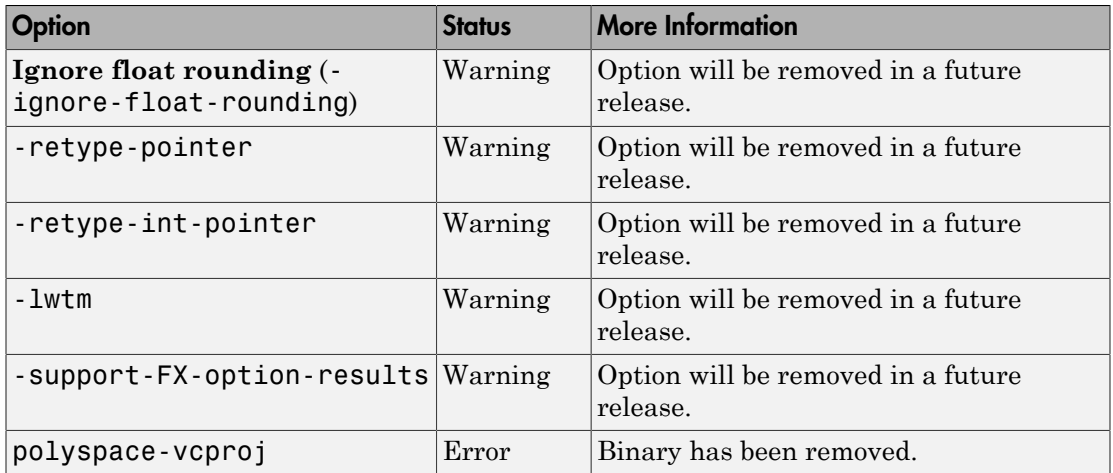

# Compatibility Considerations

If you use scripts that contain the removed or updated options, change your scripts accordingly.

# Verification Results

#### Floating-Point Support: Propagate ranges more precisely for **long double** variables and enable verification mode to incorporate infinities and NaNs

In R2016a, there are the following improvements on analysis of code involving floatingpoint variables.

#### Long Doubles

If your code contains computations involving long double variables, you can see fewer orange checks resulting from overapproximation. Previously, Polyspace assumed fullrange value for long double variables, irrespective of the actual values assigned to them. This assumption led to orange checks that indicated potential numerical and other errors in computations involving long double variables.

Polyspace now propagates ranges more precisely for long double variables. For information on the number of bits that Polyspace uses for computations involving long double variables, see [Target processor type \(-target\).](http://www.mathworks.com/help/releases/R2016a/codeprover/ref/targetprocessortypetarget.html)

#### Nonfinites in floating-point arithmetic

Polyspace verification supports nonfinite results such as infinities and NaNs from computations involving floating-point variables. Using the option [Allow non finite floats](http://www.mathworks.com/help/releases/R2016a/codeprover/ref/allownonfinitefloatsallownonfinitefloats.html) [\(-allow-non-finite-floats\),](http://www.mathworks.com/help/releases/R2016a/codeprover/ref/allownonfinitefloatsallownonfinitefloats.html) you can enable a verification mode that incorporates infinities and NaNs.

In this mode, Polyspace assumes that:

• Floating-point operations can produce results such as infinities and NaNs.

Using options [-check-infinite](http://www.mathworks.com/help/releases/R2016a/codeprover/ref/checkinfinite.html) and [-check-nan](http://www.mathworks.com/help/releases/R2016a/codeprover/ref/checknan.html), you can choose to highlight operations that produce nonfinite results and stop the execution paths where the nonfinite results occur.

• Floating-point variables with unknown values, such as volatile variables and return values of stubbed functions, can be infinite or NaN.

The following table illustrates the change.

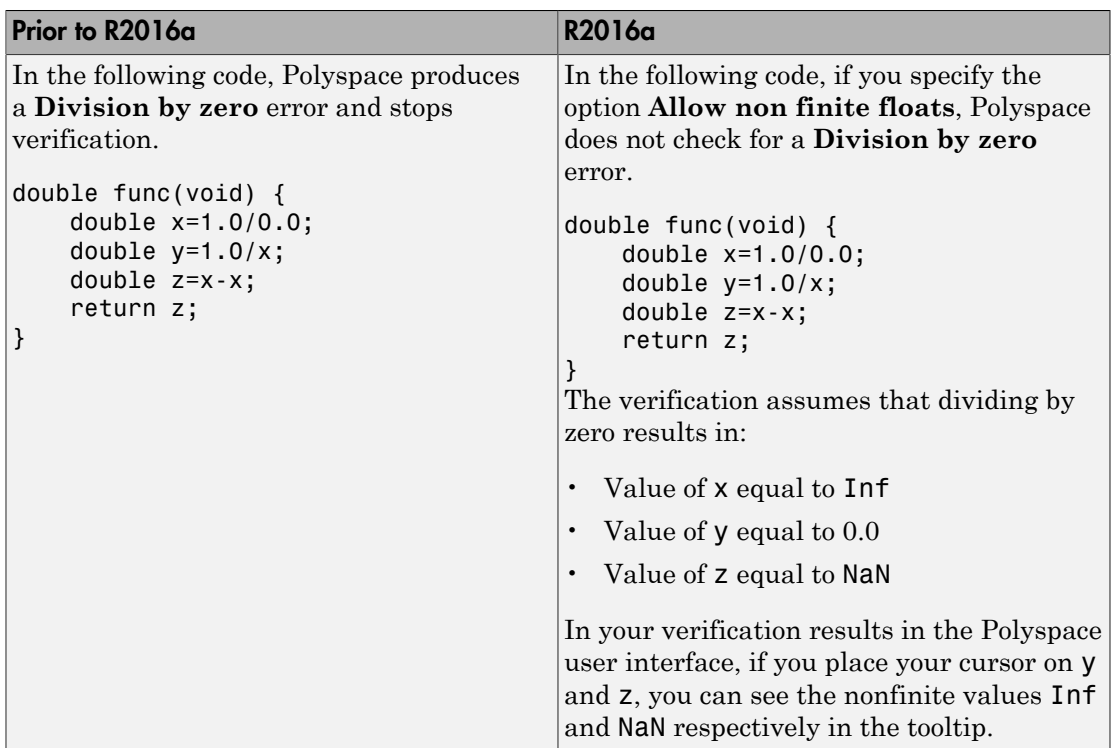

#### Rounding modes

Polyspace supports verification that considers all possible rounding modes when rounding the results of floating point arithmetic. Using the option [Float rounding mode](http://www.mathworks.com/help/releases/R2016a/codeprover/ref/floatroundingmodefloatroundingmode.html) [\(-float-rounding-mode\)](http://www.mathworks.com/help/releases/R2016a/codeprover/ref/floatroundingmodefloatroundingmode.html), you can enable a verification mode that allows these forms of rounding: round-to-nearest, round-towards-zero, round-towards-positive-infinity and round-towards-negative-infinity. The default rounding mode is round-to-nearest only.

Previously, the default verification assumed all rounding modes to determine the results of floating-point arithmetic. The verification used the round-to-nearest mode only to determine if an **Overflow** occurs.

The following table illustrates the change.

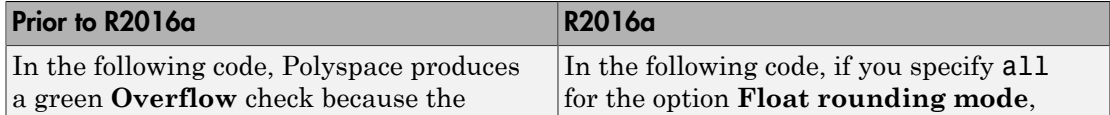

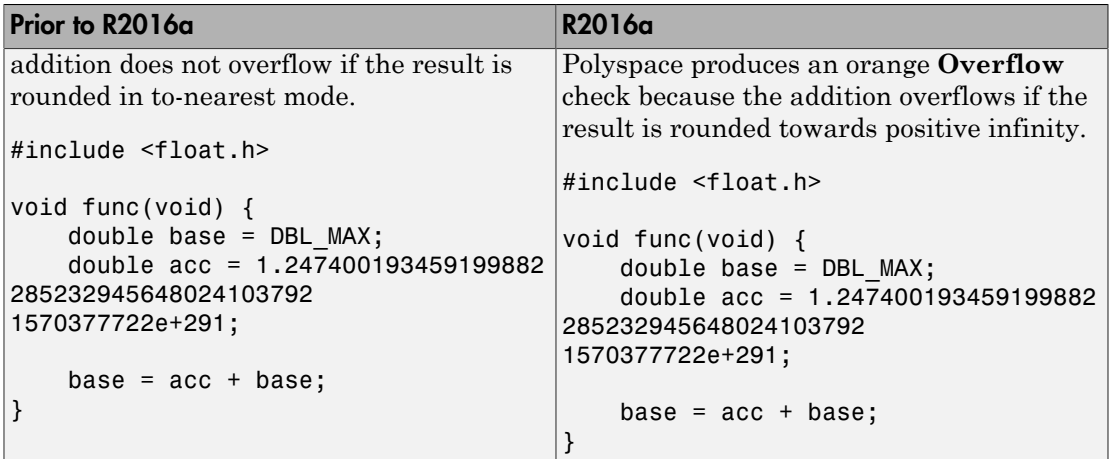

## Absolute address usage valid by default

In R2016a, the [Absolute address usage](http://www.mathworks.com/help/releases/R2016a/codeprover/ref/absoluteaddressusage.html) check is considered valid and therefore green by default. If you assign an absolute address to a pointer in your code, the verification assumes that:

- The address is valid.
- The type of the pointer to which you assign the address determines the initial value stored in the address.

If you assign the address to an int\* pointer, the memory zone that the address points to is initialized with an int value. The value can be anything that is allowed for the data type int.

Previously, the **Absolute address usage** check was considered possibly invalid and therefore orange by default. You either justified the checks or turned them green by using the option **Green absolute address checks** (-green-absolute-addresschecks on command line).

## Compatibility Considerations

If the code in your project uses absolute addresses, you see a decrease in the number of orange checks from previous releases of the software. To turn the check orange by default for each absolute address usage, use the command-line option [-no-assumption-on-](http://www.mathworks.com/help/releases/R2016a/codeprover/ref/noassumptiononabsoluteaddresses.html) [absolute-addresses.](http://www.mathworks.com/help/releases/R2016a/codeprover/ref/noassumptiononabsoluteaddresses.html) To use a command-line option in the user interface, enter the option in the [Other](http://www.mathworks.com/help/releases/R2016a/codeprover/ref/other.html) field.

## Run-time checks renamed

In R2016a, the following checks have been renamed. The new names state the error in the code instead of what the check looks for.

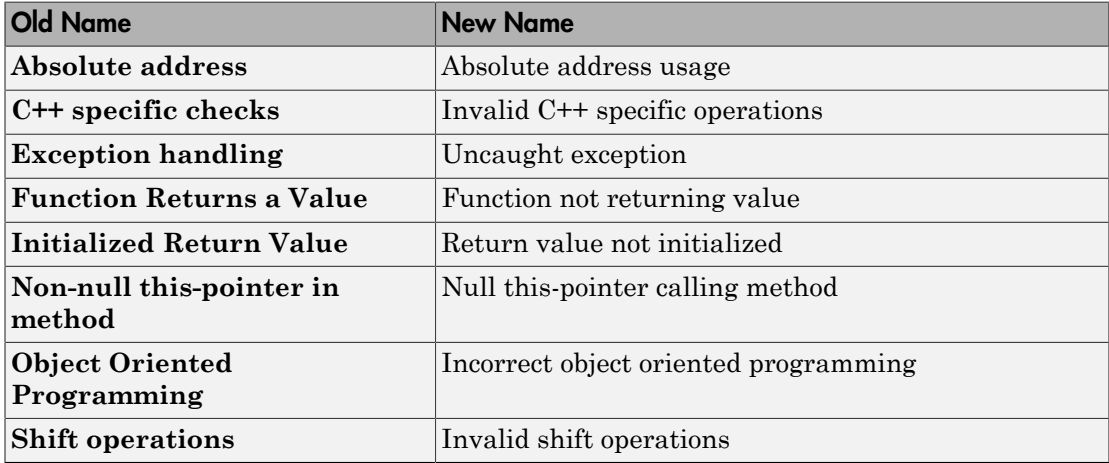

# Reviewing Results

#### Autocompletion for Review Comments: Partially type previous comment to select complete comment

In R2016a, on the **Results Summary** or **Result Details** pane, if you start typing a review comment that you have previously entered, a drop-down list shows the previous entry. Select the previous comment from this list instead of retyping the comment.

If you want the autocompletion to be case sensitive, select **Tools** > **Preferences**. On the **Miscellaneous** tab, select **Autocomplete on Results Summary or Details is case sensitive**.

#### Default Layouts: Switch easily between project setup and results review in user interface

In R2016a, you have two default layouts of panes in the Polyspace user interface, one for project setup and another for results review.

When setting up your projects, select **Window** > **Reset Layout** > **Project Setup**. When reviewing results, select **Window** > **Reset Layout** > **Results Review**.

For more information, see [Organize Layout of Polyspace User Interface.](http://www.mathworks.com/help/releases/R2016a/codeprover/ug/organize-layout-of-polyspace-user-interface.html)

#### Persistent Filter States: Apply filters once and view filtered results across multiple runs

In R2016a, if you apply a set of filters to your verification results and rerun verification on the project module, your filters are also applied to the new results. You can specify your filters once and suppress results that are not relevant for you across multiple runs.

The **Results Summary** pane shows the number of results filtered from the display. If you place your cursor on this number, you can see the applied filters.

Showing 187/365

Showing 187 out of 365 possible results **Hidden results: 178 Review Scope: Checks & Rules** New results only: On **Columns with active filters:** Information Check

For instance, in the image, you can see that the following filters have been applied:

- The **Checks & Rules** filter to suppress code metrics and global variables.
- The  $\sqrt{\frac{m}{k}}$  New filter to suppress results found in a previous verification.
- Filters on the **Information** and **Check** columns.

For more information, see [Filter and Group Results](http://www.mathworks.com/help/releases/R2016a/codeprover/ug/filter-results.html).

#### Updated Polyspace Metrics Interface: View summary of project and metrics

You can now view project-level metric summaries from the main Polyspace Metrics page using one of the following methods:

- On the **Projects** tab, roll your mouse over the list of projects to open a window displaying a summary of the project and project metrics.
- On the **Projects** or **Runs** tab, right-click the column headers to add new columns to the table. new columns you can add include Coding Rules, Bug-Finder Checks, Code Metrics, and Review Progress.

#### Improved Result Display for File-by-File Verification: View combined summary of results for all files in user interface

In R2016a, if you perform a file-by-file verification, you can see a summary of results for all files on the **Dashboard** pane. You can open the results for each file directly from this summary table. Previously, you obtained this synthesis in an external html file.

For more information, see [Run File-by-File Local Verification.](http://www.mathworks.com/help/releases/R2016a/codeprover/ug/run-file-by-file-verification-on-user-interface.html)

## Simplified Variable Access: View task names instead of aliases

In R2016a, on the **Variable Access** pane, in the **Written by task** and **Read by task** columns, you see the task names. Previously, the columns contained aliases such as t1, t2, t3, ... You viewed the task names using a legend for the aliases.

# R2015b

Version: 9.4

New Features

Bug Fixes

Compatibility Considerations

R2015b

# Verification Setup

## Option to Suppress Non-initialization Checks: Customize verification by suppressing non-initialization checks

In R2015b, you can use an analysis option to turn off the checks for non-initialization. If you turn on this option, Polyspace assumes that, at declaration:

- Variables have full-range of values allowed by their type.
- Pointers can be NULL-valued or point to a memory block at an unknown offset.

When you use this option, the following checks are turned off:

- [Non-initialized local variable:](http://www.mathworks.com/help/releases/R2015b/codeprover/ref/noninitializedlocalvariable.html) Local variable is not initialized before being read.
- [Non-initialized variable:](http://www.mathworks.com/help/releases/R2015b/codeprover/ref/noninitializedvariable.html) Variable other than local variable is not initialized before being read.
- [Non-initialized pointer](http://www.mathworks.com/help/releases/R2015b/codeprover/ref/noninitializedpointer.html): Pointer is not initialized before being read.
- [Return value not initialized](http://www.mathworks.com/help/releases/R2015b/codeprover/ref/returnvaluenotinitialized.html): C function does not return value when expected.

For more information, see [Disable checks for non-initialization \(C/C++\).](http://www.mathworks.com/help/releases/R2015b/codeprover/ref/disable-checks-for-non-initialization.html)

## Autodetection of Multitasking Primitives: Analyze source code with multitasking primitives from POSIX or VxWorks without manual setup

If you use  $\mathrm{POSIX}^{\circledast}$  or VxWorks to perform multitasking, Polyspace can now interpret your multitasking code without having to change your code or manually set multiple configuration options.

To turn on automatic detection, select the analysis option **Multitasking** > **Enable automatic concurrency detection**. Polyspace detects thread creation and critical sections from supported multitasking functions.

Functions Polyspace can interpret:

#### POSIX

- pthread create
- pthread mutex lock

• pthread mutex unlock

VxWorks

- taskSpawn
- semTake
- semGive

For more information, see [Enable automatic concurrency detection \(C/C++\).](http://www.mathworks.com/help/releases/R2015b/codeprover/ref/enable-automatic-concurrency-detection.html)

## Microsoft Visual C++ 2013 Support: Analyze code developed in Microsoft Visual C++ 2013

You can analyze code developed in the Microsoft Visual C++ 2013 dialect.

To analyze code compiled with Microsoft Visual C++ 2013, set your dialect to visual12.0. If you specify the dialect, Polyspace allows language extensions specific to Microsoft Visual C++ 2013. Otherwise, it produces a compilation error if you use those extensions. For more information, see Dialect  $(C/C++)$  or Dialect  $(C++)$ .

## GNU 4.9 and Clang 3.5 Support: Analyze code compiled with GCC 4.9 or Clang 3.5

Polyspace now supports the GNU 4.9 and Clang 3.5 dialects for C and C++ projects.

To analyze code compiled with one of these dialects, set the **Target & Compiler** > **Dialect** option to gnu4.9 or clang3.5.

For more information, see [Dialect \(C/C++\)](http://www.mathworks.com/help/releases/R2015b/codeprover/ref/dialect.html) or [Dialect \(C++\).](http://www.mathworks.com/help/releases/R2015b/codeprover/ref/dialect-1.html)

#### Improvements in automatic project creation from build command

In R2015b, automatic project creation from build command is improved.

- If you build your source code from the Cygwin™ environment (using either a 32 or 64-bit installation), Polyspace can trace your build and create a Polyspace project or options file.
- Support for the following compilers has improved:

• Texas Instruments™ C2000 compiler

This compiler is available with Code Composer Studio™.

- Cosmic HC08 C compiler
- MPLAB XC8 C Compiler
- With certain compilers, the speed of tracing your build command has improved. The software now stores build information in the system temporary folder, thereby allowing faster access during the build.

If you still encounter a slow build, use the advanced option -cache-path ./ ps\_cache when tracing your build. For more information, see [Slow Build Process](http://www.mathworks.com/help/releases/R2015b/codeprover/ug/slow-build-process-when-tracing-builds.html) [When Polyspace Traces the Build.](http://www.mathworks.com/help/releases/R2015b/codeprover/ug/slow-build-process-when-tracing-builds.html)

• If the software detects target settings that correspond to a standard processor type, it assigns that standard target processor type to your project. The target processor type defines the size of fundamental data types and the endianness of the target machine. For more information, see [Target processor type \(C/C++\).](http://www.mathworks.com/help/releases/R2015b/codeprover/ref/target-processor-type.html)

Previously, when you created a project from your build command, the software assigned a custom target processor type. Although you saw the processor type in the form of an option such as -custom-target true,8,2,4,-1,4,8,4,8,8,4,8,1,little,unsigned\_int,int,unsigned\_short, you could not identify easily how many bits were associated with each fundamental type. With this enhancement, when the software assigns a processor type, you can identify the number of bits for each type. Click the **Edit** button for the option **Target processor type**.

- Automatic project creation uses a configuration file written for specific compilers. If your compiler is not supported, you can adapt one of the existing configuration files for your compiler. The configuration file, written in XML, is now simplified with some new elements, macros and attributes.
	- The preprocess options list element supports a new  $$(OUTPUT FILE)$ macro when the compiler does not allow sending the preprocessed file to the standard output.
	- A new preprocessed output file element allows the preprocessed file name to be adapted from the source file name.
	- The semantic options element supports a new isPrefix attribute. This attribute provides a shortcut to specify multiple semantic options that begin with the same prefix.

• The semantic options element supports a new numArgs attribute. This attribute provides a shortcut to specify semantic options that take one or more arguments.

For more information, see [Compiler Not Supported for Project Creation from Build](http://www.mathworks.com/help/releases/R2015b/codeprover/ug/your-compiler-is-unknown.html) [Systems.](http://www.mathworks.com/help/releases/R2015b/codeprover/ug/your-compiler-is-unknown.html)

• Sometimes, the build command returns a non-zero status even when the command succeeds. The non-zero status can result from warnings in the build process. However, Polyspace does not trace the build and create a Polyspace project. You can now use an option -allow-build-error to create a Polyspace project even if the build command returns an exit status or error level different from zero. This option helps you understand the error in the build process.

For more information, see -option value arguments of [polyspaceConfigure.](http://www.mathworks.com/help/releases/R2015b/codeprover/ref/polyspaceconfigure.html)

#### Start Page: Get quickly familiar with Polyspace Code Prover

In R2015b, when you open Polyspace Code Prover for the first time, a **Start Page** pane appears. From this pane, you can:

- Open recent results and demo examples.
- Start a new project.
- Get additional help using the **Getting Started**, **What's New** and **Learn More** tabs.

If you select the **Show on startup** box on the lower left of this pane, the pane appears each time you open Polyspace Code Prover. Otherwise, if you close the pane once, it does not reopen. To open the pane, select **Window** > **Show/Hide View** > **Start Page**.

#### Saved Layouts: Save your preferred layouts of the Polyspace user interface

In R2015b, if you reorganize the Polyspace user interface and place the various panes in more convenient locations, you can save your new layout. If you change your layout, you can quickly revert to a saved layout.

With this modification, you can create customized layouts suitable for different requirements and switch between saved layouts. For instance:

• You can have separate layouts for project configuration and results review.

• You can have a minimal layout with only frequently used panes.

For more information, see [Organize Layout of Polyspace User Interface.](http://www.mathworks.com/help/releases/R2015b/codeprover/ug/organize-layout-of-polyspace-user-interface.html)

#### Renaming of labels in Polyspace user interface

In the Polyspace user interface, the following labels have been renamed:

- On the **Configuration** pane, the node **Coding Rules** is changed to **Coding Rules & Code Metrics**. The **Coding Rules & Code Metrics** node contains the option **Calculate Code Metrics**, which appeared previously on the **Advanced Settings** node.
- On the **Results Summary** pane, the **Category** column title is changed to **Group**, avoiding confusion with coding rule categories.
- On the **Results Summary** and **Result Details** pane, the field **Classification** is changed to **Severity**. You assign a **Severity** such as High, Medium and Low to a defect to indicate how critical you consider the issue.
- The labels associated with specifying constraints have changed as follows:
	- On the **Configuration** pane, the field **Variable/function range setup** is changed to **Constraint setup**.
	- When you click **Edit** beside the **Constraint setup** field, a new window opens. The window name is changed from **Polyspace DRS Configuration** to **Constraint Specification**.

For more information, see [Specify Constraints](http://www.mathworks.com/help/releases/R2015b/codeprover/ug/specify-constraints.html).

#### Including options multiple times

You can now specify analysis options multiple times. This feature is available only at the command line or using the command-line names in the **Advanced options** dialog box in the user interface. Customize pre-made configurations without having to find the changed options in the options file.

If you specify an option multiple times, only the last setting is used. For example, if your configuration is:

```
-lang c
-prog test_bf_cp
-verif-version 1.0
```

```
-author username
-sources-list-file sources.txt
-OS-target no-predefined-OS
-target i386
-dialect none
-misra-cpp required-rules
-target powerpc
Polyspace uses the last target setting, powerpc, and ignores the other target specified,
i386.
```
The user interface also follows this rule. If you specify **c18** for **Target processor type** and -target i386 for **Advanced options**, this counts as multiple analysis option specifications. Polyspace uses the target specified in the **Advanced options** box, i386.

#### Compatibility Considerations

If your current configuration specifies analysis options multiple times, change the configuration by either:

- Removing the unnecessary analysis options.
- Moving the desired analysis options to the end of the configuration.

#### Updated Support for TargetLink

The Polyspace plug-in for TargetLink now supports versions 3.5 and 4.0 of the  $\text{dSPACE}^{\otimes}$ Data Dictionary and TargetLink Code Generator.

dSPACE and TargetLink version 3.4 is no longer supported.

For more information, see [TargetLink Considerations.](http://www.mathworks.com/help/releases/R2015b/codeprover/ug/targetlink-considerations.html)

#### Improved handling of **\_\_declspec**

For projects in Visual C, Polyspace Code Prover can now interpret the aligned size specified by the keyword \_\_declspec( align( ... ) ... ).

For example, this structure uses the declapec keyword:

```
struct S1 { _declspec(align(8)) char c; };
In R2015b Polyspace correctly interprets the size of S1 as 8 bytes.
```
## Compatibility Considerations

In previous versions, Polyspace ignored the \_\_declspec keyword, so code with the \_\_declspec(align() ) keyword was verifiable using **Dialect** > **None**. To avoid compilation errors with the R2015b support of \_\_declspec(align() ), set **Dialect** to one of the Visual C dialects. For the list of supported Visual dialects, see [Dialect \(C/C++\)](http://www.mathworks.com/help/releases/R2015b/codeprover/ref/dialect.html).

#### Changes in analysis options

In R2015b, the following options have been added or removed.

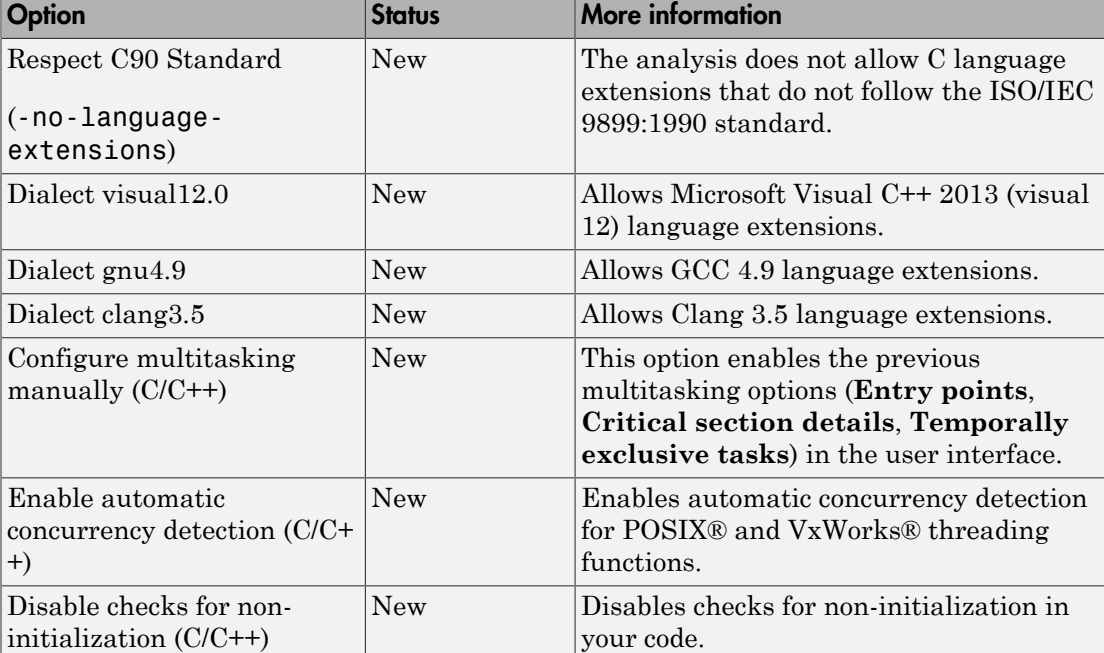

#### New Options

#### Updated Options

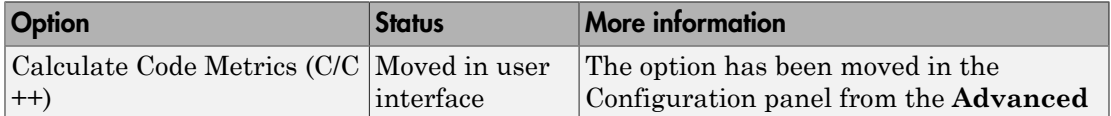

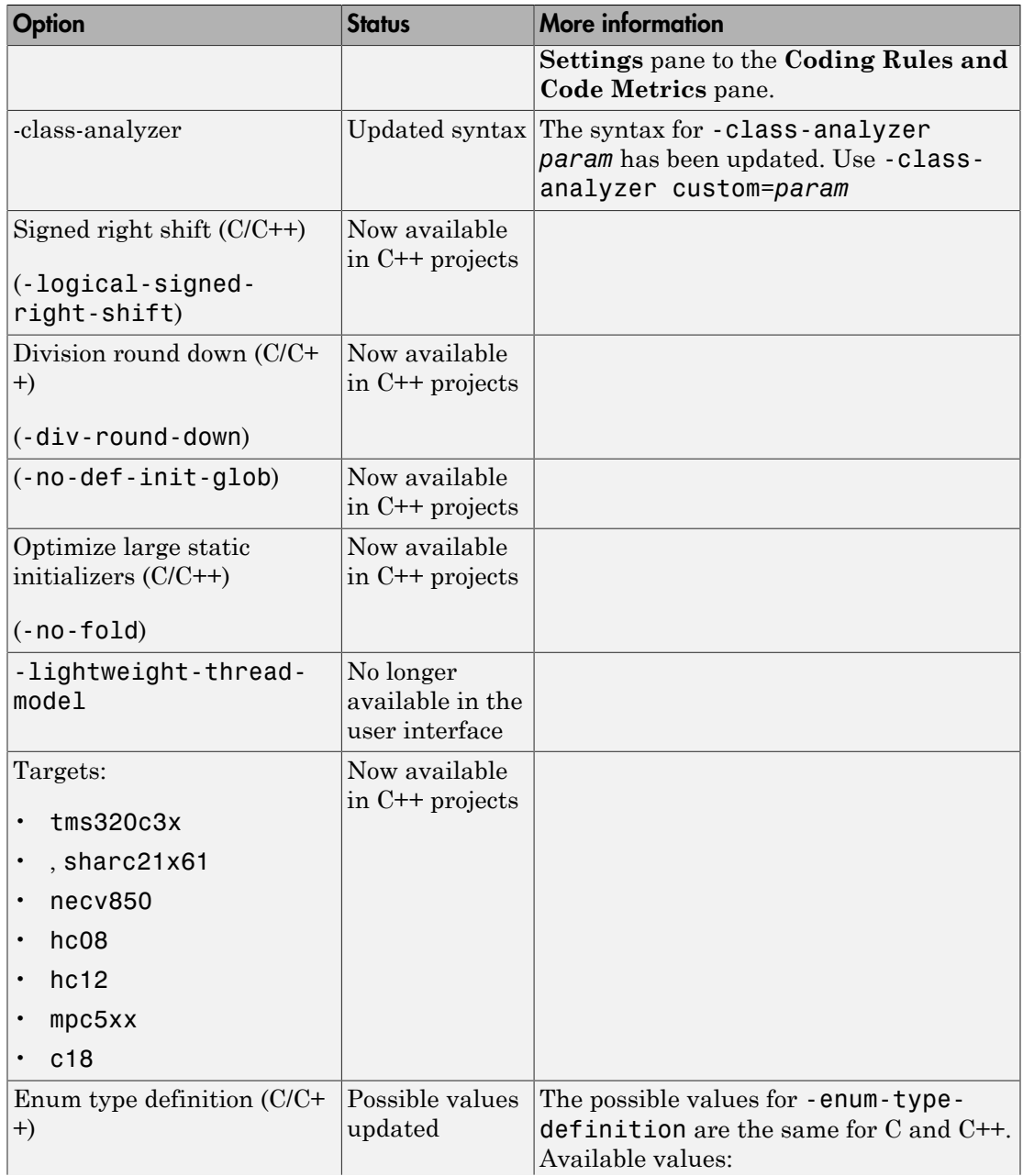

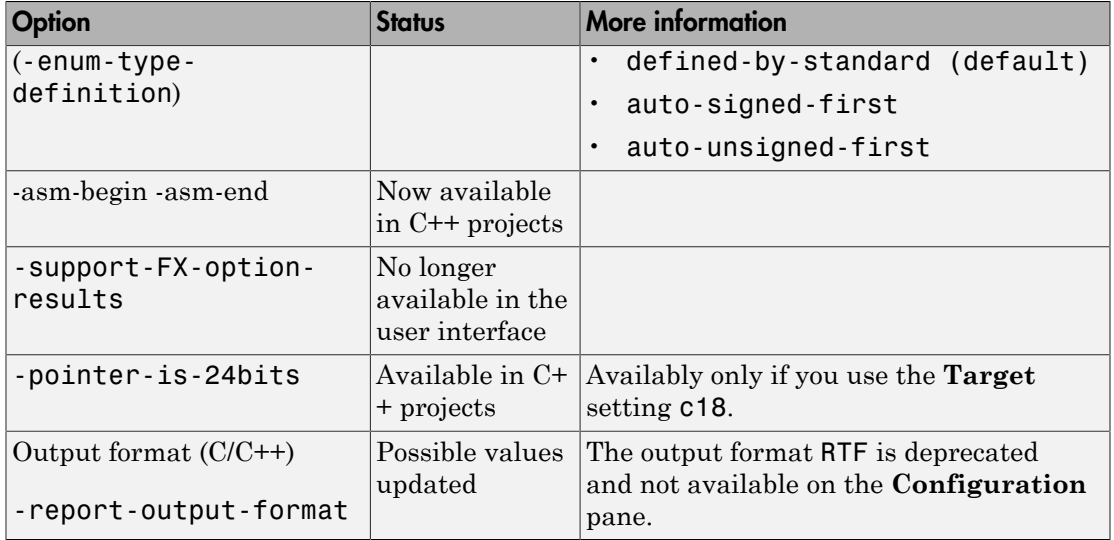

#### Removed Options

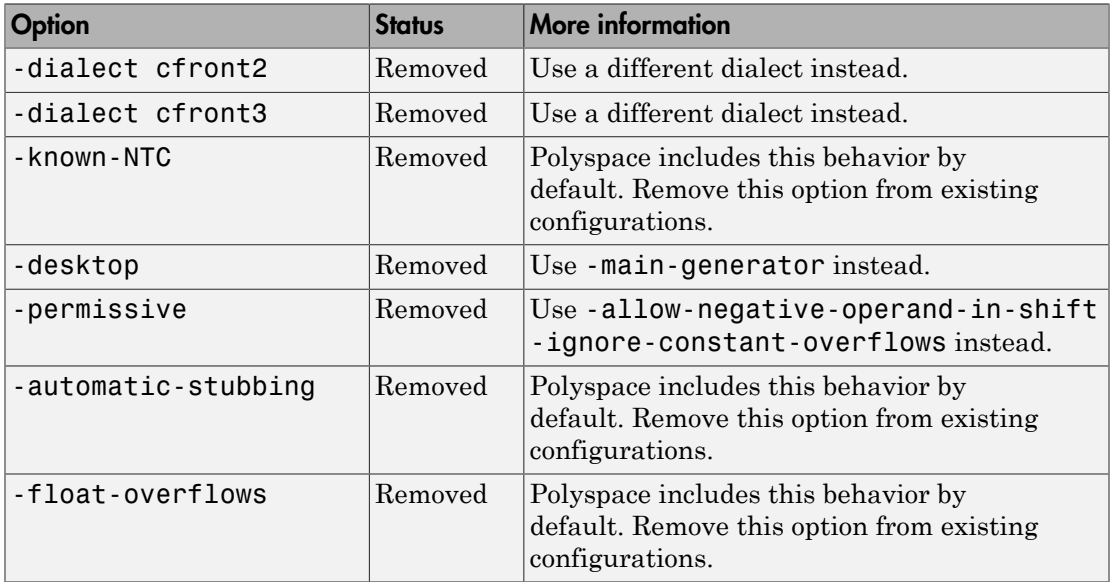

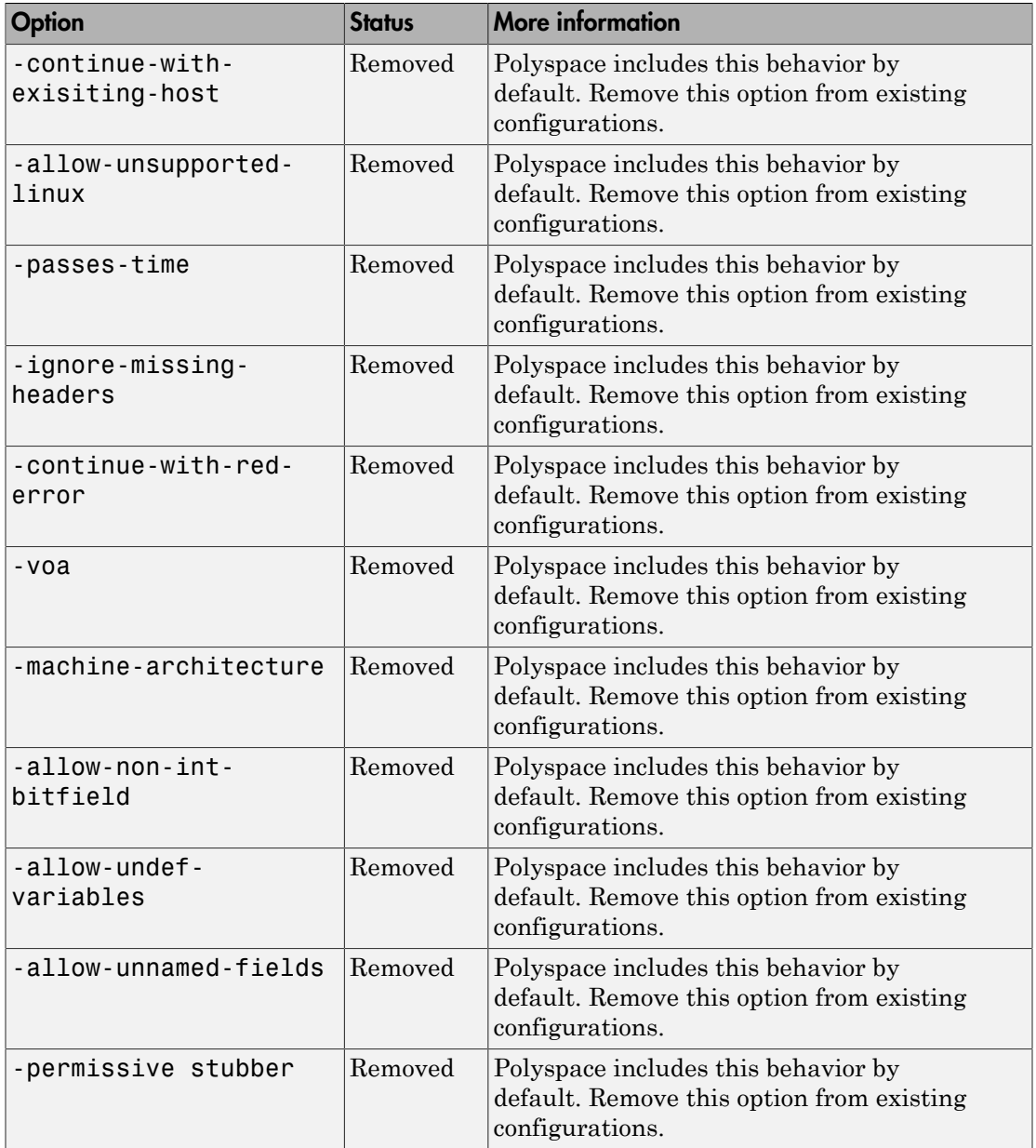

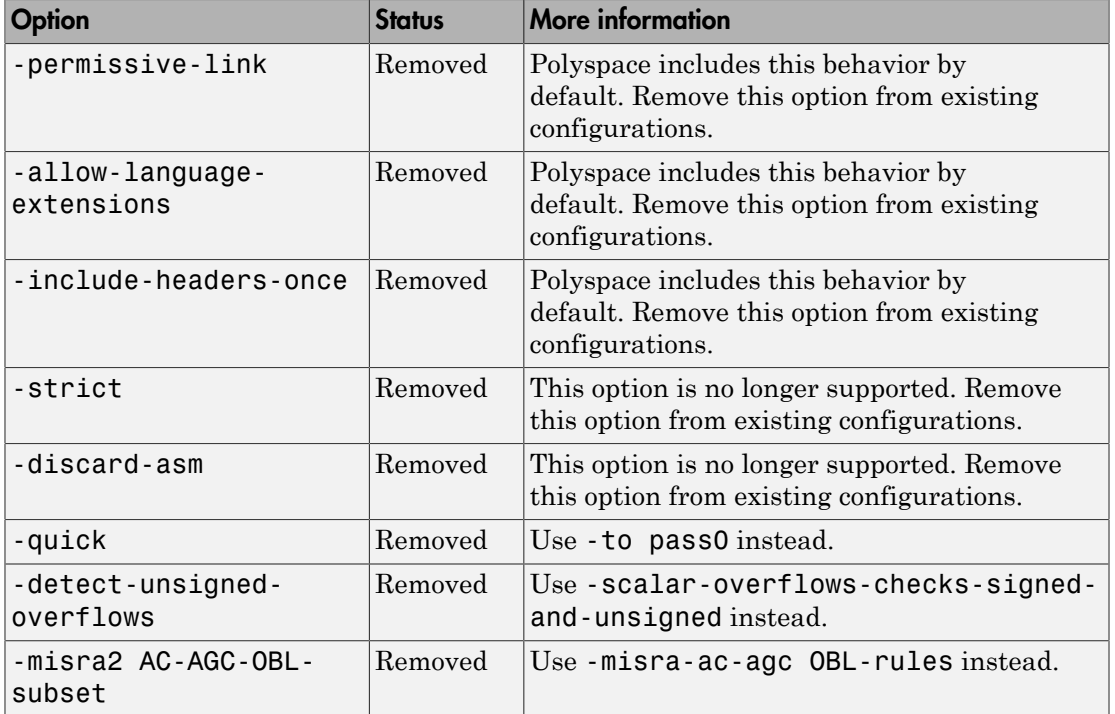

## Compatibility Considerations

If you use scripts that contain a removed or updated option, change your scripts accordingly.

#### Binaries removed

The following binaries have been removed.

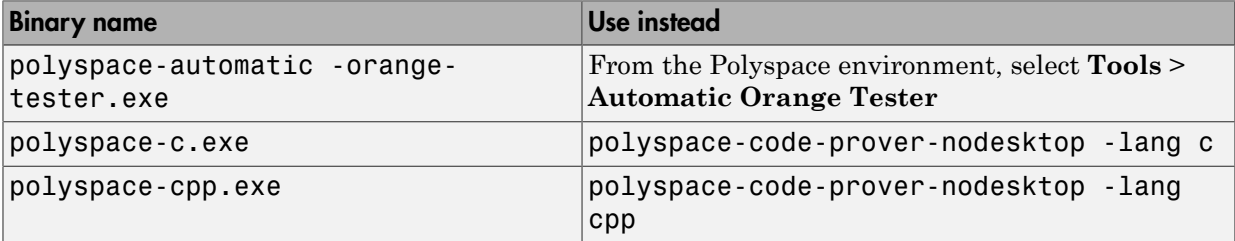

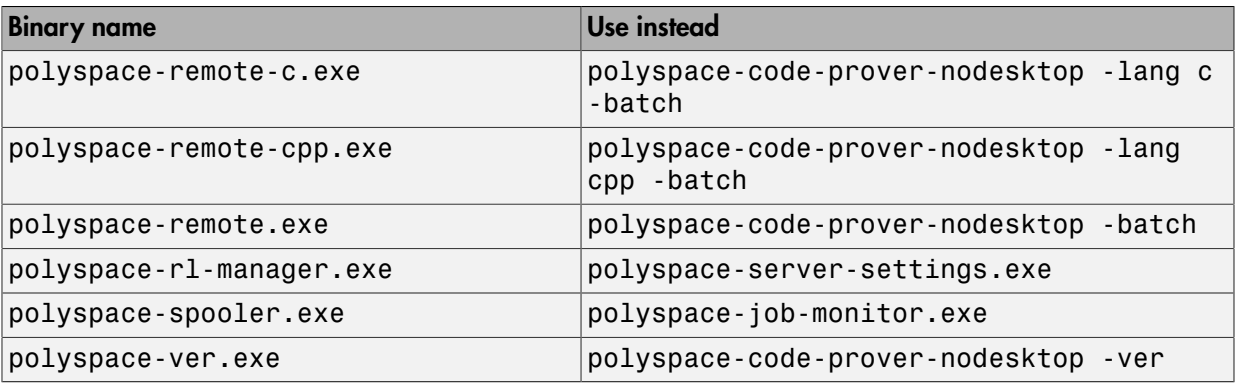

The binaries to use are located in *matlabroot*/polyspace/bin.

#### Support for Visual Studio 2008 to be removed

The Polyspace Add-In for Visual Studio 2008 is no longer supported and will be removed in a future release.

#### Compatibility Considerations

To analyze your Visual Studio projects, use either:

- The Polyspace Add-in for Visual Studio 2010. See [Install Polyspace Add-In for Visual](http://www.mathworks.com/help/releases/R2015b/codeprover/ug/install-polyspace-add-in-for-visual-studio.html) [Studio](http://www.mathworks.com/help/releases/R2015b/codeprover/ug/install-polyspace-add-in-for-visual-studio.html).
- The polyspace-configure tool to create a project using your build command. See [Create Project Using Visual Studio Information](http://www.mathworks.com/help/releases/R2015b/codeprover/ug/configuring-polyspace-project-using-visual-studio-project-information.html).

#### Import Visual Studio project removed

The **Tools** > **Import Visual Studio project** has been removed.

To import your project information from Visual Studio, use the **Create from build system** option during new project creation. For more information, see [Create Project](http://www.mathworks.com/help/releases/R2015b/codeprover/ug/configuring-polyspace-project-using-visual-studio-project-information.html) [Using Visual Studio Information](http://www.mathworks.com/help/releases/R2015b/codeprover/ug/configuring-polyspace-project-using-visual-studio-project-information.html).

# Verification Results

#### Improved Concurrency Detection: View more precise sharing and protection results based on dynamic information such as data flow in branching statements and protection on individual fields of a structure

In R2015b, Polyspace Code Prover uses dynamic information such as data flow in branch statements to determine whether a variable is shared and protected. Previously, sharing and protection were determined statically resulting in overapproximation of the actual behavior. For more information on shared variables and multitasking options, see [Multitasking](http://www.mathworks.com/help/releases/R2015b/codeprover/multitasking.html).

The following examples illustrate the change. For more examples, see [Global Variables](http://www.mathworks.com/help/releases/R2015b/codeprover/global-variable-reference.html).

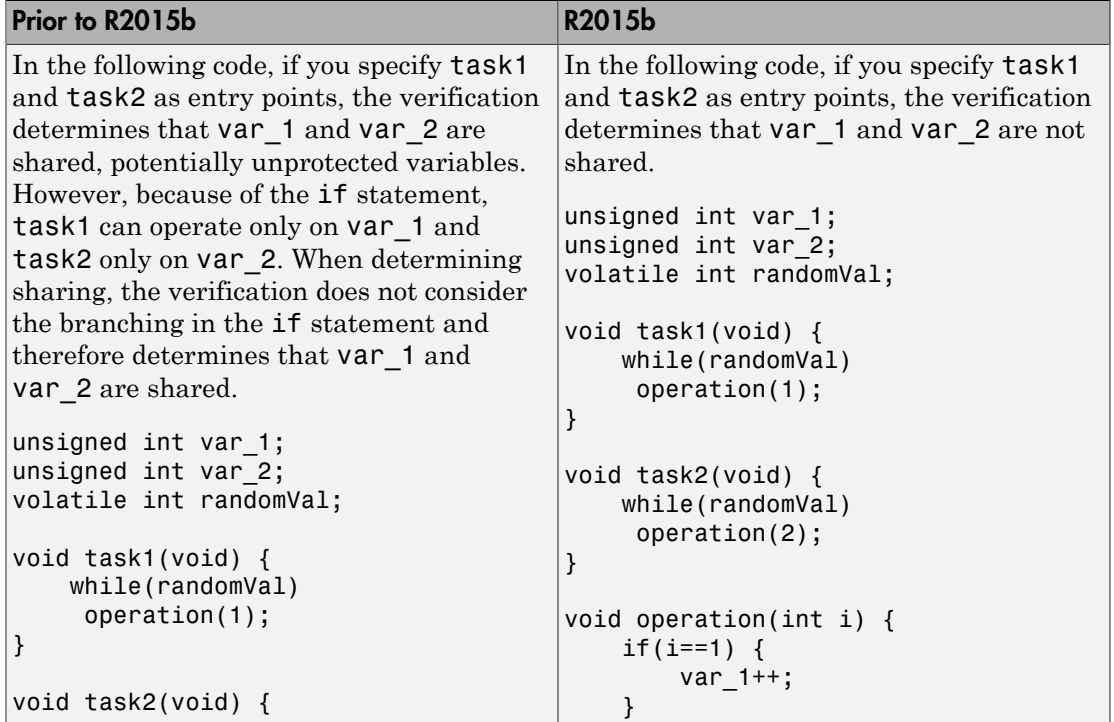

#### Data Flow in Branch Statements

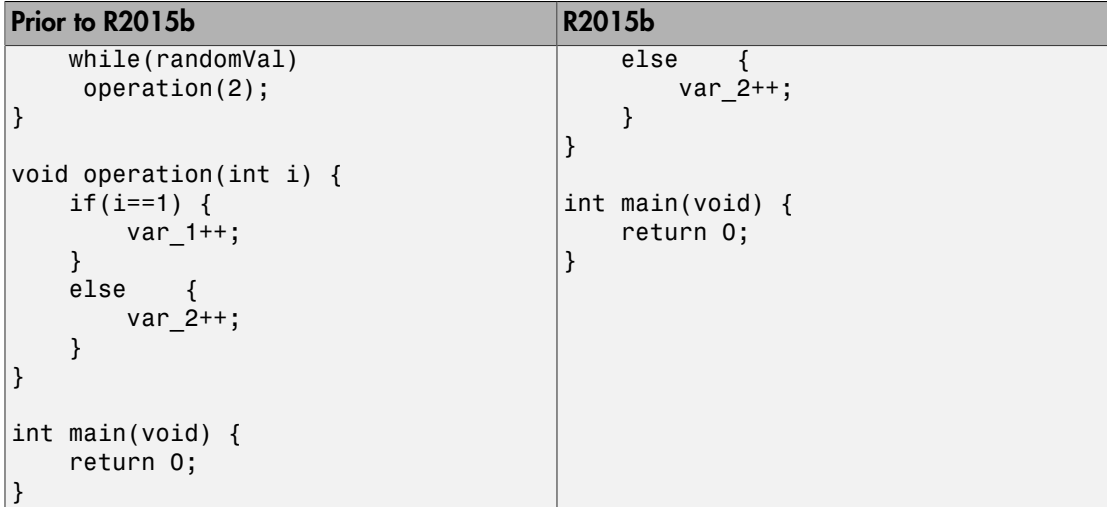

#### Shared Structures

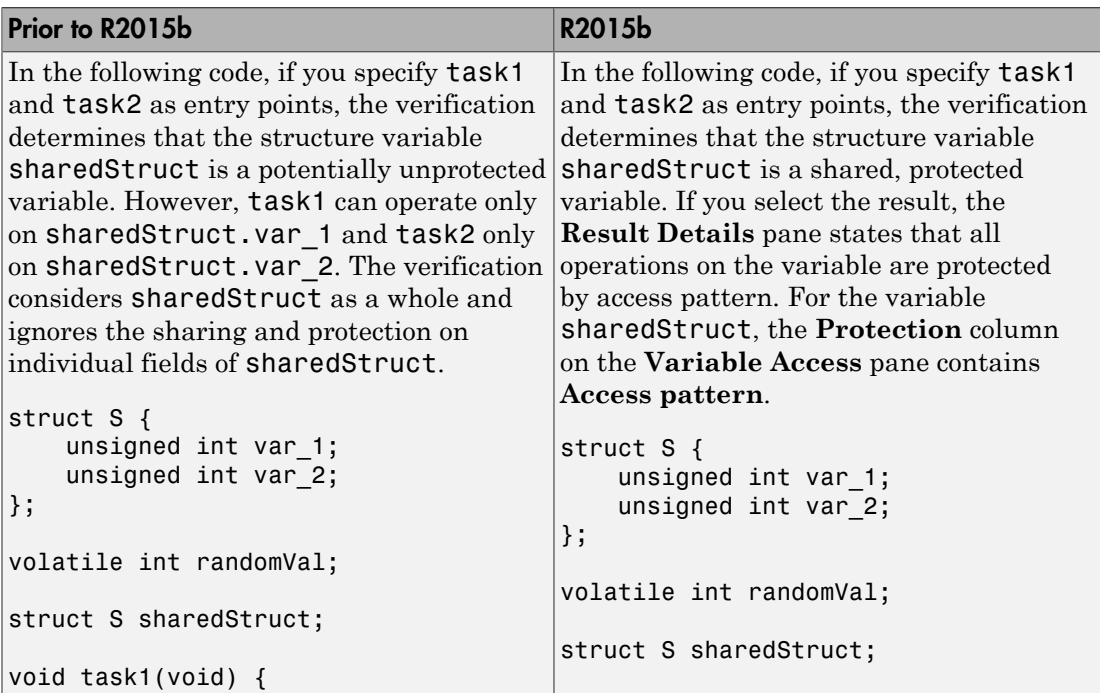

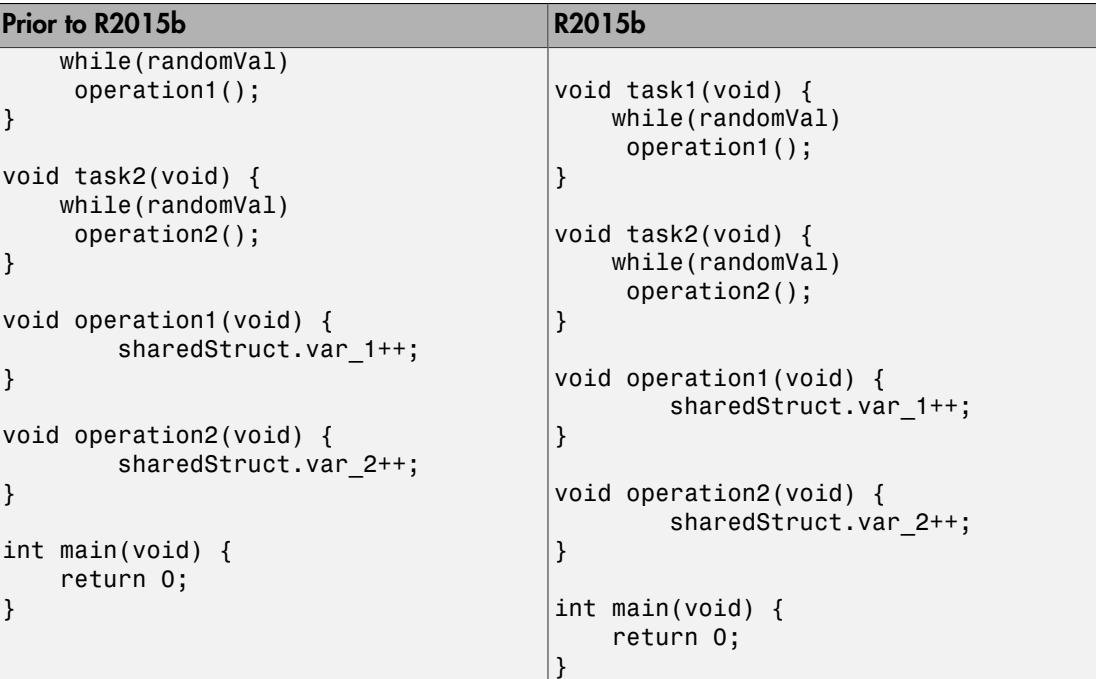

#### Additional MISRA C:2012 Support: Detect violations of all MISRA C:2012 rules except rules 22.x

In R2015b, Polyspace Code Prover supports the following MISRA C: 2012 coding rules.

For complete MISRA C: 2012 support, including rules 22.1–22.4 and 22.6, use Polyspace Bug Finder.

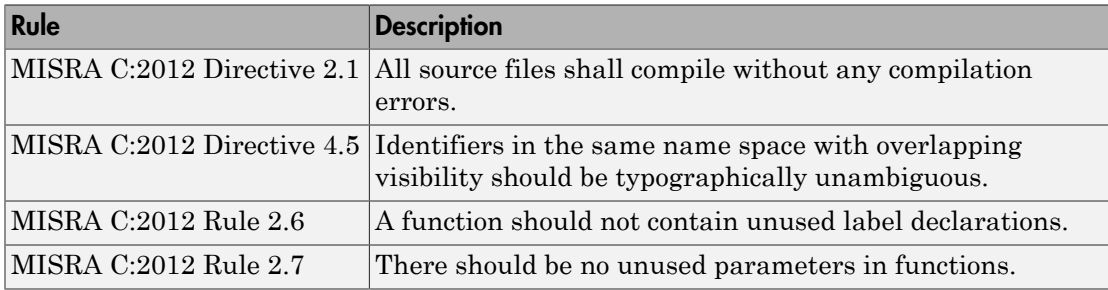

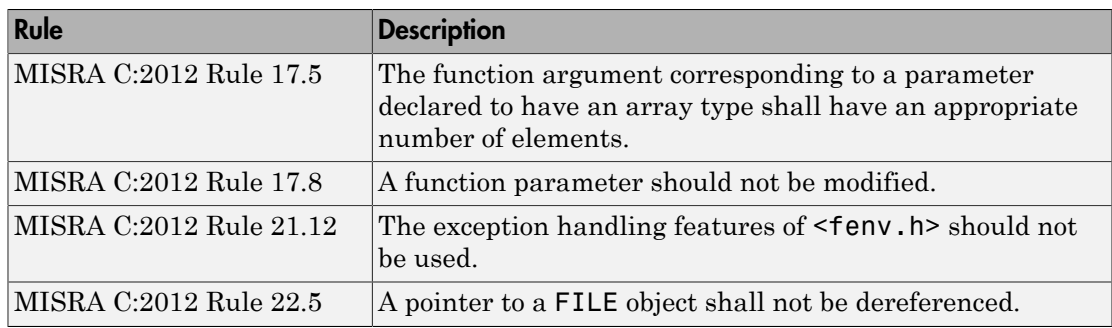

## Improved precision for mathematical functions

Polyspace Code Prover has more precise implementations for mathematical functions defined in math.h.

## Improvements in checking of previously supported MISRA C rules

In R2015b, the following changes have been made in checking of previously supported MISRA C rules.

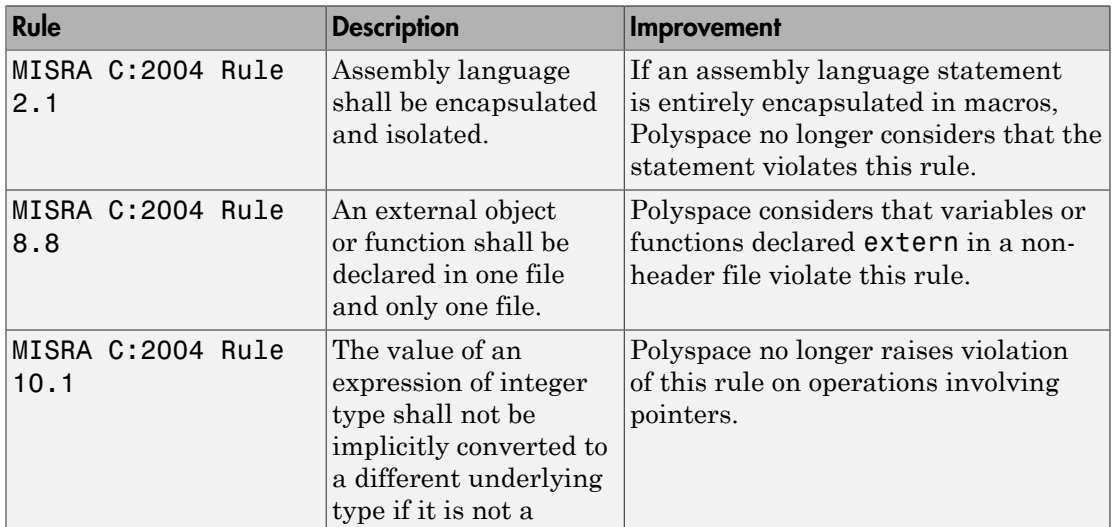

#### MISRA C:2004 Rules

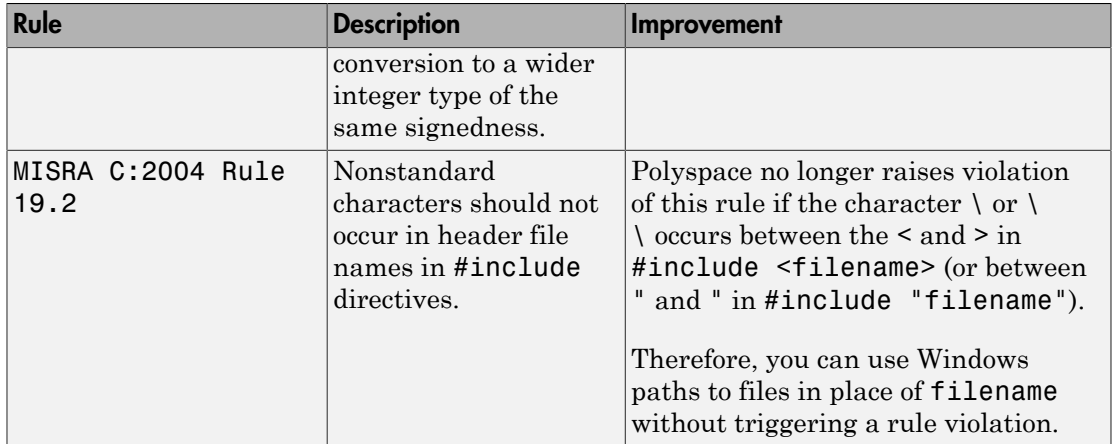

#### MISRA C:2012 Rules

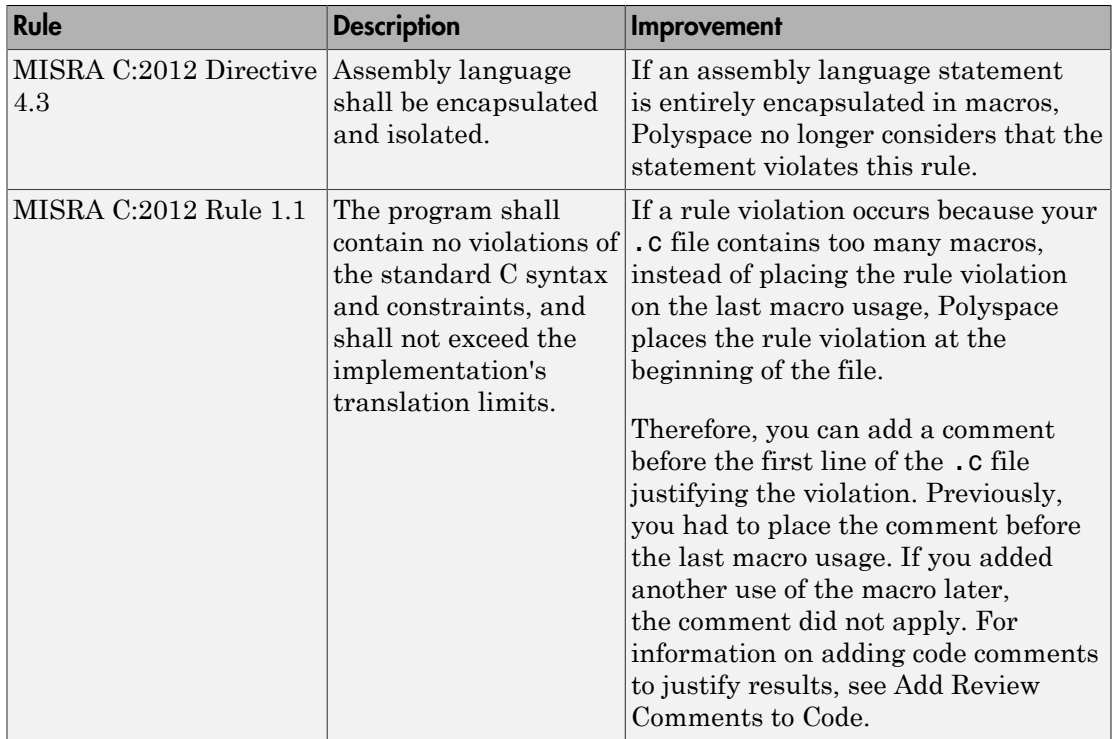

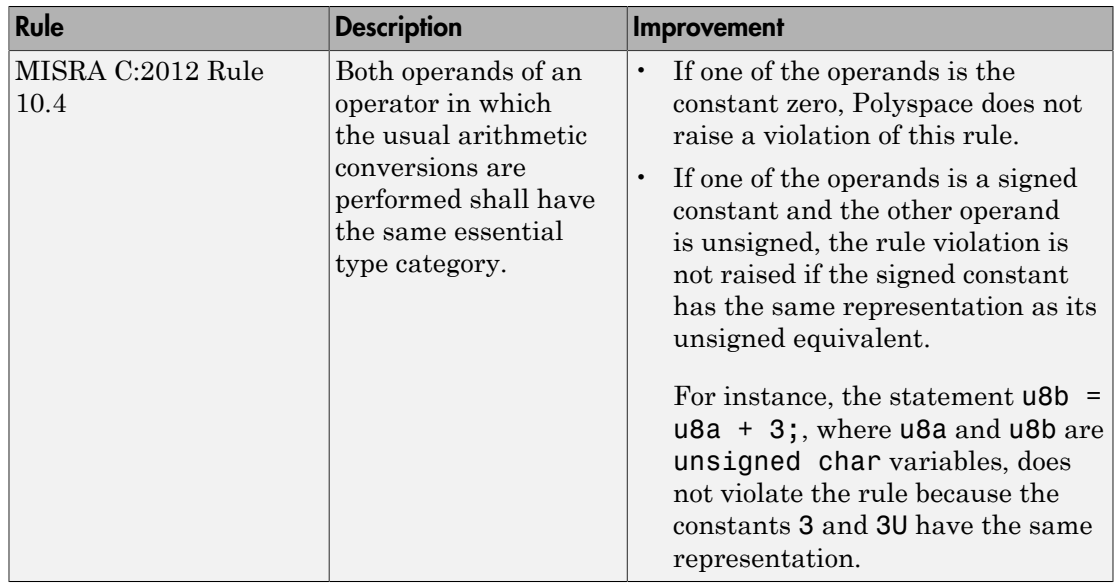

#### Checking Coding Rules Using Text Files

In R2015b, if your coding rules configuration text file has an incorrect syntax, the analysis stops with an error message. The error message states the line numbers in the configuration file that contain the incorrect syntax.

For more information on checking for coding rules using text files, see [Select Specific](http://www.mathworks.com/help/releases/R2015b/codeprover/ug/setting-up-coding-rules-checking.html#buor2_1-4) [MISRA or JSF Coding Rules.](http://www.mathworks.com/help/releases/R2015b/codeprover/ug/setting-up-coding-rules-checking.html#buor2_1-4)

#### Change in Correctness Condition Check

In R2015b, the specification of the **Correctness Condition** check has changed in the following way. For more information on the check, see [Correctness condition.](http://www.mathworks.com/help/releases/R2015b/codeprover/ref/correctnesscondition.html)

When you use a function pointer to call a function and Polyspace cannot determine which function the pointer points to, the **Correctness Condition** check is orange instead of red. This situation can occur, for instance, if:

• The function pointer points to an *absolute address*. The check is orange because the verification cannot determine from the code whether the absolute address contains a well-typed function.

• The function pointer contains the return value of a stubbed function. For information on stubbing, see [Assumptions About Stubbed Functions](http://www.mathworks.com/help/releases/R2015b/codeprover/function-stubbing.html).

Following the orange check, the verification assumes that the following variables can have the full range of values allowed by their type:

- Variable storing the return value from the function call.
- Variables that can be modified through the function arguments.

#### Compatibility Considerations

If your code contains function pointers that point to an absolute address for instance, you can see a change in the number of results from a previous version of the product. Because red checks stop further verification of the code in the current block and orange checks do not, this change of the **Correctness Condition** check from red to orange can expose more of your code to verification. Therefore, the number of checks in your code can change.

# Reviewing Results

#### Improved Review Capability: View result details and add review comments in one window

In R2015b, the **Check Details** pane is renamed **Result Details**. On this pane, in addition to viewing details about a result, you can now enter review information such as **Classification**, **Status**, and comments. For more information, see [Add Review](http://www.mathworks.com/help/releases/R2015b/codeprover/ug/review-and-comment-checks.html) [Comments to Results.](http://www.mathworks.com/help/releases/R2015b/codeprover/ug/review-and-comment-checks.html)

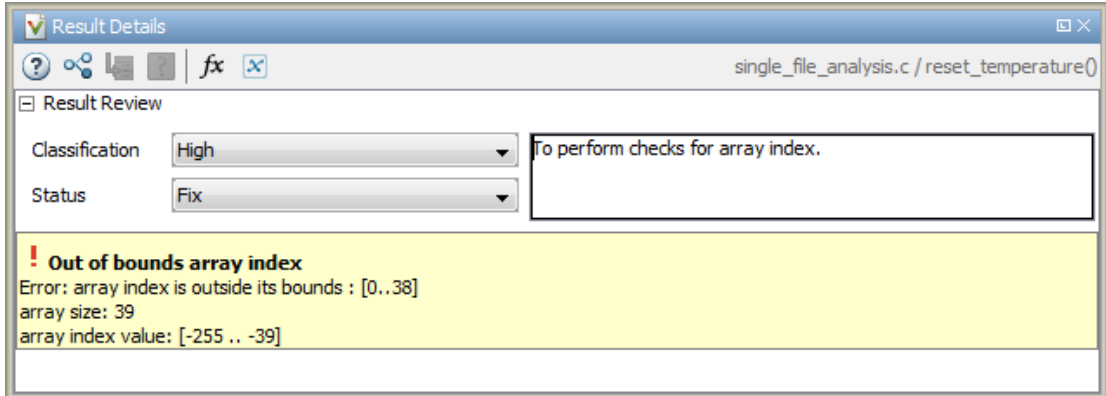

## Enhanced Review Scope: Filter coding rule violations from display in one click

In R2015b, you can suppress a certain number or percentage of coding rule violations from the display using custom options in the **Show** menu on the **Results Summary** pane. You can:

- Suppress violations of coding rules that are not relevant for you.
- Focus your results review by seeing only a certain number of coding rule violations in your display.
- Predefine a percentage of coding rule violations that you intend to review. View only that percentage in your analysis results.

You define an option on the **Show** menu only once. The option is available for one-click use every time that you open your results. For more information, see [Suppress Certain](http://www.mathworks.com/help/releases/R2015b/codeprover/ug/apply-coding-rule-violation-filters.html#buxio8b) [Rules from Display in One Click.](http://www.mathworks.com/help/releases/R2015b/codeprover/ug/apply-coding-rule-violation-filters.html#buxio8b)

Previously, using custom options on the **Show** menu, you suppressed orange checks and code metrics (if they fell below a certain threshold). With this enhancement, you can use the **Show** menu to display only those results that must be justified to reach a certain Software Quality Objective (SQO) level. For instance, you can reach predefined SQO levels 4, 5, and 6 using the options on the **Show** menu. For more information, see [Software Quality Objectives.](http://www.mathworks.com/help/releases/R2015b/codeprover/ug/software-quality-objectives-or-sqo.html)

#### Additional Call Graph Showing Task Creation

For global variables, the call graph provides a visual representation of the function call sequence leading to operations on the variable. In R2015b, the call graph for shared global variables has been augmented with a supporting call graph that shows task creation.

Previously, Polyspace modeled multitasking code by assuming that all tasks begin after the main completes execution. This model has been relaxed for POSIX thread creation functions allowing creation of tasks in the main and in functions called from the main. Therefore, the call sequence leading to the creation of a task can be nontrivial. The task creation call graph provides you a visual representation of this call sequence.

For more information, see [Review Global Variable Usage.](http://www.mathworks.com/help/releases/R2015b/codeprover/ug/review-global-variables.html)

#### Improvements in Polyspace Metrics workflow

In R2015b, the Polyspace Metrics workflow has improved in the following ways:

• You can justify code complexity metrics in the Polyspace user interface and upload the justifications to Polyspace Metrics. If a code metric value violates quality thresholds

and appears red, after justification, it appears green with the  $\bullet$  icon.

For more information about justifying Polyspace results starting from the Polyspace Metrics interface, see [Compare Metrics Against Software Quality Objectives](http://www.mathworks.com/help/releases/R2015b/codeprover/ug/compare-metrics-against-software-quality-objectives.html).

• You can define custom SQO levels specific to a project. In the file Custom-SQO-Definitions.xml, if you specify a project name, in the Polyspace Metrics web dashboard, the custom SQO level appears only for that project. You can choose this SQO level to compare the project against quality thresholds that you defined. For more information, see [Customize Software Quality Objectives.](http://www.mathworks.com/help/releases/R2015b/codeprover/ug/compare-metrics-against-software-quality-objectives.html#bsnx3ev)

• In the Polyspace user interface, the same menu item **Metrics** > **Upload to Metrics** allows you to upload your results initially and also upload comments and justifications in the results later.

Previously, you used a different menu item **Save comments to Metrics** to save your review comments and justifications in a result.

For more information on uploading comments and justifications from the Polyspace user interface to the Polyspace Metrics web interface, see [Review Metrics for](http://www.mathworks.com/help/releases/R2015b/codeprover/ug/view-software-quality-metrics.html#bup57v7) [Particular Project or Run.](http://www.mathworks.com/help/releases/R2015b/codeprover/ug/view-software-quality-metrics.html#bup57v7)

#### Improvements in Polyspace Plugin for Eclipse

In R2015b, the following improvements have been made to the Polyspace plugin for Eclipse:

• When you select a result in the **Results Summary** view, the **Result Details** view displays additional information about the result. In the **Result Details** view, if

you click the button next to the result name, you can see a brief description and examples of the result.

• You can switch to a Polyspace perspective that shows only the information relevant to a Polyspace Code Prover verification. To open the perspective, select **Window** > **Open Perspective** > **Other**. In the Open Perspective dialog box, select **Polyspace**.

#### Improvements in Report Templates

In R2015b, the major improvements in report templates include the following:

- Instead of filenames, absolute paths to files appear in the reports.
- If you check for coding rules, the appendix about coding rules configuration states all rules along with the information whether they were enabled or disabled. Previously, the appendix only stated the enabled rules.

For more information on templates, see [Report template \(C/C++\).](http://www.mathworks.com/help/releases/R2015b/codeprover/ref/report-template.html)

## Configuration Associated with Result Not Opened by Default

In R2015b, when you open your result, the **Configuration** pane does not automatically display a read-only form of the associated configuration.

To view the configuration associated with the result, select the link **View configuration for results** on the **Dashboard** pane. If a corresponding project is open on the **Project Browser** pane, you can also right-click the result under the **Results** node in the project and select **Open Configuration**.

## XML and RTF report formats removed

The formats XML and RTF for report generation are no longer available from R2016a onwards. If you generated reports using one of these formats, use an alternative format instead.

For more information, see [Output format \(C/C++\).](http://www.mathworks.com/help/releases/R2015b/codeprover/ref/output-format-.html)
# R2015a

Version: 9.3

New Features

Bug Fixes

Compatibility Considerations

# Verification Setup

#### Simplified workflow for project setup and results review with a unified user interface

In R2015a, the Project and Results Manager perspectives are now unified. You can run verification and review results without switching between two perspectives.

The major changes are:

- You can start a new verification during your results review. Previously, you started a new verification only from the Project Manager perspective.
- After a verification, the result opens automatically. If you are looking at a previous result when a verification is over, you can load the new result or retain the previous one on the **Results Summary** pane. If you retain the previous results, you can later open the new results from the **Project Browser**. The new results are highlighted.
- You can have any of the panes open in the unified interface.

Previously, you could open the following panes only in one of the two perspectives.

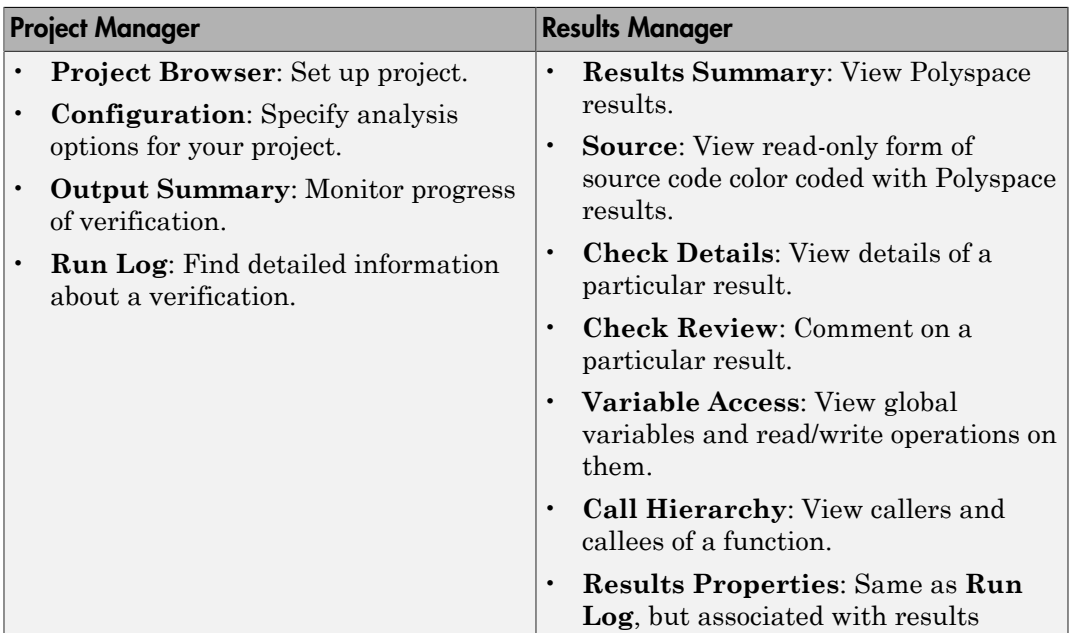

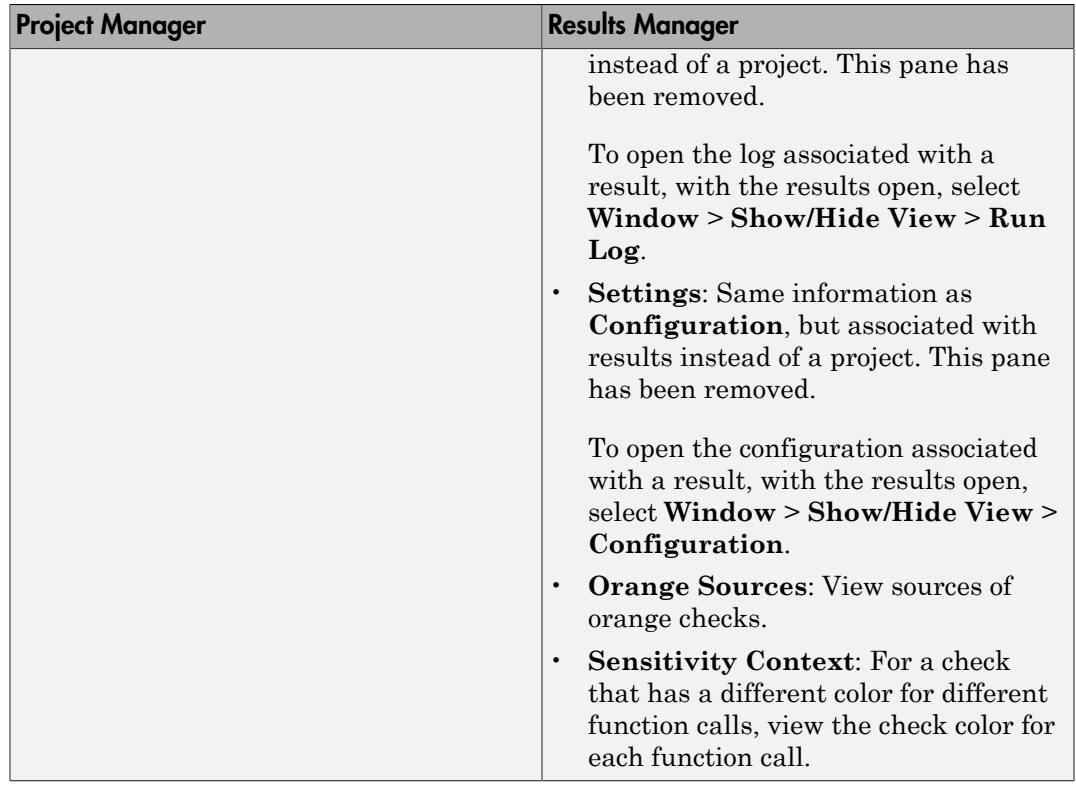

#### Improvements in search capability in the user interface

In R2015a, the **Search** pane allows you to search for a string in various panes of the user interface.

To search for a string in the new user interface:

- 1 If the **Search** pane is not visible, open it. Select **Window** > **Show/Hide View** > **Search**.
- 2 Enter your string in the search box.
- 3 From the drop-down list beside the box, select names of panes you want to search.

The **Search** pane consolidates the search options previously available.

### Support for GCC 4.8

Polyspace now supports the GCC 4.8 dialect for C and C++ projects.

To allow GCC 4.8 extensions in your Polyspace Code Prover verification, set **Target & Compiler** > **Dialect** option gnu4.8.

For more information, see [Dialect \(C\)](http://www.mathworks.com/help/releases/R2015a/codeprover/ref/dialect.html) and [Dialect \(C++\).](http://www.mathworks.com/help/releases/R2015a/codeprover/ref/dialect-1.html)

## Polyspace plug-in for Simulink improvements

In R2015a, there are three improvements to the Polyspace Simulink plug-in.

#### Integration with Simulink projects

You can now save your Polyspace results to a Simulink project. Using this feature, you can organize and control your Polyspace results alongside your model files and folders.

To save your results to a Simulink project:

- 1 Open your Simulink project.
- 2 From your model, select **Code** > **Polyspace** > **Options**.
- 3 In the Polyspace parameter configuration tab, select the **Save results to Simulink project** option.

For more information, see [Save Results to a Simulink Project.](http://www.mathworks.com/help/releases/R2015a/codeprover/ug/manage-results.html#buqx2wl-1)

#### DRS file format changed to XML

By default, the DRS files generated in Simulink are saved in XML.

For more information, see [XML File Format for Constraints](http://www.mathworks.com/help/releases/R2015a/codeprover/ug/xml-format-of-drs-file.html)

If you want to used a customized .txt DRS file, contact customer support.

#### Back-to-model available when Simulink is closed

In the Polyspace plug-in for Simulink, the back-to-model feature now works even when your model is closed. When you click a link in your Polyspace results, MATLAB opens your Simulink model and highlights the appropriate block.

Note: This feature works only with Simulink R2013b and later.

For more information about the back-to-model feature, see [Identify Errors in Simulink](http://www.mathworks.com/help/releases/R2015a/codeprover/ug/identify-errors-in-simulink-models.html) [Models.](http://www.mathworks.com/help/releases/R2015a/codeprover/ug/identify-errors-in-simulink-models.html)

#### Polyspace binaries being removed

The following Polyspace binaries will be removed in a future release. The binaries are located in *matlabroot*/polyspace/bin. You get a warning if you run them.

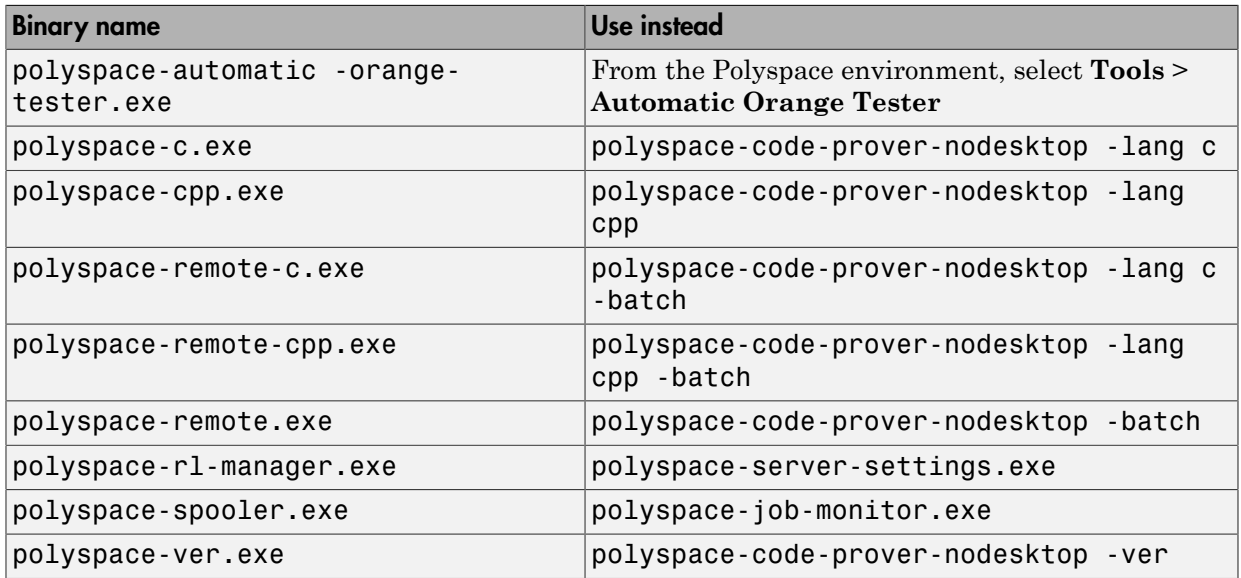

#### Import Visual Studio project being removed

The **File** > **Import Visual Studio project** will be removed in a future release. Instead, use the **Create from build system** option during New Project creation. For more information, see [Trace Visual Studio Build](http://www.mathworks.com/help/releases/R2015a/codeprover/ug/configuring-polyspace-project-using-visual-studio-project-information.html#bt_7t4e).

## Verification Results

#### Detection of stack pointer dereference outside scope

In R2015a, the **Illegally dereferenced pointer** check can detect stack pointer dereference outside scope. Such dereference can happen, for example, when a pointer to a variable that is local to a function is returned from the function. Because the scope of the variable is limited to the function, dereferencing the pointer outside the function can cause undefined behavior.

This enhancement is not available by default. Use the option -detect-pointerescape to detect such dereferences. To provide command-line options in the user interface:

- 1 On the **Configuration** pane, select **Advanced Settings**.
- 2 Enter the option in the **Other** field.

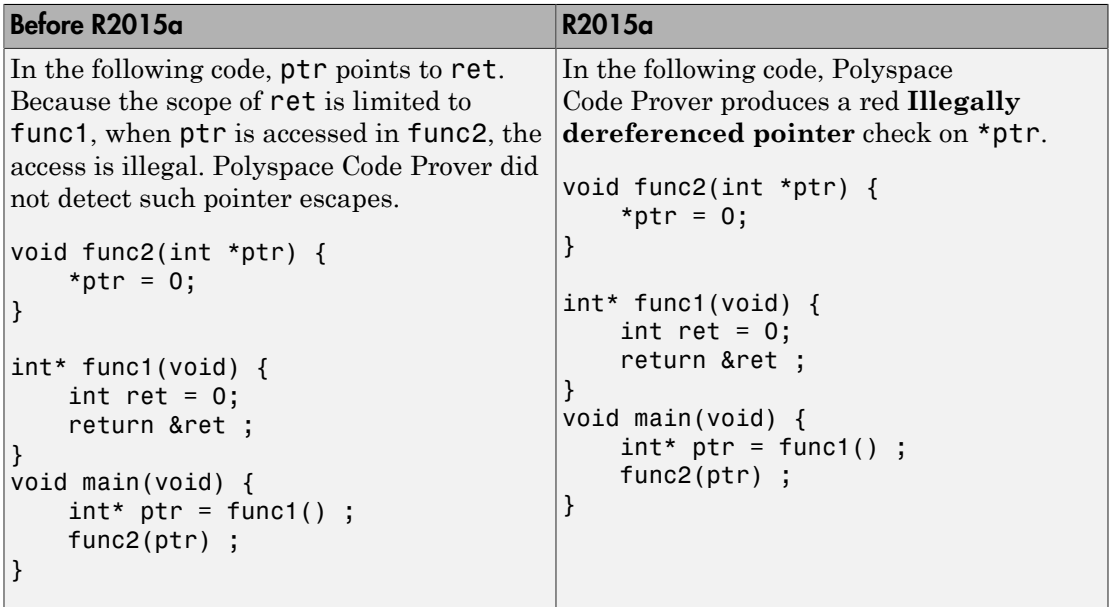

The **Check Details** pane displays a message indicating that ret is accessed outside its scope.

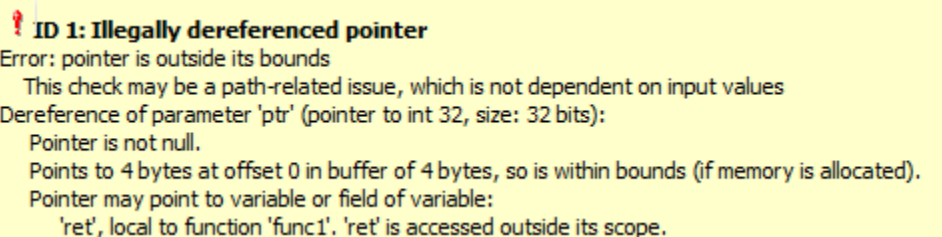

### Isolated ellipsis for variable number of function arguments supported

In R2015a, for C++ code, Polyspace Code Prover supports the ellipsis in the function definition syntax void  $f \circ ( \dots )$  { } to mean variable number of arguments. Previously, the use of ellipsis in isolation was not supported. You could use only the syntax where the ellipsis was preceded with other parameters.

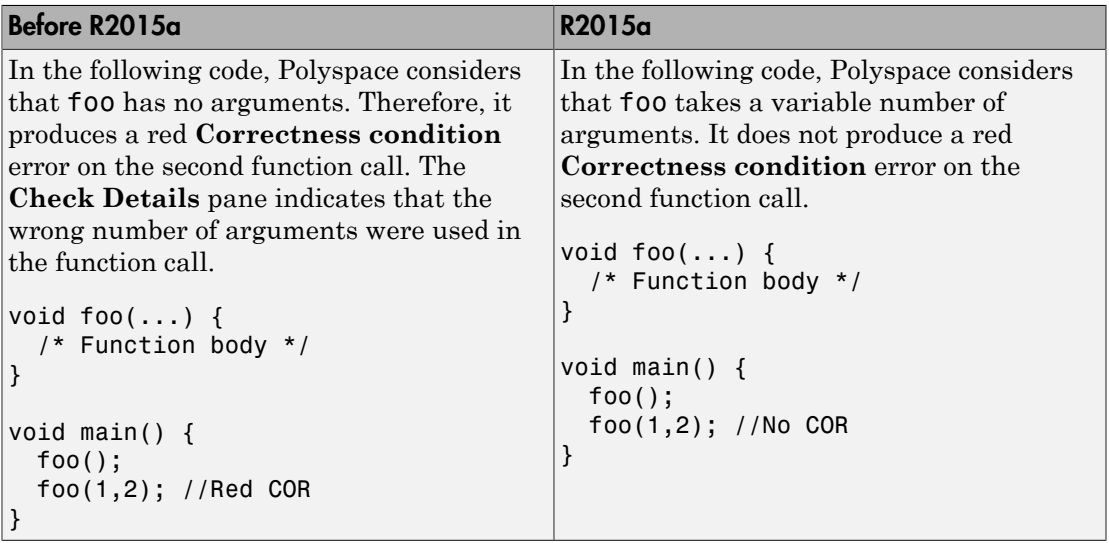

#### Improvement in pointer comparisons

In R2015a, Polyspace is more precise on pointer comparisons. In certain cases, if the software can determine that a pointer comparison is always true or false, it provides that result. Previously, Polyspace did not check pointer comparisons.

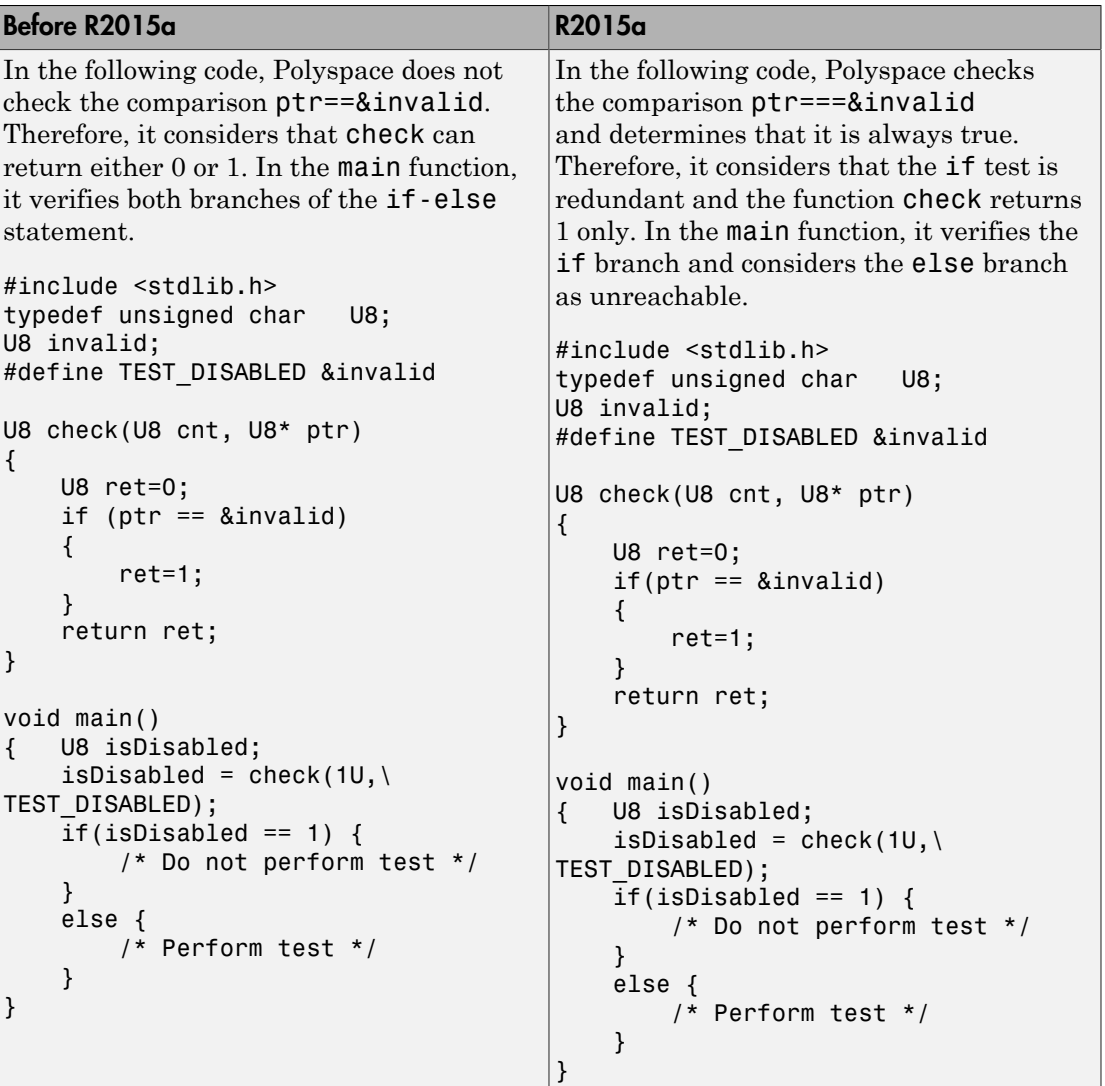

# Improvements in coding rules checking

MISRA C:2004 and MISRA AC AGC

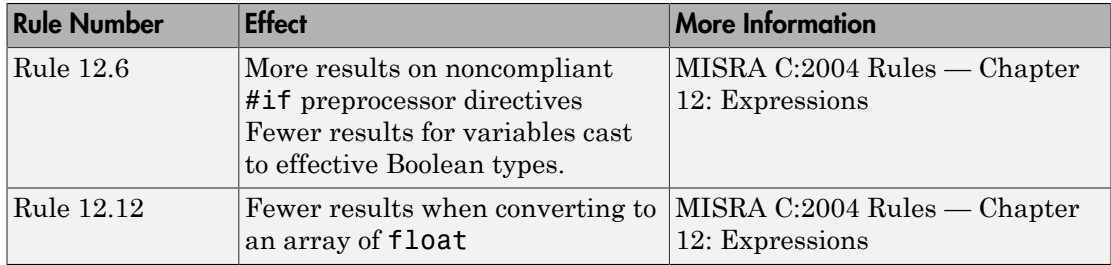

#### MISRA C:2012

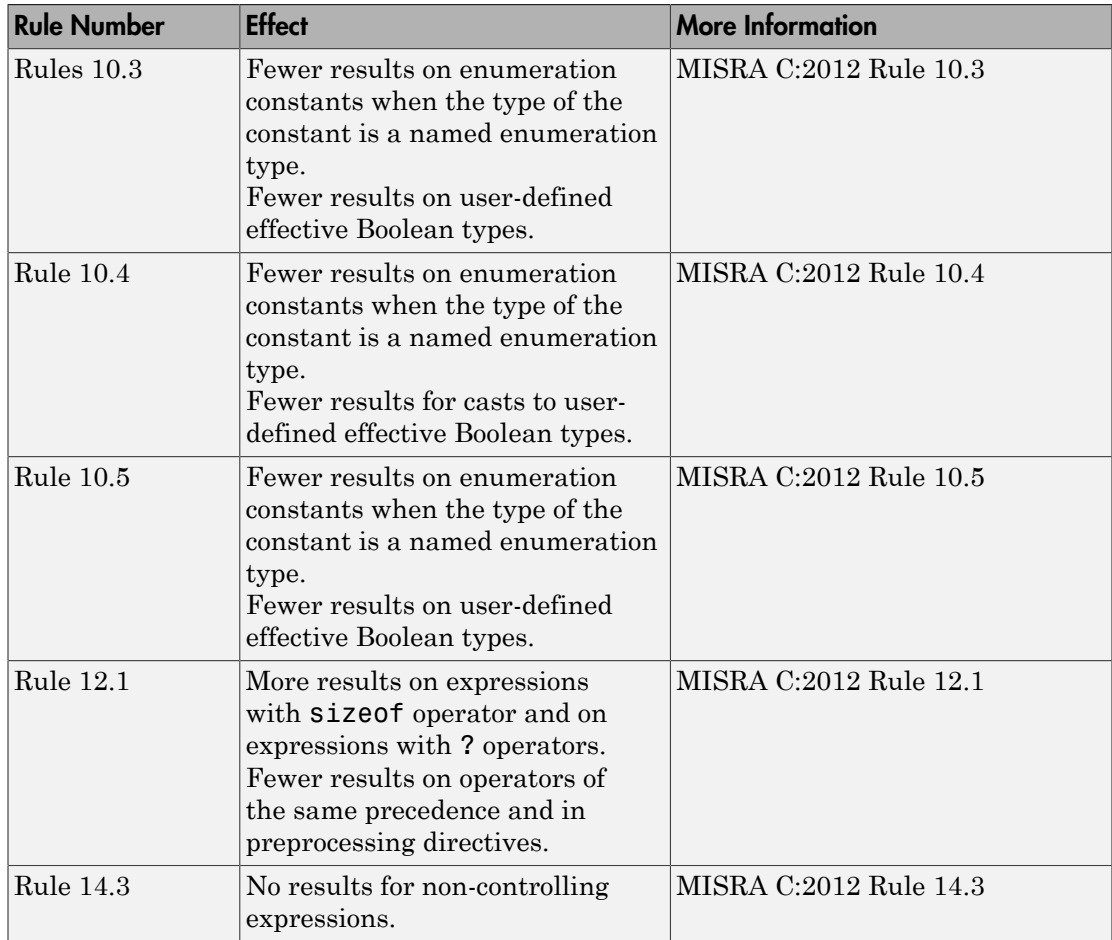

#### MISRA C++:2008

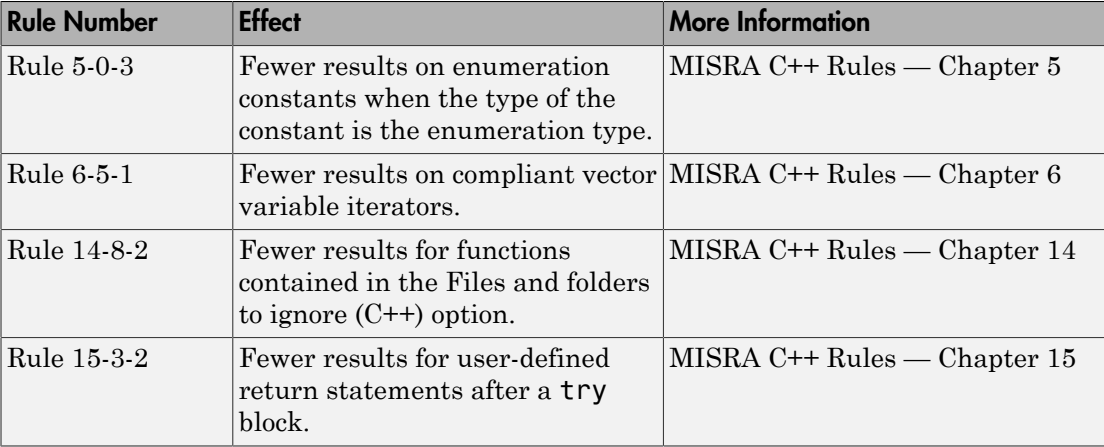

## Reviewing Results

#### Context-sensitive help for code complexity metrics, MISRA-C:2012, and custom coding rules

In R2015a, context-sensitive help is available in the user interface for code complexity metrics, MISRA C:2012 rule violations, and custom coding rule violations.

To access the contextual help, see [Getting Help.](http://www.mathworks.com/help/releases/R2015a/codeprover/gs/getting-help.html)

For information about these results, see:

- [Code Metrics](http://www.mathworks.com/help/releases/R2015a/codeprover/metrics-reference.html)
- [MISRA C:2012 Directives and Rules](http://www.mathworks.com/help/releases/R2015a/codeprover/misra-c2012-directives-and-rules.html)
- [Custom Coding Rules](http://www.mathworks.com/help/releases/R2015a/codeprover/custom-coding-rules.html)

#### Review of code complexity metrics and global variable usage in user interface

- ["Code Complexity Metrics" on page 5-11](#page-118-0)
- ["Global Variables" on page 5-12](#page-119-0)

#### <span id="page-118-0"></span>Code Complexity Metrics

In R2015a, you can view code complexity metrics in the Polyspace user interface. For more information, see [Code Metrics](http://www.mathworks.com/help/releases/R2015a/codeprover/metrics-reference.html). Previously, this information was available only in the Polyspace Metrics web interface.

In the user interface, you can:

- Specify a limit for the value of a metric. If the metric value for your source code exceeds this limit, the metric appears red on the **Results Summary** pane.
- Justify the value of a metric. If a metric value exceeds specified limits and appears red, you can add a comment with the rationale.

Combining these actions, you can enforce coding standards across your organization. For more information, see [Review Code Metrics.](http://www.mathworks.com/help/releases/R2015a/codeprover/ug/review-code-metrics.html)

Reducing the complexity of your code improves code readability, reduces the possibility of coding errors, and allows more precise Polyspace verification.

#### <span id="page-119-0"></span>Global Variables

In R2015a, you can comment and justify global variable usage on the **Results Summary** pane. Previously, you viewed global variable usage on the **Variable Access** pane, but could not comment on them.

On the **Results Summary** pane, global variables are classified into one of the following categories.

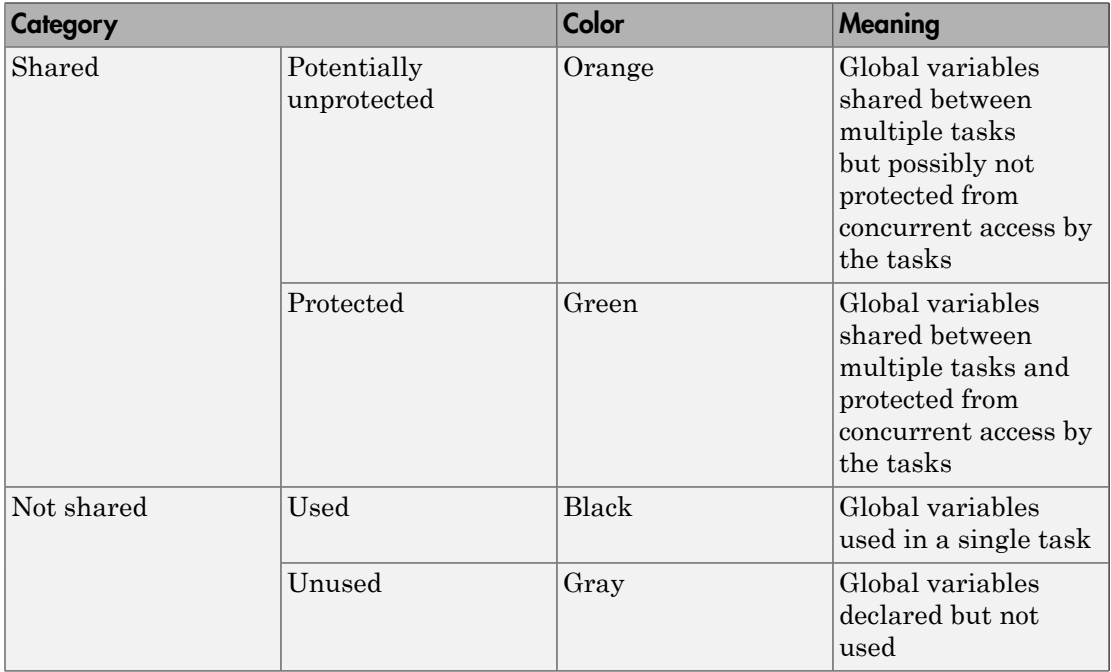

For more information, see [Global Variables.](http://www.mathworks.com/help/releases/R2015a/codeprover/global-variable-reference.html)

For code that you do not intend for multitasking, all variables are nonshared and can be either used or unused. For code that you intend for multitasking, you can specify tasks and protections through the analysis options for multitasking. For more information, see [Multitasking](http://www.mathworks.com/help/releases/R2015a/codeprover/multitasking.html).

You can still view the global variables on the **Variable Access** pane.

• To comment and justify potentially unprotected and unused global variables, use the **Results Summary** pane.

• To find the read and write operations on a global variable, use the **Check Details** or **Variable Access** pane. On the **Variable Access** pane, you can also see the variable range and other information.

For more information, see [Review Global Variable Usage.](http://www.mathworks.com/help/releases/R2015a/codeprover/ug/review-global-variables.html)

#### Review of latest results compared to the last run

In R2015a, you can review only new results compared to the previous run.

If you rerun your verification, the new results are displayed with an asterisk (\*) against them on the **Results Summary** pane. To filter only these new checks, select the **New results** box.

If you make changes in your source code, you can use this feature to see only the checks introduced due to those changes. You can avoid reviewing checks in the source code that you did not change.

### Guidance for reviewing Polyspace Code Prover checks in C code

In R2015a, the context-sensitive help for checks provides guidance about how to review the check. The help describes:

- Information available in the software for the check.
- In your source code, how to navigate to the root cause of the check.
- Common causes of the check.

To open the context-sensitive help for a check:

- On the **Results Summary** or **Source** pane, select the check.
	- Select the  $\bigcirc$  button.

•

• Select the link in the section **Diagnosing This Check**.

This additional guidance is not available for C++-specific checks.

#### Simplified results infrastructure

Polyspace results folders are reorganized and simplified. Files have been removed, combined, renamed, or moved. The changes do not affect the results that you see in the Polyspace environment.

Some important changes and file locations:

- The main results file is now encrypted and renamed ps\_results.pscp. You can view results only in the Polyspace environment.
- The log file, Polyspace\_R2015a\_*project*\_*date-time*.log has not changed.

For more information, see [Results Folder Contents](http://www.mathworks.com/help/releases/R2015a/codeprover/ug/files-in-the-results-folder.html).

# R2014b

Version: 9.2

New Features

Bug Fixes

Compatibility Considerations

# Verification Setup

#### Improved verification speed

In R2014b, the following two changes improve the verification speed:

• Polyspace Code Prover can run the compilation phase of your verification in parallel on multiple processors. The software detects available processors and uses them to compile different source files in parallel.

Previously, the software ran post-compilation phases in parallel but compiled the source files sequentially. Starting in R2014b, the software can use multiple processors for the entire verification process.

To explicitly specify the number of processors, use the command-line option -maxprocesses. For more information, see [-max-processes](http://www.mathworks.com/help/releases/R2014b/codeprover/ref/maxprocesses.html).

• Polyspace Code Prover has an improved engine for verification. This engine typically improves verification speed by 25%. However, in some cases, verification can take the same amount of time or longer.

## Compatibility Considerations

In most cases, you do not see significant change in the number of checks resulting from the improved engine. If you see a major increase in the number of orange checks, contact technical support. For more information, see [Obtain System Information for Technical](http://www.mathworks.com/help/releases/R2014b/codeprover/ug/obtain-configuration-information.html) [Support](http://www.mathworks.com/help/releases/R2014b/codeprover/ug/obtain-configuration-information.html).

## Support for Mac OS

You can install and run Polyspace on Mac OS X. Polyspace is supported for Mac OS 10.7.4+, 10.8, and 10.9.

You can use Polyspace Metrics on Safari and set up your Mac as a Metrics server. However, if you restart your Mac machine that is setup as a Metrics server, you must restart the Polyspace server daemon.

The Automatic Orange Tester is not supported for Mac.

### Support for C++11

Polyspace can now fully analyze C++ code that follows the ISO/IEC 14882:2011 standard, also called C++11.

Use two new analysis options when analyzing C++11 code. On the **Target & Compiler** pane, select:

- **C++11 extensions** to allow the standard C++11 libraries and functions during your analysis.
- **Block char 16/32\_t types** to not allow char16\_t or char32\_t types during the analysis.

For more information, see C++11 Extensions  $(C++)$  and Block char16/32\_t types  $(C++)$ .

#### Code Editor for editing source files in Polyspace user interface

In R2014b, by default, you can edit your source files inside the Polyspace user interface.

- In the Project Manager perspective, on the **Project Browser** tree, double-click your source file.
- In the Results Manager perspective, right-click the **Source** pane and select **Open Source File**.

Your source files appear on a **Code Editor** tab. On this tab, you can edit your source files and save them.

To use an external text editor, change your preferences.

- 1 Select **Tools** > **Preferences**.
- 2 Specify an external editor on the **Editors** tab.

For more information, see [Specify External Text Editor](http://www.mathworks.com/help/releases/R2014b/codeprover/ug/specify-text-editor.html).

#### Local file-by-file verification

In R2014b, you can verify your source code file by file on your local installation of Polyspace Code Prover. Each file is verified independently of the other files in your

module. Previously, you performed file-by-file verification only on a remote server. The verification required:

- Parallel Computing Toolbox™ on the client side
- MATLAB Distributed Computing Server™ on the server side

For more information on file-by-file verification, see:

- [Run File-by-File Verification](http://www.mathworks.com/help/releases/R2014b/codeprover/ug/run-file-by-file-verification-on-user-interface.html)
- [Open Results of File-by-File Verification](http://www.mathworks.com/help/releases/R2014b/codeprover/ug/open-results-of-file-by-file-verification-in-user-interface.html)

For information on file-by-file verification in batch mode, see:

- [Run File-by-File Batch Verification](http://www.mathworks.com/help/releases/R2014b/codeprover/ug/run-file-by-file-remote-verification.html)
- [Open Results of File-by-File Batch Verification](http://www.mathworks.com/help/releases/R2014b/codeprover/ug/open-results-of-file-by-file-batch-verification.html)

#### Simulink plug-in support for custom project files

With the Polyspace plug-in for Simulink, you can now use a project file to specify the verification options.

On the **Polyspace** pane of the Configuration Parameters window, with the **Use custom project file** option you can enter a path or browse for a **.pspr** j project file.

For more information, see [Configure Polyspace Analysis Options](http://www.mathworks.com/help/releases/R2014b/codeprover/ug/configuring-polyspace-project.html).

#### TargetLink support updated

The Polyspace plug-in for Simulink now supports TargetLink 3.4 and 3.5. Older versions of TargetLink are not supported.

For more information, see [TargetLink Considerations.](http://www.mathworks.com/help/releases/R2014b/codeprover/ug/targetlink-considerations.html)

### AUTOSAR support added

In R2013b, the Polyspace plug-in for Simulink added support for AUTOSAR generated code with Embedded Coder® . If you use autosar.tlc as your **System target file**

for code generation, when you run Polyspace, the verification can use the data range information from AUTOSAR.

The Polyspace verification uses the same default options and parameters as it does for Embedded Coder.

For more information, see [Embedded Coder Considerations.](http://www.mathworks.com/help/releases/R2014b/codeprover/ug/embedded-coder-considerations.html)

### Default verification level changed

In R2014b, unless you specify a verification level explicitly, Polyspace Code Prover verification performs two passes on your source code instead of four. For instance:

- In the user interface, on the **Output Summary** tab, you can see that the verification continues to **Level2**. For more passes, on the **Configuration** pane, under the **Precision** node, select a higher **Verification level**.
- At the command line, the verification implicitly uses -to pass2. For more passes, use the -to option explicitly with a higher pass value.

The default verification is completed in much less time.

For more information, see:

- [Verification level \(C\)](http://www.mathworks.com/help/releases/R2014b/codeprover/ref/verification-level-to.html)
- Verification level  $(C++)$

#### Compatibility Considerations

If you do not specify a verification level explicitly in your polypsace-code-provernodesktop command, your verification runs to Software Safety Analysis Level 2. In most cases, this verification level produces only slightly more orange checks than Software Safety Analysis Level 4. However, if you see a significant change in your results, to reproduce your earlier results:

- In the user interface, select Software Safety Analysis Level 4 for **Verification level**.
- At the command line, use the option -to pass4 with the polypsace-codeprover-nodesktop command.

### Default mode changed for C++ code verification in user interface

When you create a new Polyspace Code Prover project with C++ as the project language, the following options are selected in the user interface by default. The options appear on the **Configuration** pane under the **Code Prover Verification** node.

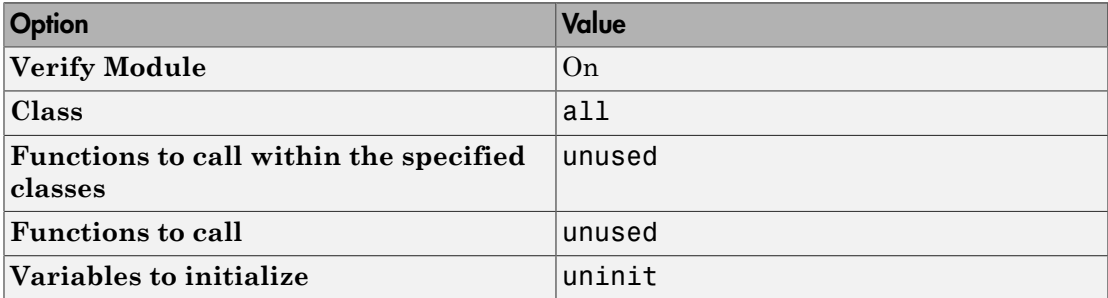

These options replace the default selection of **Verify whole application** on the Polyspace user interface.

If your C++ code does not contain a main function, Polyspace generates a main by default during verification from the user interface.

For more information on the main generation options, see [Provide Context for C++ Code](http://www.mathworks.com/help/releases/R2014b/codeprover/ug/provide-context-to-c-code-verification.html) [Verification](http://www.mathworks.com/help/releases/R2014b/codeprover/ug/provide-context-to-c-code-verification.html).

### Improved global menu in user interface

The global menu in the Polyspace user interface has been updated. The following table lists the current location for the existing global menu options.

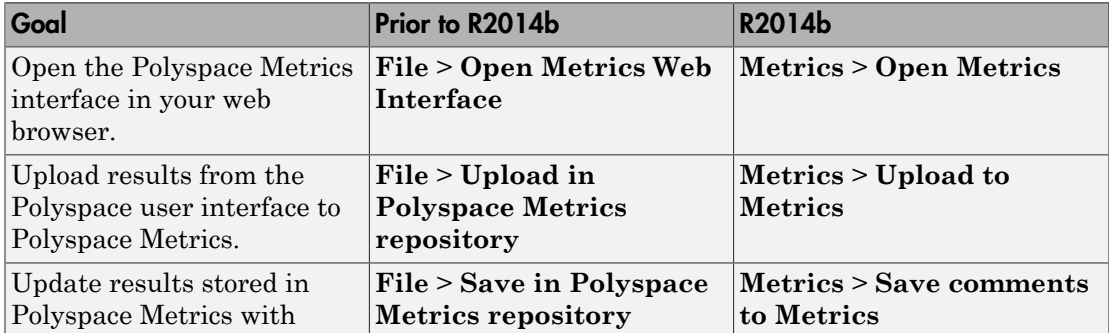

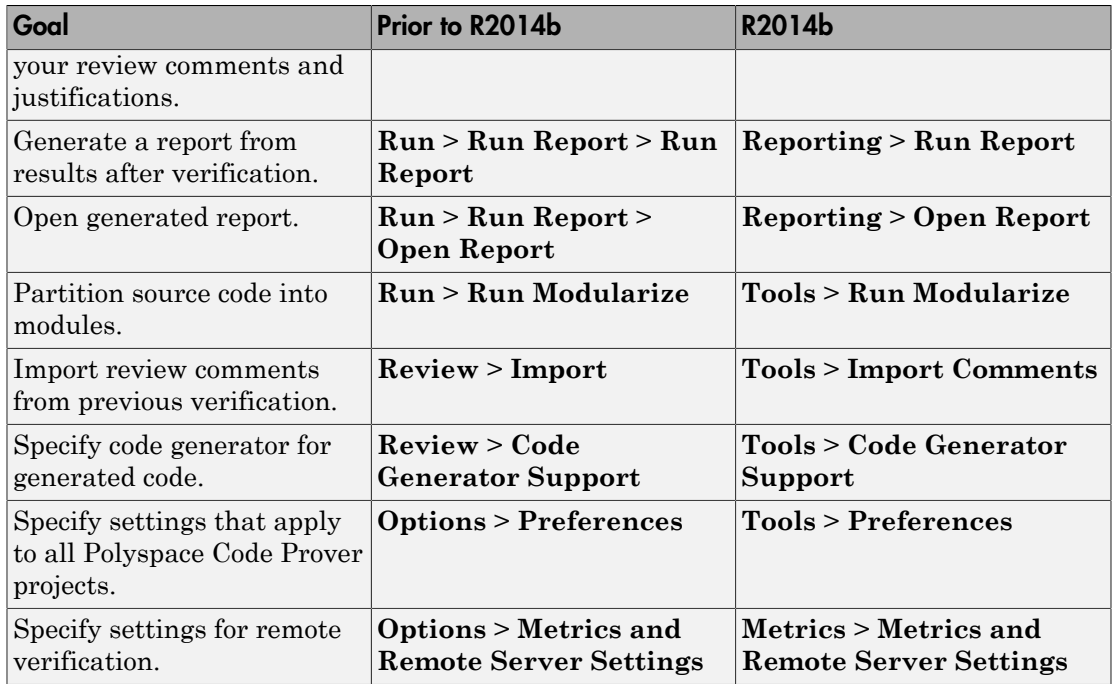

#### Improved Project Manager perspective

The following changes have been made in the Project Manager perspective:

- The **Progress Monitor** tab does not exist anymore. Instead, after you start a verification, you can view its progress on the **Output Summary** tab.
- Instead of a single progress bar showing all the stages of verification, you can see two progress bars. The top bar shows progress in the current stage of verification and the lower bar shows overall progress.

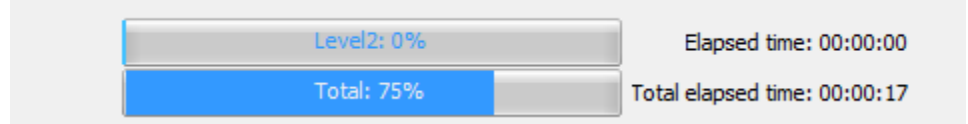

After verification, you can see the overall time taken. To see the time taken in each stage of verification, click the  $\Box$  icon.

• In the **Project Browser**, projects appear sorted in alphabetical order instead of order of creation.

#### Changed analysis options

Changes have been made to the following analysis options:

- On the **Configuration** pane, the analysis option **Files and folders to ignore** has been moved from **Coding Rules Checking** to **Inputs & Stubbing**. The functionality in Polyspace Code Prover has not changed.
- On the **Configuration** pane, the **Interactive** option has been removed from the graphical interface. To use interactive mode, use the -interactive flag at the command line or in the **Advanced Settings** > **Other** text field.
- You cannot use batch mode or interactive mode with **Verification Level** > **C/C++ source compliance checking**.

To run only to code compliance, run Polyspace Code Prover locally.

To perform batch or interactive verifications, use **Software Safety Analysis level 0** or higher.

#### Remote launcher and queue manager renamed

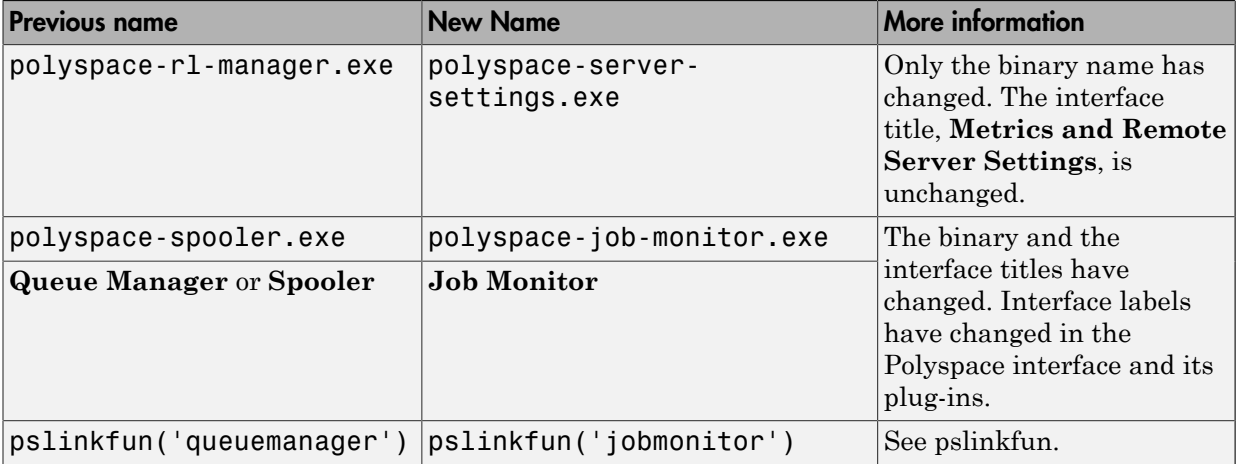

Polyspace has renamed the remote launcher and the queue manager.

### Compatibility Considerations

If you use the old binaries or functions, you receive a warning.

#### Polyspace binaries being removed

The following Polyspace binaries will be removed in a future release. Unless otherwise noted, the binaries to use are located in *matlabroot*/polyspace/bin.

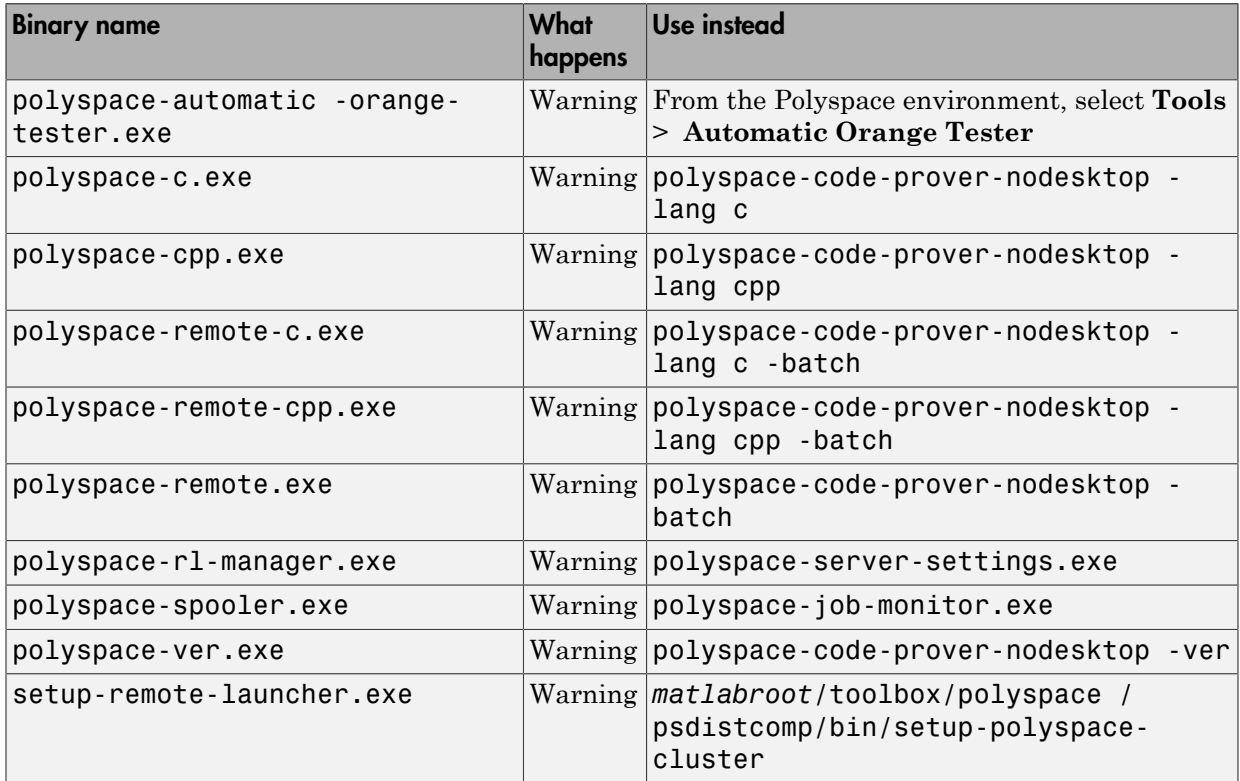

#### Import Visual Studio project being removed

The **File** > **Import Visual Studio project** will be removed in a future release. Instead, use the **Create from build system** option during New Project creation. For more information, see [Trace Visual Studio Build](http://www.mathworks.com/help/releases/R2014b/codeprover/ug/configuring-polyspace-project-using-visual-studio-project-information.html#bt_7t4e).

# Verification Results

## Support for MISRA C:2012

Polyspace can now check your code against MISRA C:2012 directives and coding rules. To check for MISRA C:2012 coding rule violations:

- 1 On the **Configuration** pane, select **Coding Rules**.
- 2 Select **Check MISRA C:2012**.
- 3 The MISRA C:2012 guidelines have different categories for handwritten and automatically generated code.

If you want to use the settings for automatically generated code, also select **Use generated code requirements**.

For more information about supported rules, see [MISRA C:2012 Coding Directives and](http://www.mathworks.com/help/releases/R2014b/codeprover/ug/misra-c2012-coding-rules.html) [Rules](http://www.mathworks.com/help/releases/R2014b/codeprover/ug/misra-c2012-coding-rules.html).

#### Improved verification precision for non-initialized variables

Polyspace Code Prover performs the following checks for initialization:

- [Non-initialized local variable](http://www.mathworks.com/help/releases/R2014b/codeprover/ref/noninitializedlocalvariable.html) or NIVL
- [Non-initialized variable](http://www.mathworks.com/help/releases/R2014b/codeprover/ref/noninitializedvariable.html) or NIV

In R2014b, the following changes appear in these checks.

#### Read Operations on Structures

When you read structured variables, Polyspace Code Prover performs a check for initialization. This check helps detect partially initialized and non-initialized structures earlier in the code.

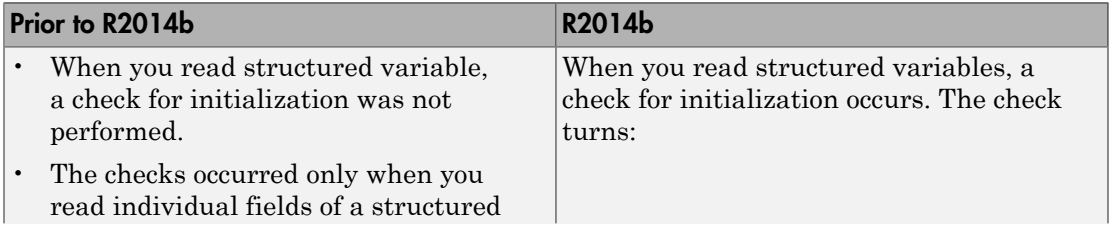

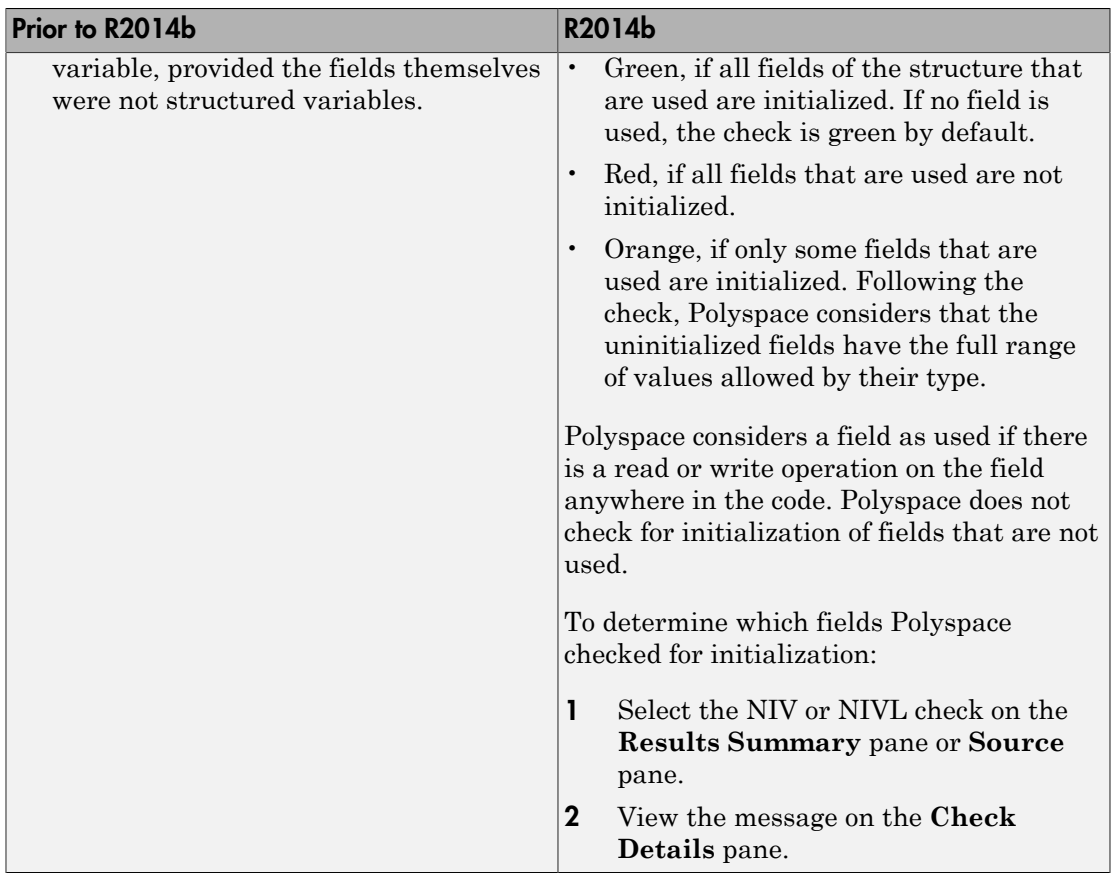

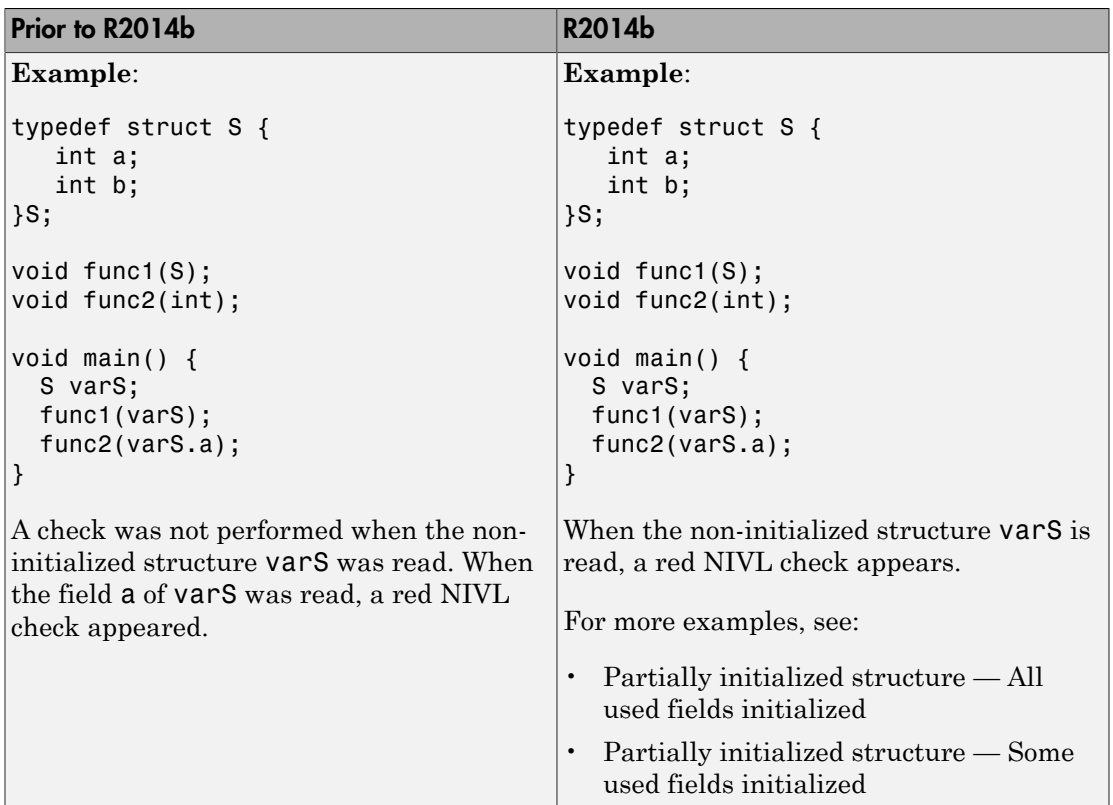

#### Other Operations

The specification of **Non-initialized variable** checks has changed for the following operations. These operations are not commonly used. Therefore, it is likely that these changes do not affect your Polyspace verification.

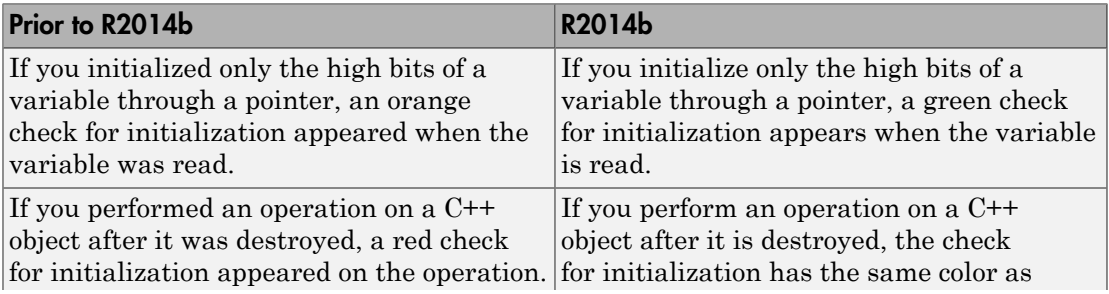

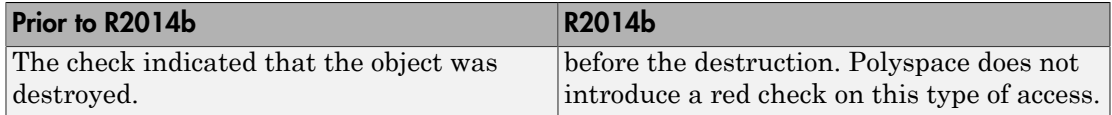

#### Compatibility Considerations

If you use an earlier version of Polyspace Code Prover, it is possible that you see the following changes in your results.

• Read operation on structures: You see an increase in the total number of checks.

However, some red or orange NIV or NIVL checks on the fields of structures turn green. Instead, you see some new red or orange checks on the structures themselves.

- Other operations:
	- If you have operations that initialize only the high bits of a variable through a pointer, you can see a reduction in orange NIV or NIVL checks.
	- If you have operations that access an object after it is destroyed, you can see a reduction in red NIV or NIVL checks.

#### New checks for functions not called

Two new checks in Polyspace Code Prover detect C/C++ functions that are defined but not called during execution of the code.

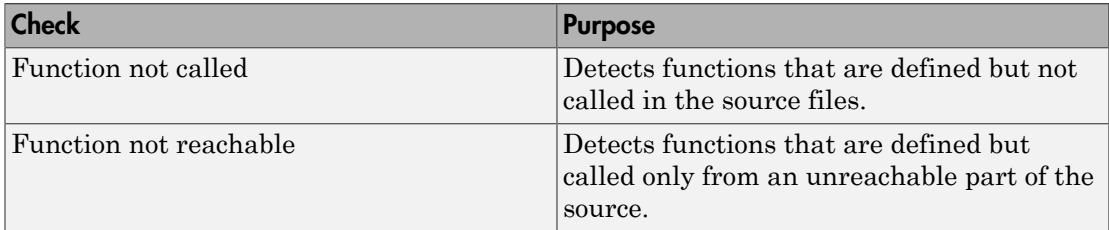

You can choose to activate these checks using the following options:

- In the user interface, on the **Configuration** pane, under **Check Behavior**, select a value for the option **Detect uncalled functions**.
- At the command line, use the option -uncalled-function-checks with an appropriate argument.

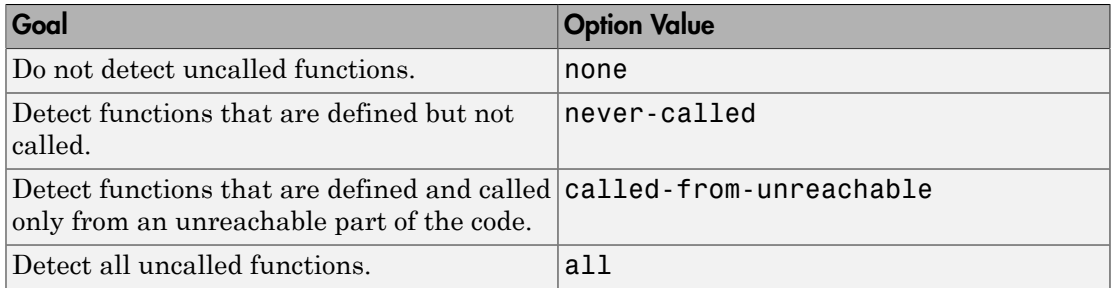

#### Improved precision level

In R2014b, certain internal limits have been removed from verification that uses a **Precision level** of 3. Because of this improvement, you can use this **Precision level** to significantly reduce orange checks, especially for multitasking code that uses shared variables. However, if you use this level, the verification can take significantly longer.

To set **Precision level** to 3, do one of the following:

- In the user interface, on the **Configuration** pane, select **Precision**. From the **Precision level** drop-down list, select 3.
- At the DOS or UNIX command prompt, use the flag -O3 with the polyspace-codeprover-nodesktop command.
- At the MATLAB command prompt, use the argument '-O3' with the polyspaceCodeProver function.

For more information, see [Precision level \(C/C++\)](http://www.mathworks.com/help/releases/R2014b/codeprover/ref/precision-level-o.html).

## Reviewing Results

#### Context-sensitive help for verification options and checks

In R2014b, contextual help is available for verification options in the Polyspace interface and its plug-ins. To view the contextual help:

- 1 Hover your cursor over a verification option in the **Configuration** pane.
- 2 Inside the tooltip, select the "More Help" link.

The documentation for that option appears in a dockable window.

Contextual help is available in the Polyspace interface for run-time errors. To view the contextual help for checks:

1 In the Results Manager perspective, select a run-time error from the results.

2

Inside the **Check Details** pane, select  $\Box$ .

The documentation for that check appears in a docked window.

For more information, see [Getting Help.](http://www.mathworks.com/help/releases/R2014b/codeprover/gs/getting-help.html)

#### Updated Software Quality Objectives

In R2014b, the Software Quality Objectives or SQOs have been updated to include MISRA C++: 2008 coding rule violations.

Using the predefined SQO levels, you can specify quality thresholds for your project or individual files in your project. With the updated SQOs, you can now specify that your project must not violate certain MISRA C++ rules.

For more information, see [Predefined SQO Levels.](http://www.mathworks.com/help/releases/R2014b/codeprover/ug/predefined-sqo-levels.html)

#### Improved Results Manager perspective

The following changes have been made in the Results Manager perspective:

- On the **Source** pane, the following code appears in gray:
	- Code deactivated due to conditional compilation. Polyspace assigns a lighter shade of gray to this code.

• Code in an unreachable branch. Polyspace assigns a darker shade of gray to this code.

For the difference between the two cases, see the code below. To reproduce the colors, before verification, on the **Configuration** pane, enter Polyspace= for **Preprocessor definitions**.

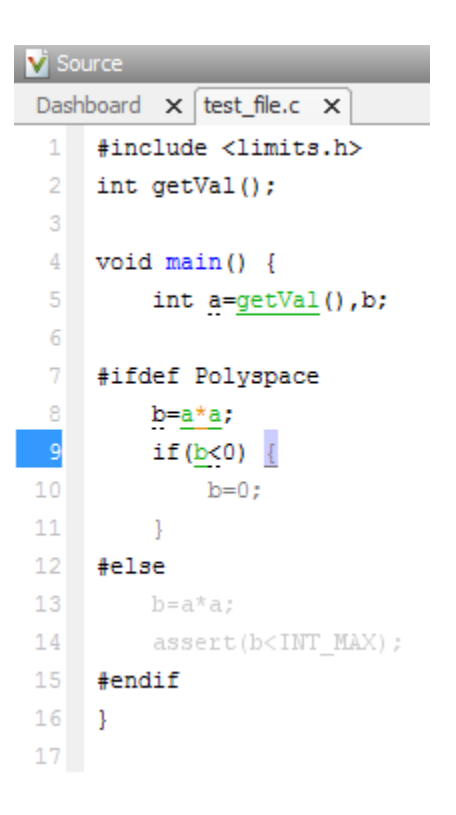

- To prioritize your orange check review, use the **Show** menu on the **Results Summary** pane. This menu replaces the previously available methodologies for the same purpose.
	- To display red, gray, and orange checks likely to be run-time errors, from the **Show** menu, select **Critical checks**. This option replaces the **First checks to review** methodology.
	- To display all checks, from the **Show** menu, select **All checks**. This option replaces the **All checks** methodology.
- The methodologies **Methodology for C/C++** > **Light** and **Methodology for C/C+ +** > **Moderate** have been removed.
- To create your own subset of orange checks to review, select **Tools** > **Preferences**. On the **Review Scope** tab, specify the number or percentage of orange checks of each type to review. The options on this tab replace the options on the **Review Configuration** tab.
- To group your checks, use the **Group by** menu on the **Results Summary** pane.
	- To leave your checks ungrouped, instead of **List of Checks**, select **Group by** > **None**.
	- To group checks by check color and type, instead of **Checks by Family**, select **Group by** > **Family**.
	- To group checks by file and function, instead of **Checks by File/Function**, select **Group by** > **File**.
- To view the percentage of checks that you have justified, instead of the **Review Statistics** pane, use the **Justified** column on the **Results Summary** pane. On this pane:
	- To view the percentage of checks that you justified broken down by color/type, select **Group by** > **Family**.
	- To view the percentage of checks that you justified broken down by file/function, select **Group by** > **File**.

#### Error mode removed from coding rules checking

In R2014b, the **Error** mode has been removed from coding rules checking. Therefore, coding rule violations cannot stop a verification.

#### Compatibility Considerations

For existing coding rules files, rules having the keyword error are treated in the same way as the keyword warning. For more information on warning, see [Format of Custom](http://www.mathworks.com/help/releases/R2014b/codeprover/ug/contents-of-custom-coding-rules-file.html) [Coding Rules File](http://www.mathworks.com/help/releases/R2014b/codeprover/ug/contents-of-custom-coding-rules-file.html).

# R2014a

Version: 9.1

New Features

Bug Fixes

Compatibility Considerations

# Verification Setup

### Automatic project setup from build systems

In R2014a, you can set up a Polyspace project from build automation scripts that you use to build your software application. The automatic project setup runs your automation scripts to determine:

- Source files.
- Includes.
- **Target & Compiler** options.

To set up a project from your build automation scripts:

- On the DOS or UNIX command line: Use the polyspace-configure command. For more information, see [Create Project from DOS and UNIX Command Line](http://www.mathworks.com/help/releases/R2014a/codeprover/ug/create-a-configuration-from-your-build-environment.html#bt9_wgg).
- In the user interface: When creating a new project, in the Project Properties window, select **Create from build command**. In the following window, enter:
	- The build command that you use.
	- The directory from which you run your build command.
	- Additional options. For more information, see [Create Project in User Interface.](http://www.mathworks.com/help/releases/R2014a/codeprover/ug/create-a-configuration-from-your-build-environment.html#bt2wd35)

Click **PRUP** In the **Project Browser**, you see your new Polyspace project with the required source files, include folders, and **Target & Compiler** options.

• On the MATLAB command line: Use the polyspaceConfigure function. For more information, see [Create Project from MATLAB Command Line](http://www.mathworks.com/help/releases/R2014a/codeprover/ug/create-a-configuration-from-your-build-environment.html#bt9_wh0).

## Support for GNU 4.7 and Microsoft Visual Studio C++ 2012 dialects

Polyspace supports two additional dialects: Microsoft Visual Studio C++ 2012 and  $\text{GNU}^{\otimes}$ 4.7. If your code uses language extensions from these dialects, specify the corresponding analysis option in your configuration. From the **Target & Compiler** > **Dialect** menu, select:

- gnu4.7 for GNU  $4.7$
- visual11.0 for Microsoft Visual Studio C++ 2012

For more information about these and other supported dialects, see [Dialects for C](http://www.mathworks.com/help/releases/R2014a/codeprover/ref/dialect.html) or Dialects for C<sup>++</sup>

#### Documentation in Japanese

The Polyspace product, including the documentation, is available in Japanese.

To view the Japanese version of Polyspace Code Prover documentation, go to [http://](http://www.mathworks.co.jp/jp/help/codeprover/) [www.mathworks.co.jp/jp/help/codeprover/.](http://www.mathworks.co.jp/jp/help/codeprover/) If the documentation appears in English, from the country list beside the globe icon at the top of the page, select Japan.

#### Preferences file moved

In R2014a, the location of the Polyspace preferences file has been changed.

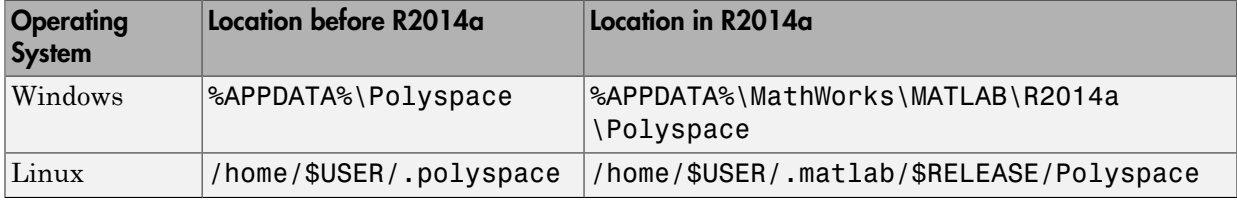

For more information, see [Storage of Polyspace Preferences](http://www.mathworks.com/help/releases/R2014a/codeprover/ug/storage-of-polyspace-preferences.html).

#### Support for batch analysis security levels

When creating an MDCS server for Polyspace batch analyses, you can now add additional security levels through the **MATLAB Admin Center**. Using the **Metrics and Remote Server Settings**, the MDCS server is automatically set to security level zero. If you want additional security for your server, use the **Admin Center** button. The additional security levels require authentication by user name, cluster user name and password, or network user name and password.

For more information, see [MDCS documentation.](http://www.mathworks.com/help/releases/R2014a/mdce/set-mjs-cluster-security.html)

#### Interactive mode for remote verification

In R2014a, you can select an additional **Interactive** mode for remote verification. In this mode, when you run Polyspace Code Prover on a cluster, your local computer is tethered

to the cluster through Parallel Computing Toolbox and MATLAB Distributed Computing Server.

To run verification in this mode

- In the user interface: On the **Configuration** pane, under **Distributed Computing**, select **Interactive**.
- On the DOS or UNIX command line, append -interactive to the polyspacecode-prover-nodesktop command.
- On the MATLAB command line, add the argument '-interactive' to the [polyspaceCodeProver](http://www.mathworks.com/help/releases/R2014a/codeprover/ref/polyspacecodeprover.html) function.

For more information, see [Interactive](http://www.mathworks.com/help/releases/R2014a/codeprover/ref/interactive.html).

#### Default text editor

In R2014a, Polyspace uses a default text editor for opening source files. The editor is:

- WordPad in Windows
- vi in Linux

You can change the text editor on the **Editors** tab under **Options** > **Preferences**. For more information, see [Specify Text Editor.](http://www.mathworks.com/help/releases/R2014a/codeprover/ug/specify-text-editor.html)

#### Support for Windows 8 and Windows Server 2012

Polyspace supports installation and analysis on Windows Server<sup>®</sup> 2012 and Windows 8.

For installation instructions, see [Installation, Licensing, and Activation](http://www.mathworks.com/help/releases/R2014a/install/index.html).

#### Check model configuration automatically before analysis

For the Polyspace Simulink plug-in, the **Check configuration** feature has been enhanced to automatically check your model configuration before analysis. In the **Polyspace** pane of the Model Configuration options, select:

- On, proceed with warnings to automatically check the configuration before analysis and continue with analysis when only warnings are found.
- On, stop for warnings to automatically check the configuration before analysis and stop if warnings are found.
• Off to never check the configuration automatically before an analysis.

If the configuration check finds errors, Polyspace always stops the analysis.

For more information about **Check configuration**, see [Check Simulink Model Settings](http://www.mathworks.com/help/releases/R2014a/codeprover/ug/checking-simulink-model-settings.html).

#### Function replacement in Simulink plug-in

The following functions have been replaced in the Simulink plug-in by the function [pslinkfun](http://www.mathworks.com/help/releases/R2014a/codeprover/ref/pslinkfun.html). These functions be removed in a future release.

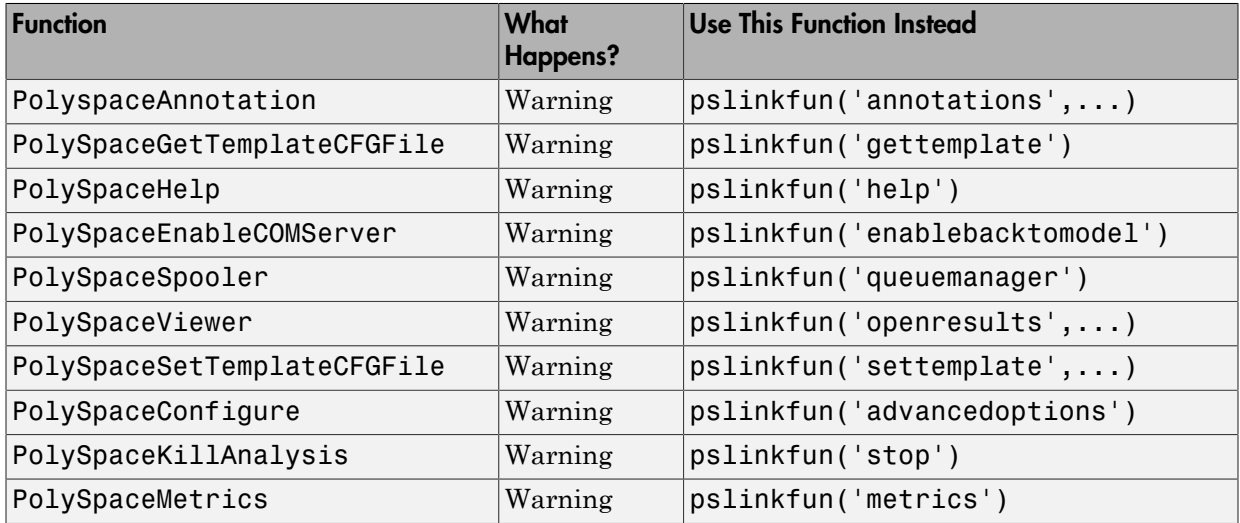

#### Polyspace binaries being removed

The following Polyspace binaries will be removed in a future release:

- polyspace-automatic-orange-tester.exe
- polyspace-c.exe
- polyspace-cpp.exe
- polyspace-modularize.exe
- polyspace-remote-c.exe
- polyspace-remote-cpp.exe
- polyspace-remote.exe
- polyspace-report-generator.exe
- polyspace-results-repository.exe
- polyspace-rl-manager.exe
- polyspace-spooler.exe
- polyspace-ver.exe
- setup-remote-launcher.exe

# Verification Results

#### Support for additional Coding Rules (MISRA C:2004 Rule 18.2, MISRA C+ + Rule 5-0-11)

The Polyspace coding rules checker now supports two additional coding rules: MISRA C 18.2 and MISRA C++ 5-0-11.

- MISRA C 18.2 is a required rule that checks for assignments to overlapping objects.
- MISRA C++ 5-0-11 is a required rule that checks for the use of the plain char type as anything other than storage or character values.
- MISRA C++ 5-0-12 is a required rule that checks for the use of the signed and unsigned char types as anything other than numerical values.

For more information, see [MISRA C:2004 Coding Rules](http://www.mathworks.com/help/releases/R2014a/codeprover/ug/misra-c-coding-rules.html) or [MISRA C++ Coding Rules](http://www.mathworks.com/help/releases/R2014a/codeprover/ug/misra-c-coding-rules-1.html).

#### Improvement of floating point precision

In R2013b, Polyspace improved the precision of floating point representation. Previously, Polyspace represented the floating point values with intervals, as seen in the tooltips. Now, Polyspace uses a rounding method.

For example, the verification represents  $f$ loat arr = 0.1; as,

- Pre-R2013b,  $arr = [9.9999E^{\wedge} 2, 1.0001E 1].$
- Now, arr =  $0.1$ .

# Reviewing Results

#### Results folder appearance in Project Browser

In R2014a, the results folder appears in a simplified form in the **Project Browser**. Instead of a folder containing several files, the result appears as a single file.

• Format before R2014a:

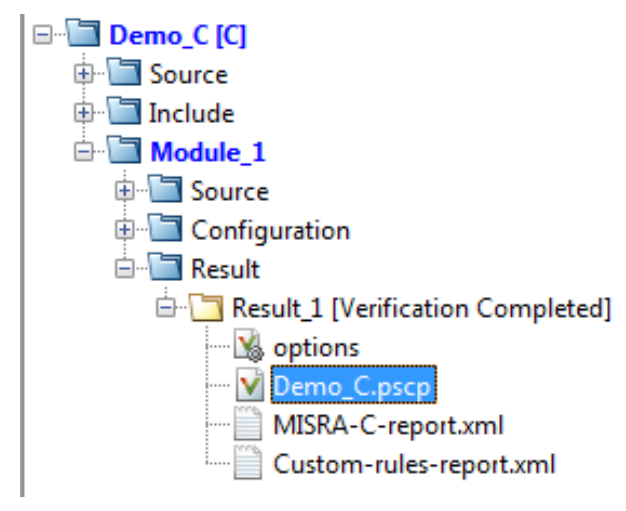

• Format in R2014a:

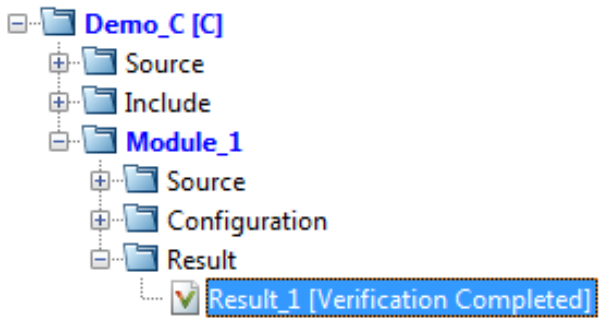

The following table lists the changes in the actions that you can perform on the results folder.

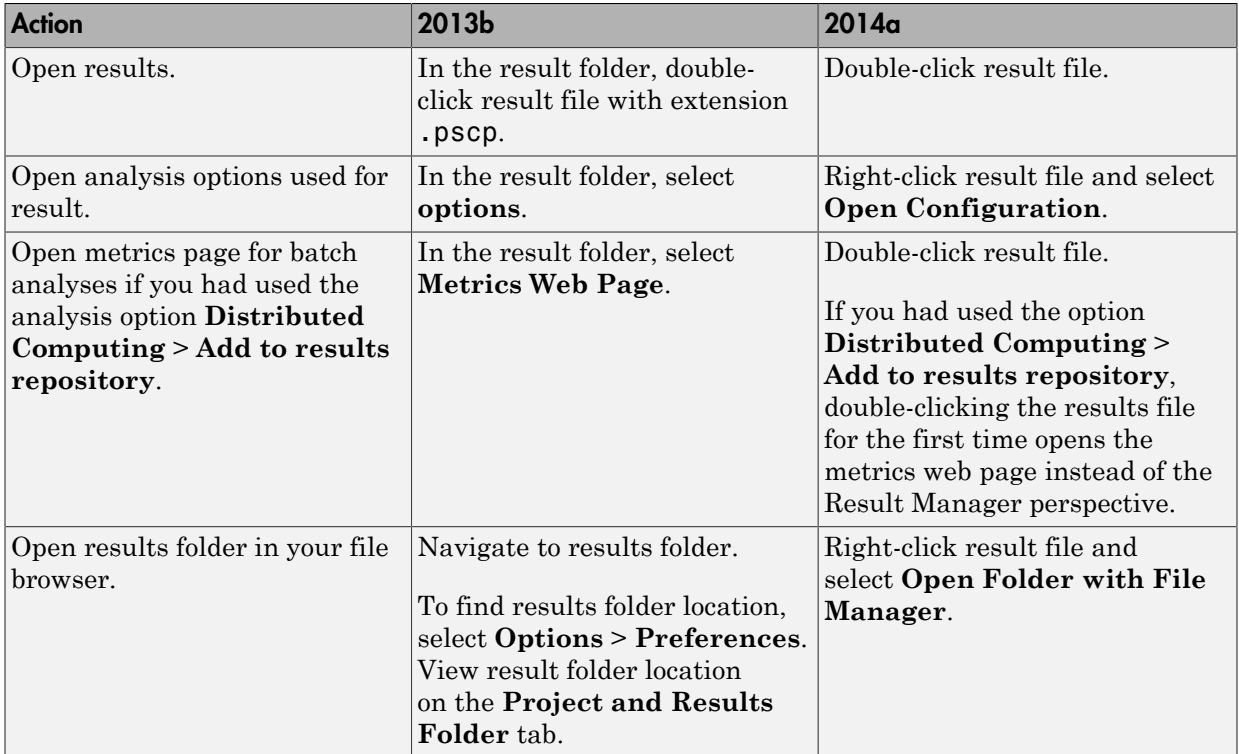

## Results Manager improvements

• In R2014a, you can view the extent of a code block on the **Source** pane by clicking either its opening or closing brace.

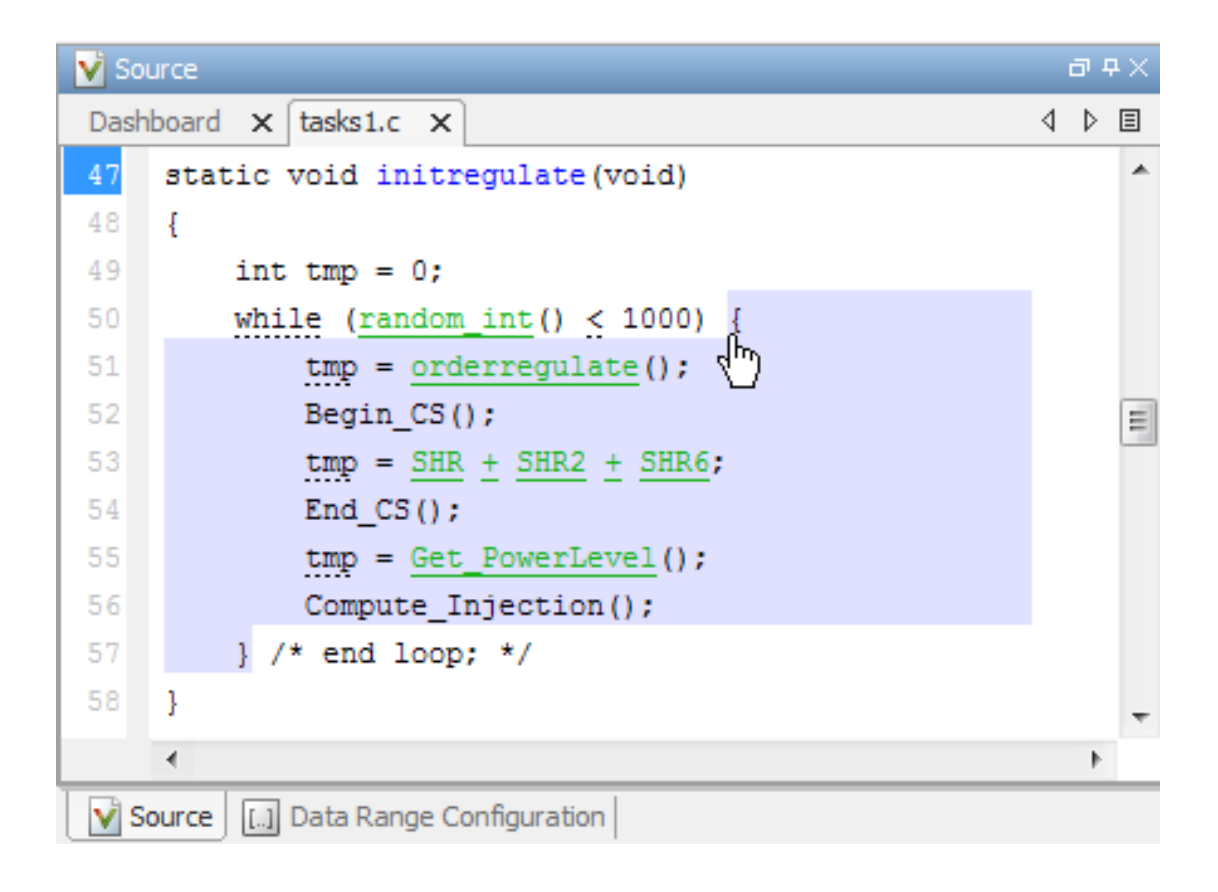

**Note:** This action does not highlight the code block if the brace itself is already highlighted. The opening brace can be highlighted, for instance, if there is an **Unreachable code** error on the code block.

• In R2014a, the **Verification Statistics** pane in the Project Manager and the **Results Statistics** pane in the Results Manager have been renamed **Dashboard**.

On the **Dashboard**, you can obtain an overview of the results in a graphical format. For more information, see [Dashboard.](http://www.mathworks.com/help/releases/R2014a/codeprover/ug/source.html#bt1btjh-1)

• In R2014a, on the **Results Summary** pane, you can distinguish between violations of predefined coding rules such as MISRA C or C++ and custom coding rules.

- The predefined rules are indicated by  $\triangledown$ .
- The custom rules are indicated by  $\blacktriangledown$ .

In addition, when you click on the **Check** column header on the **Results Summary** pane, the rules are sorted by rule number instead of alphabetically.

• In R2014a, you can double-click a variable name on the **Source** pane to highlight all instances of the variable.

#### Simplification of coding rules checking

In R2014a, the **Error** mode has been removed from coding rules checking. This mode applied only to:

- The option Custom for:
	- **Check MISRA C rules**
	- **Check MISRA AC AGC rules**
	- **Check MISRA C++ rules**
	- **Check JSF C++ rules**
- **Check custom rules**

The following table lists the changes that appear in coding rules checking.

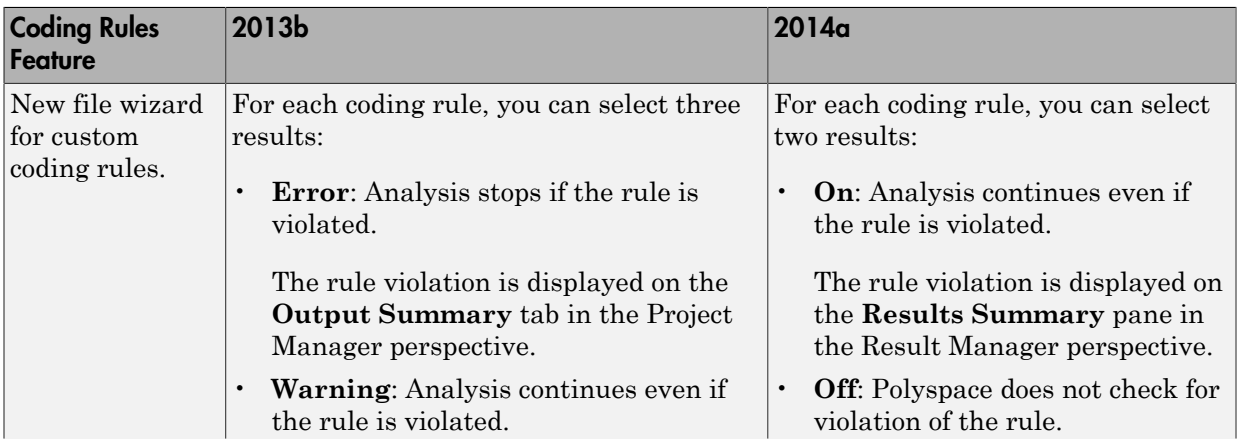

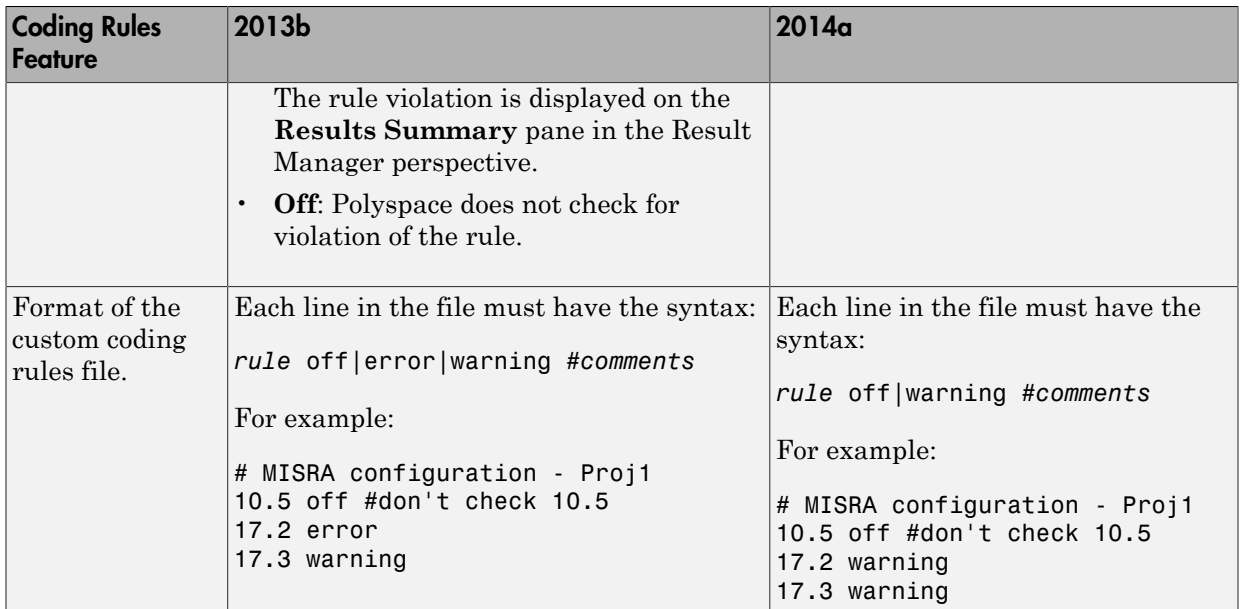

## Compatibility Considerations

For existing coding rules files that use the keyword error:

- If you run analysis from the user interface, it will be treated in the same way as the keyword warning. The verification will not stop even if the rule is violated. The rule violation will however be reported on the **Results Summary** pane.
- If you run analysis from the command line, the verification will stop if the rule is violated.

## Additional back-to-model support for Simulink plug-in

As you click the different links, the corresponding block is highlighted in the model. Because of internal improvements, the back-to-model feature is more stable. Additionally, support has been added for Stateflow® charts in Target Link and Linux operating systems.

For more information about the back-to-model feature, see [Identify Errors in Simulink](http://www.mathworks.com/help/releases/R2014a/codeprover/ug/fixing-errors-in-simulink-model.html) [Models.](http://www.mathworks.com/help/releases/R2014a/codeprover/ug/fixing-errors-in-simulink-model.html)

# R2013b

Version: 9.0

New Features

# Verification Results

#### Proven absence of certain run-time errors in C and C++ code

Use Polyspace Code Prover to prove the absence of overflow, divide-by-zero, out-ofbounds array access, and certain other run-time errors in source code. To verify code, the software uses formal methods-based abstract interpretation techniques. The code verification is static. It does not require program execution, code instrumentation, or test cases. Before compilation and test, you can verify handwritten code, generated code, or a combination of these two types of code.

#### Identification of variables exceeding specified range limits

By default, Polyspace Code Prover performs a *robustness* verification of your code. The verification proves that the software works under all conditions. As the verification assumes that all data inputs are set to their full range, almost any operation on these inputs can produce an overflow.

To prove that your code works in normal conditions, use the Data Range Specification (DRS) feature to perform contextual verification. You can set constraints on data ranges, and verify your code within these ranges. The use of DRS can substantially reduce the number of orange checks in verification results.

You can use DRS to set constraints on:

- Global variables
- Input parameters for user-defined functions called by the main generator
- Return values for stub functions

For a global variable, if you specify the globalassert mode, the software generates a warning when the variable exceeds your specified range.

For more information, see [Data Range Configuration](http://www.mathworks.com/help/releases/R2013b/codeprover/data-range-configuration.html).

#### Graphical display of variable reads and writes

A Polyspace Code Prover verification generates a data dictionary with information about global variables and the read and write access operations on these variables. You can view this information through the **Variable Access** pane of the Results Manager perspective.

For more information, see [Exploring Results Manager Perspective.](http://www.mathworks.com/help/releases/R2013b/codeprover/ug/exploring-results-manager-perspective.html)

#### Calculation of range information for variables, function parameters and return values

Polyspace Code Prover calculates and displays range information associated with, for example, variables, function parameters and return values, and operators. The displayed range information represents a superset of dynamic values, which the software computes using static methods.

For more information, see [Interpret Results](http://www.mathworks.com/help/releases/R2013b/codeprover/results-understanding.html).

# Reviewing Results

## Color-coding of run-time errors directly in code

Polyspace Code Prover uses color coding to indicate the status of code elements.

- **Green** Proved to never have a run-time error.
- **Red** Proved to always have a run-time error.
- **Gray** Proved to be unreachable, which can indicate a functional issue.
- **Orange** Unproven, and can have an error.

Errors detected include:

- Overflows, underflows, divide-by-zero, and other arithmetic errors
- Out-of-bounds array access and illegally dereferenced pointers
- Always true/false statement due to dataflow propagation
- Read access operation on uninitialized data
- Dead code
- Access to null this pointer  $(C^{++})$
- Dynamic errors related to object programming, inheritance, and exception handling  $(C++)$
- Uninitialized class members (C++)
- Unsound type conversions

For more information, see [Interpret Results](http://www.mathworks.com/help/releases/R2013b/codeprover/results-understanding.html).

## Quality metrics for tracking conformance to software quality objectives

You can define a quality model with reference to coding rule violations, code complexity, and run-time errors. By observing these metrics, you can track your progress toward predefined software quality objectives as your code evolves from the first iteration to the final version.

By confirming the absence of certain run-time errors and measuring the rate of improvement in code quality, Polyspace Code Prover enables developers, testers, and project managers to produce, assess, and deliver code that is free of run-time errors.

For more information, see [Quality Metrics](http://www.mathworks.com/help/releases/R2013b/codeprover/index.html#quality-metrics).

### Web-based dashboard providing code metrics and quality status

Polyspace Code Prover provides Polyspace Metrics, a Web-based dashboard for tracking submitted verification jobs, reviewing progress, and viewing the quality status of your code. Polyspace Metrics provides an integrated view of project metrics, displaying code complexity, coding rule violations, run-time errors, and other code metrics.

For more information, see [Quality Metrics](http://www.mathworks.com/help/releases/R2013b/codeprover/index.html#quality-metrics).

#### Guided review-checking process for classifying results and run-time error status

In the Results Manager perspective, Polyspace Code Prover provides you with several options to organize your review process.

• You can use review methodologies to specify the number and type of checks displayed on the **Results Summary** pane. With each methodology, you review only a subset of checks.

For example, if you are reviewing verification results for the first time, select **First checks to review**. The software displays all red and gray checks but only a subset of orange checks. These orange checks are the ones most likely to be run-time errors. For more information, see [Review Checks Using Predefined Methodologies](http://www.mathworks.com/help/releases/R2013b/codeprover/ug/review-checks-using-predefined-methodologies.html).

- You can group checks by File/Function or Check:
	- Grouping by Check classifies checks by color. Within each color, this grouping classifies checks by categories related to the origin of the check, such as Control flow, Data flow, and Numerical.
	- Grouping by File/Function classifies checks by the file where they originated. Within each file, this grouping classifies checks by functions where they originated.
	- For C++ files, you can also group checks by Class. This grouping classifies checks by the class definition where they originated.

For more information, see [Organize Check Review Using Filters and Groups.](http://www.mathworks.com/help/releases/R2013b/codeprover/ug/filter-checks.html)

• You can filter checks using any of the column information criteria on the **Results Summary** pane. For example, you can filter out checks that you have already justified using the filter icon on the **Justified** column header. If you have applied a filter, the column heading changes to indicate that all results are not displayed.

You can also define custom filters. For more information, see [Organize Check Review](http://www.mathworks.com/help/releases/R2013b/codeprover/ug/filter-checks.html) [Using Filters and Groups.](http://www.mathworks.com/help/releases/R2013b/codeprover/ug/filter-checks.html)

• You can navigate through the **Results Summary** pane using the keyboard or UI buttons. Both means of navigation respect the grouping, filters, and methodology used to display results.

#### Comparison with R2013a Polyspace products

Polyspace Code Prover is a single product that replaces the following R2013a products:

- Polyspace Client™ for C/C++
- Polyspace Server™ for C/C++

Polyspace Bug Finder, which is available with the Polyspace Code Prover, incorporates the following R2013a products:

- Polyspace Model Link™ SL
- Polyspace Model Link TL
- Polyspace UML Link™ RH

For a summary of differences and similarities in remote verification, results review and other features and options, expand the following:

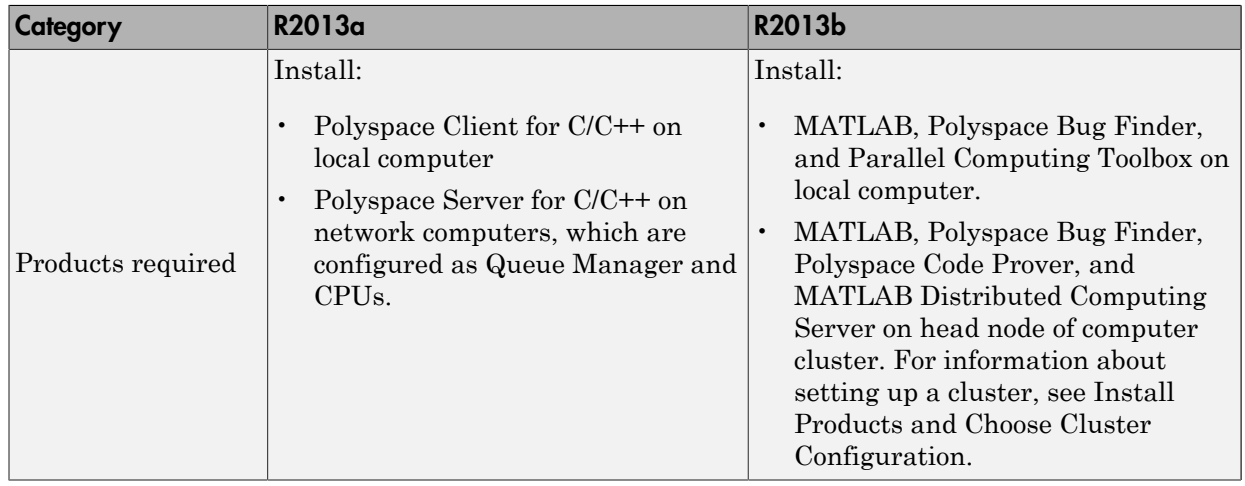

#### Remote verification

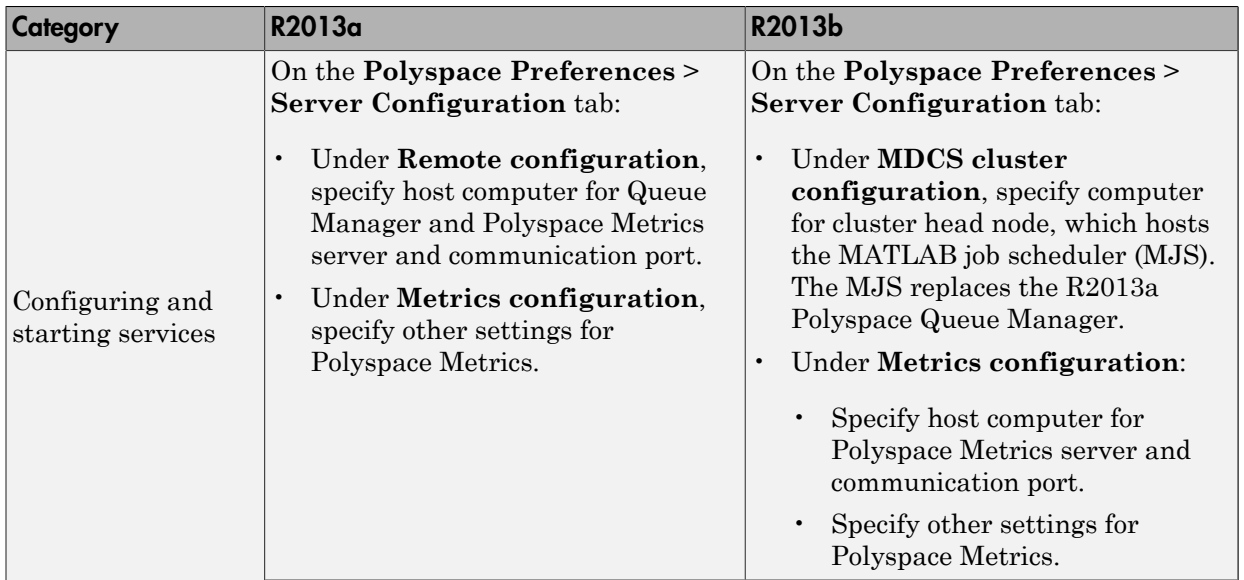

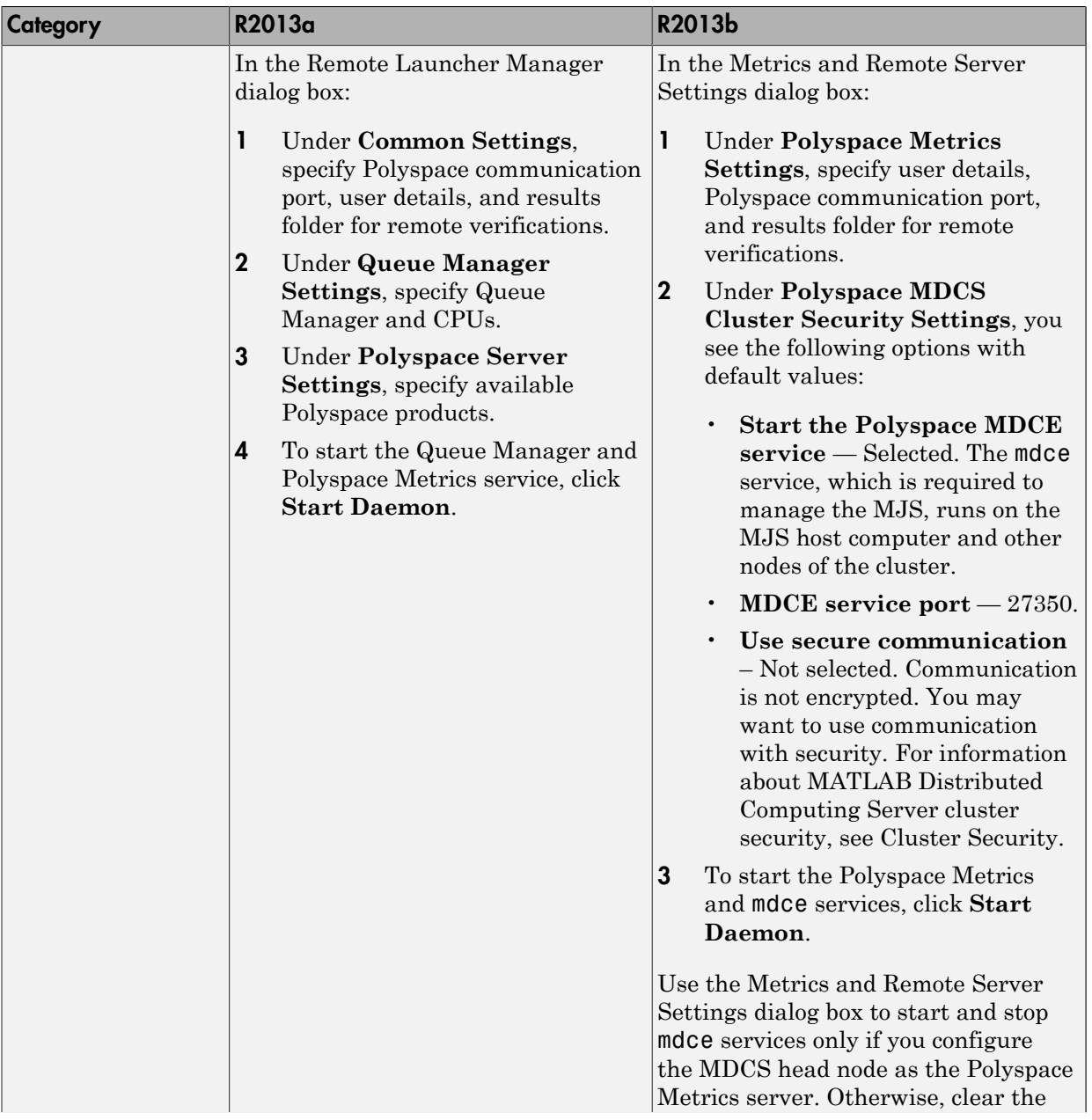

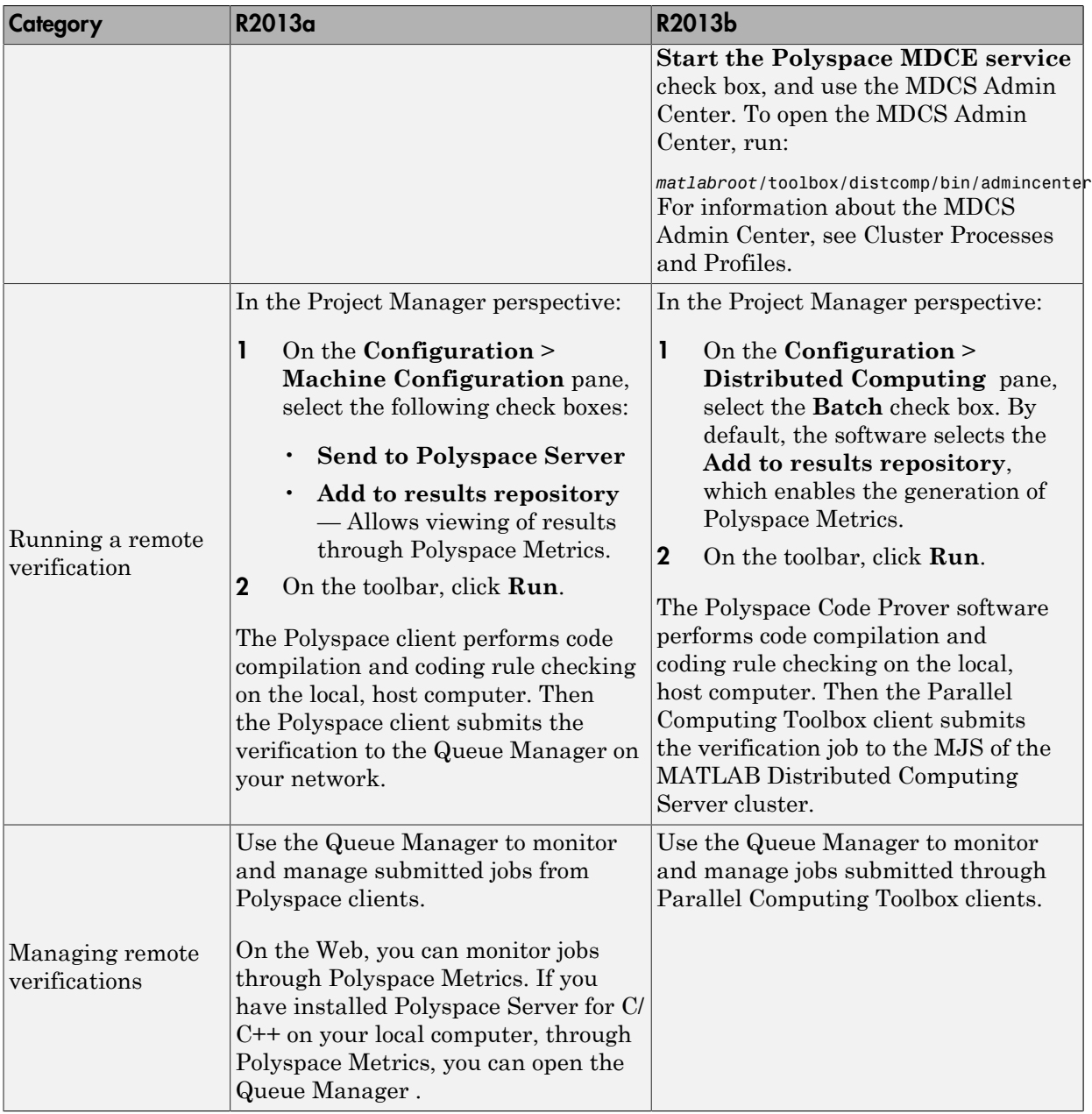

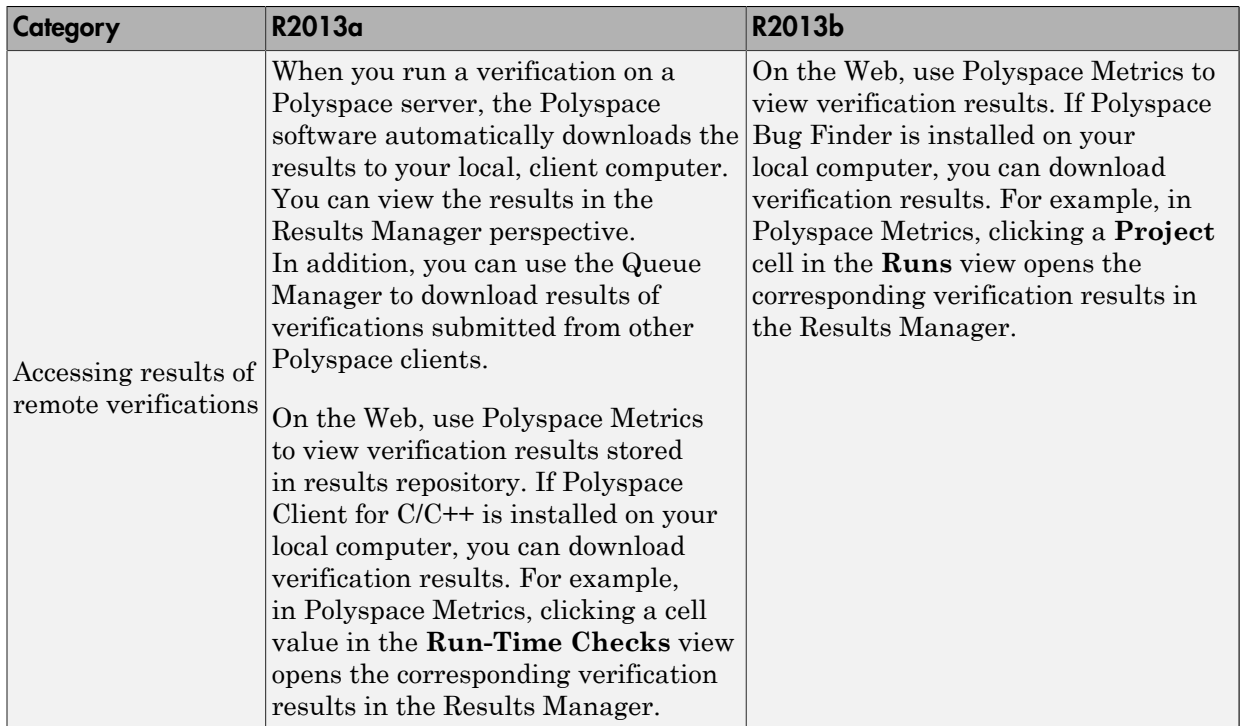

#### Results review

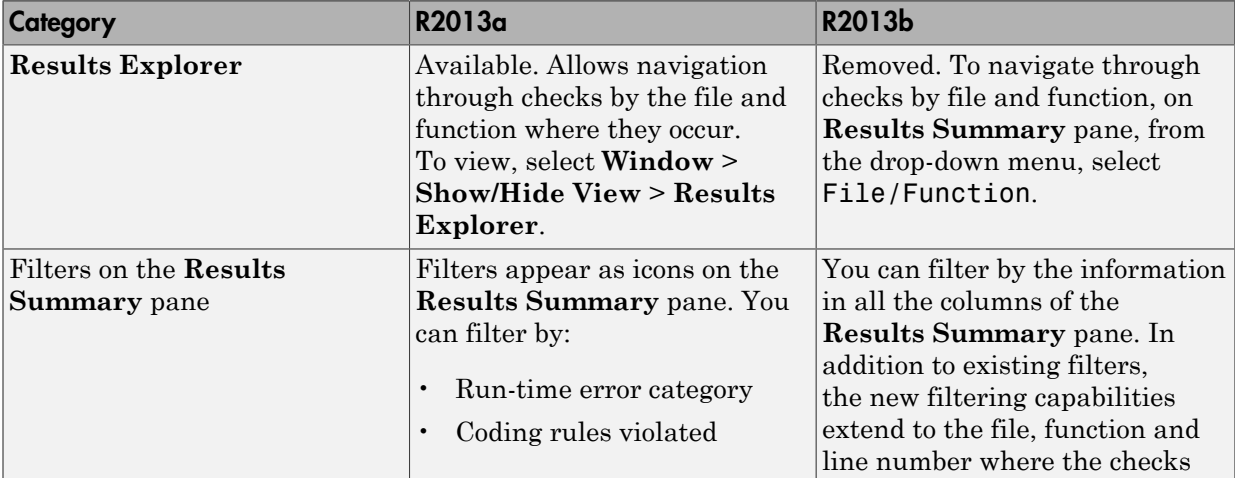

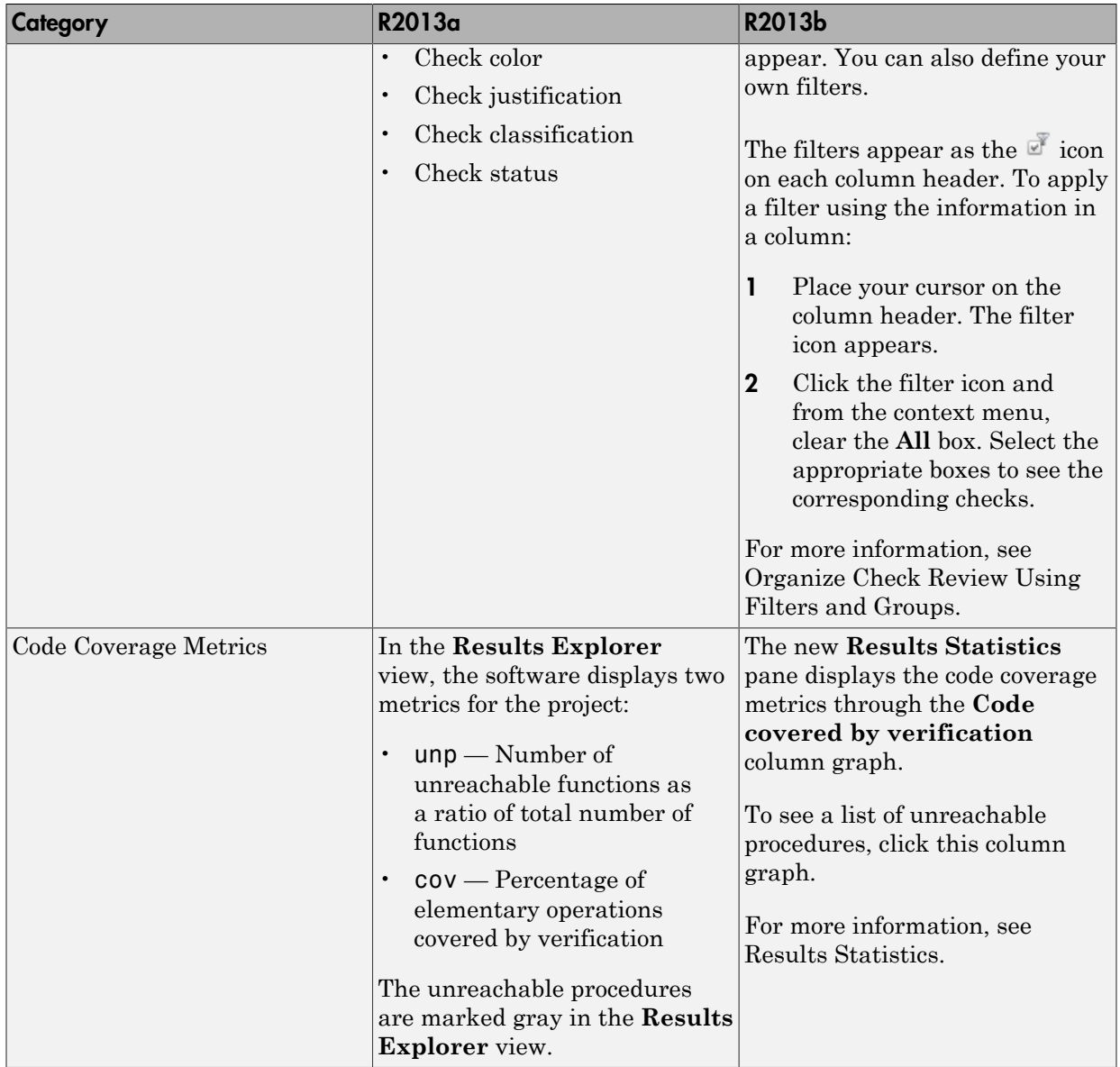

#### Other features

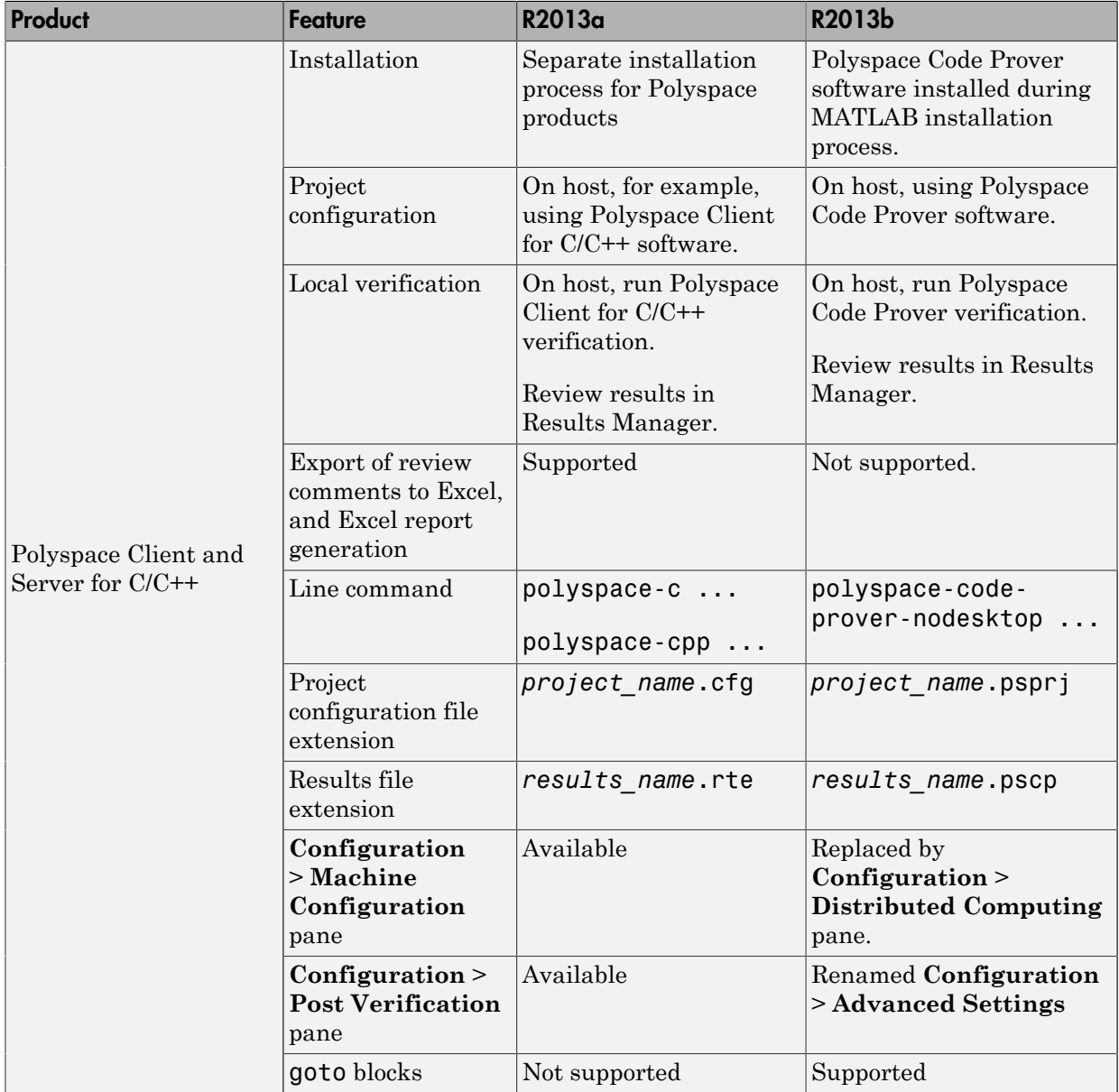

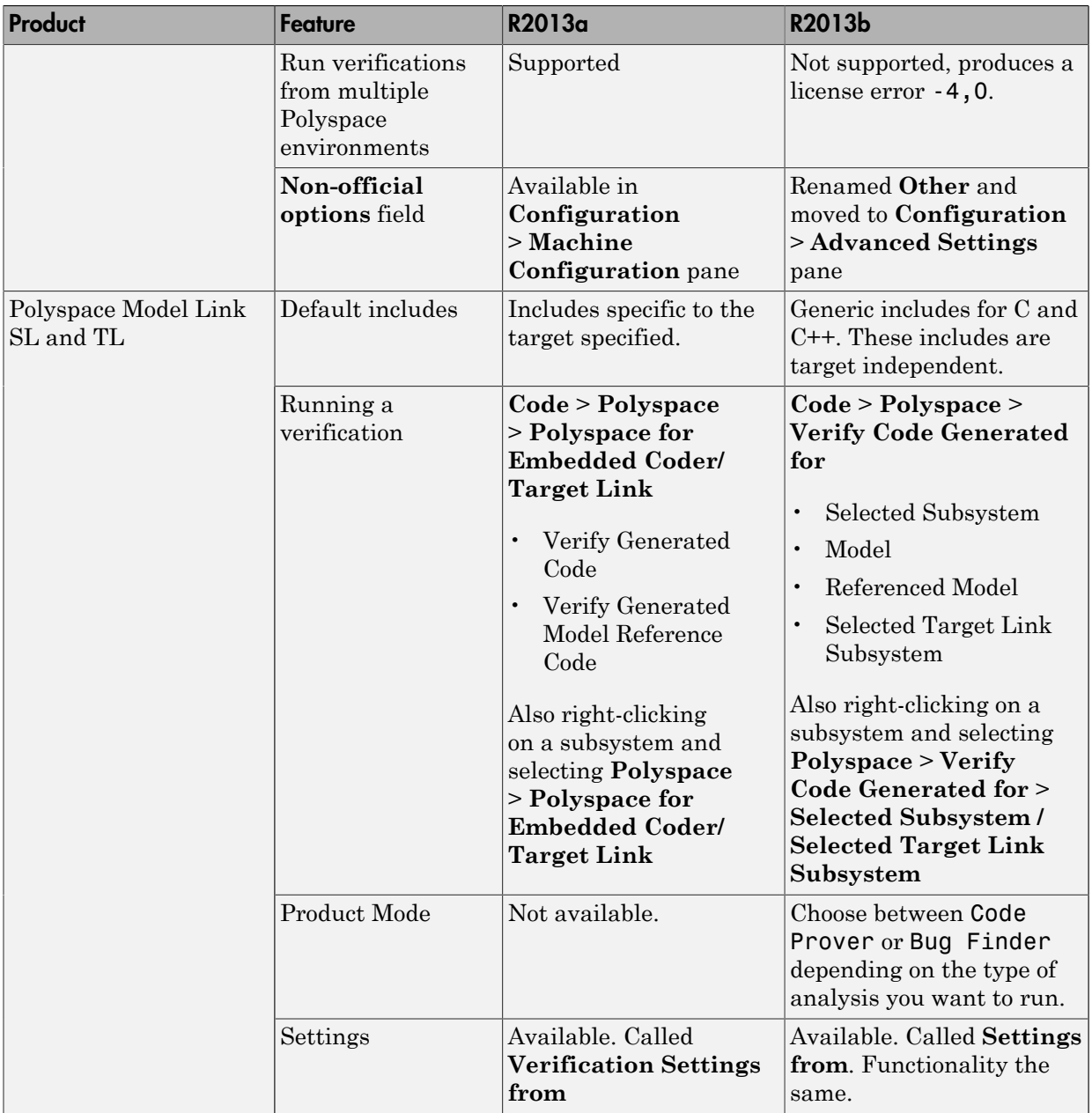

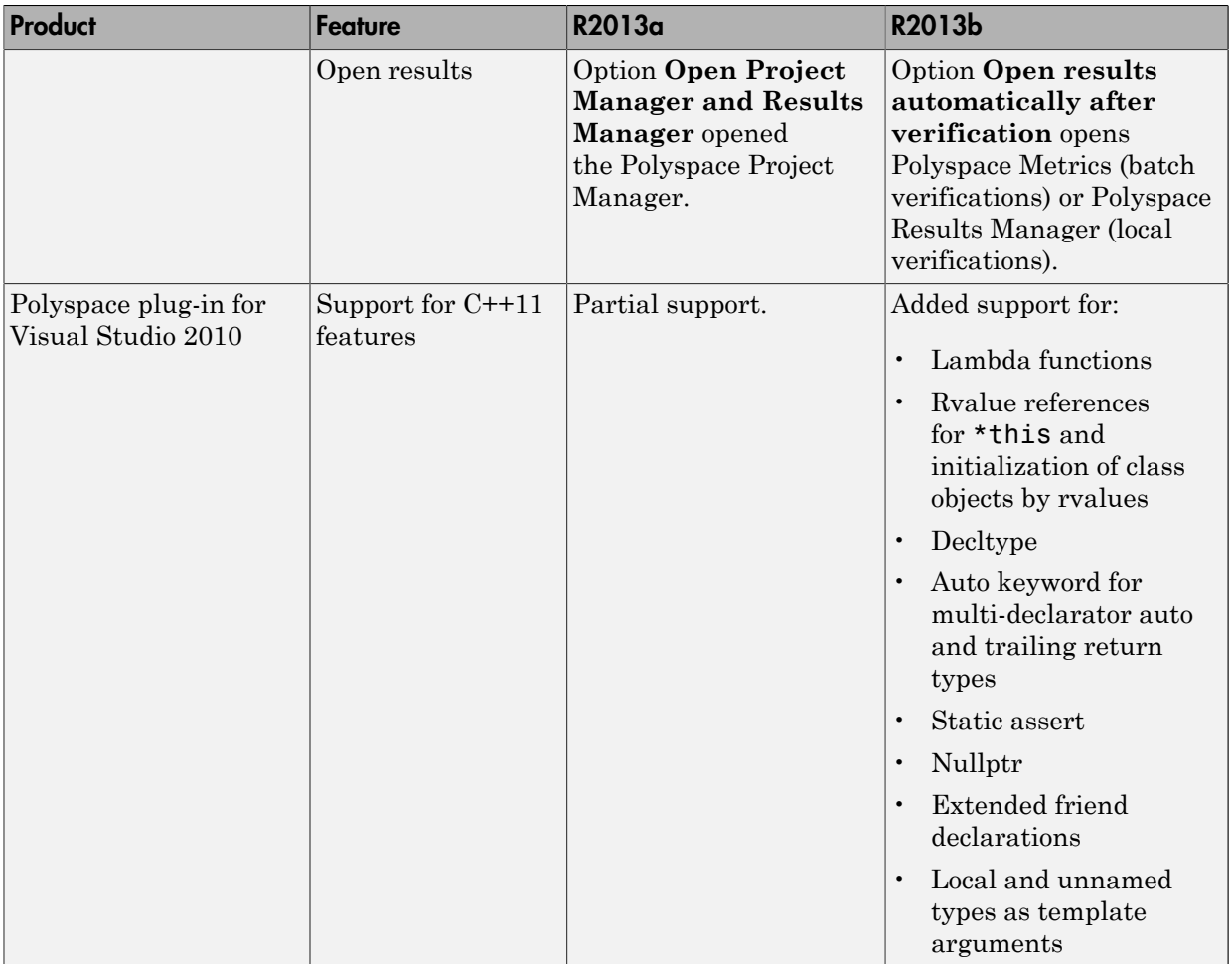

#### **Options**

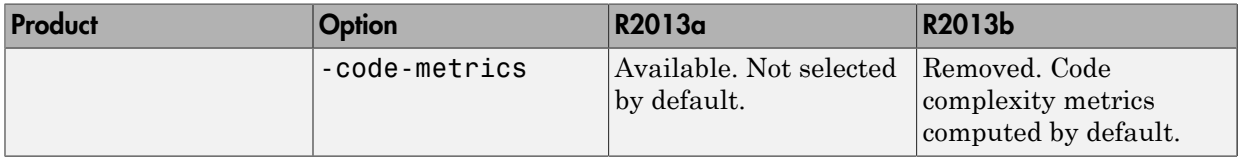

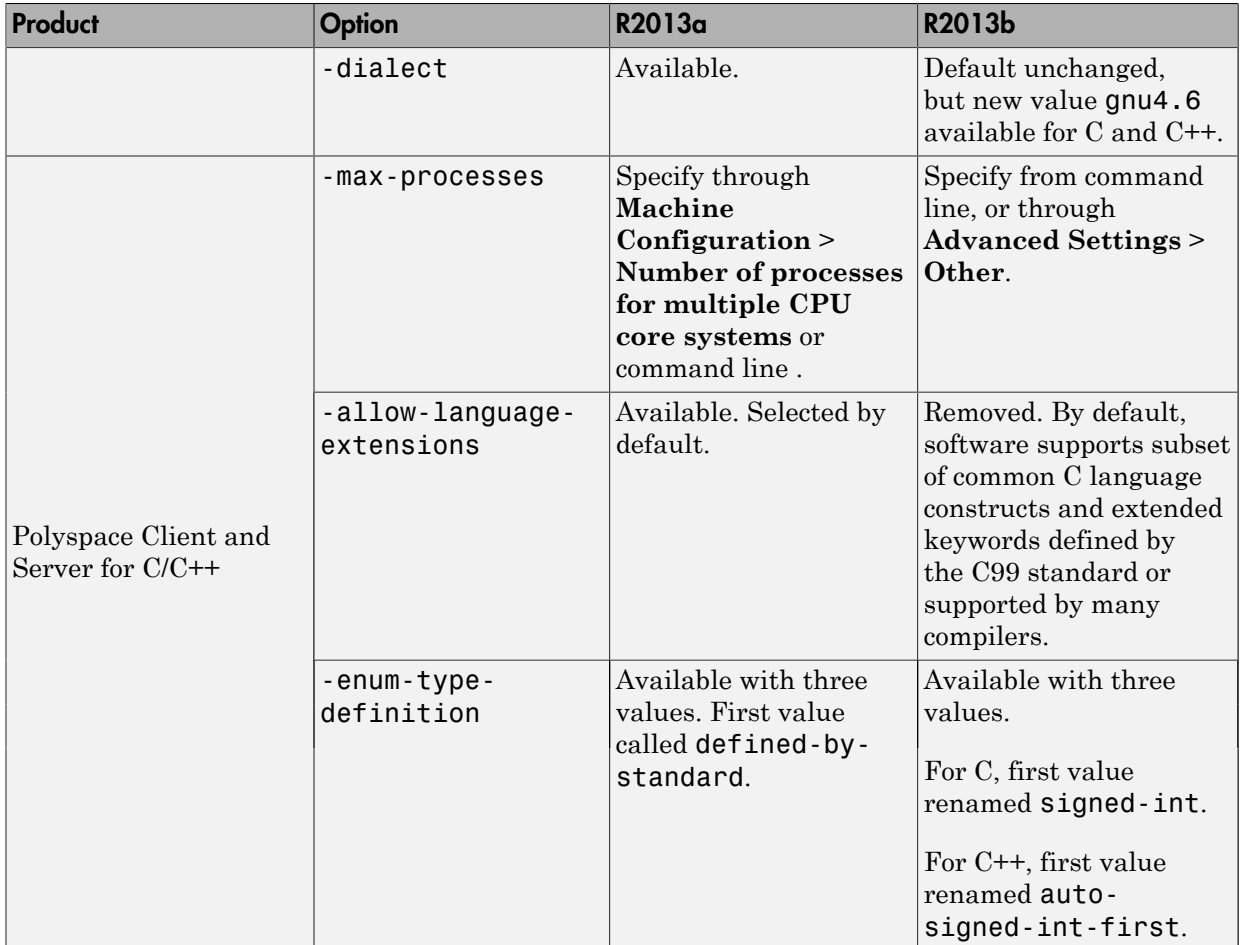

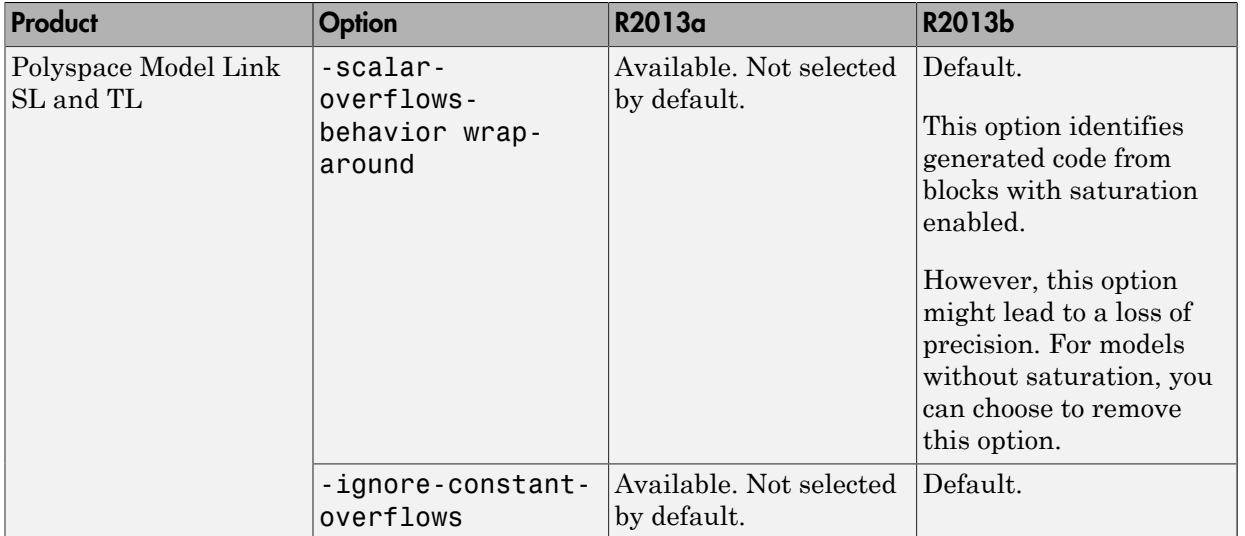